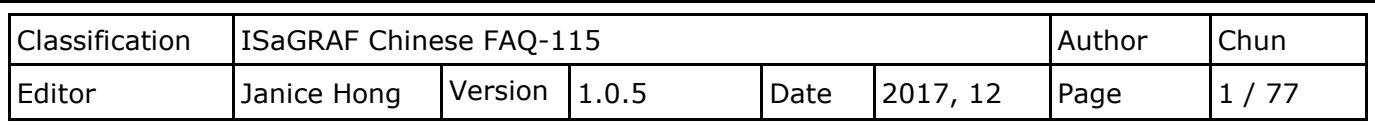

# **如何在 ISaGRAF WinCE PAC 上應用 ISaGRAF SoftLogic 與 eLogger HMI?**

下載 [FAQ-115](http://www.icpdas.com/web/product/download/software/development_tool/isagraf/document/faq/faq115_demo.zip) 範例

eLogger 是泓格科技(ICP DAS)開發的 HMI 軟體工具, 具備簡單好用的特性, 它可用來設計 Local HMI 與 Web HMI 畫面,並可和 ISaGRAF 程式一起運行在 ISaGRAF WinCE PAC (例如: WP-8x37/8x47, WP-5147/5147-DO, VP-2xW7/4137 與 XP-8x37-CE6)。使用者可透過智慧行動裝置(例如:手機/平板/NB)上 的瀏覽器,來登入遠端的 Web Server HMI, 並實現 ISaGRAF 控制系統監控。

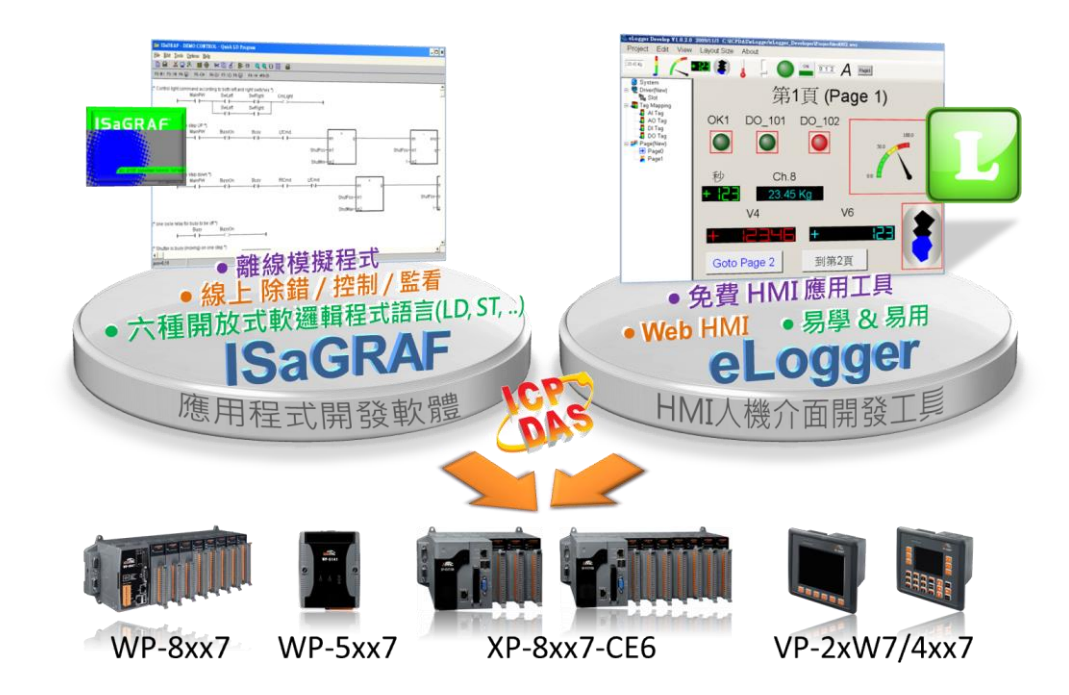

用戶可訪問以下網址取得此文件與所有範例程式(faq115 demo chinese.zip): <http://www.icpdas.com/en/faq/index.php?kind=280#751> > FAQ-115

### **ISaGRAF 網頁: (軟體/手冊)**

[http://www.icpdas.com/en/product/guide+Software+Development\\_\\_Tools+ISaGRAF](http://www.icpdas.com/en/product/guide+Software+Development__Tools+ISaGRAF)

### **eLogger 網頁: (軟體/手冊)**

<http://www.icpdas.com/en/product/guide+Software+eLogger+eLogger>

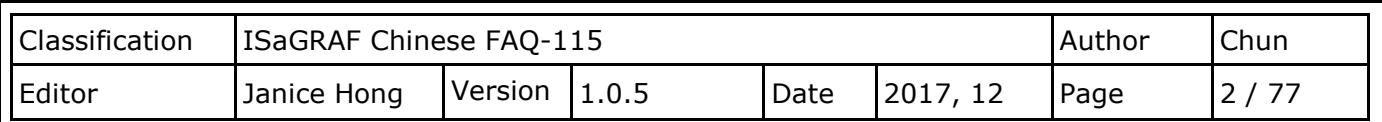

## **第 1 章 編寫 ISaGRAF SoftLogic 程式**

本 ISaGRAF 專案為 eL\_01.pia,可從 <http://www.icpdas.com/en/faq/index.php?kind=280#751> > FAQ-115 下載。若用戶已經熟悉 ISaGRAF 軟體的使用方法,可以直接將 eL\_01.pia 回存到 PC / ISaGRAF 內,再將此"eL 01"專案下載到 PAC 內,然後直接參[考第](#page-19-0) 2 章來編寫 eLogger HMI 畫面。

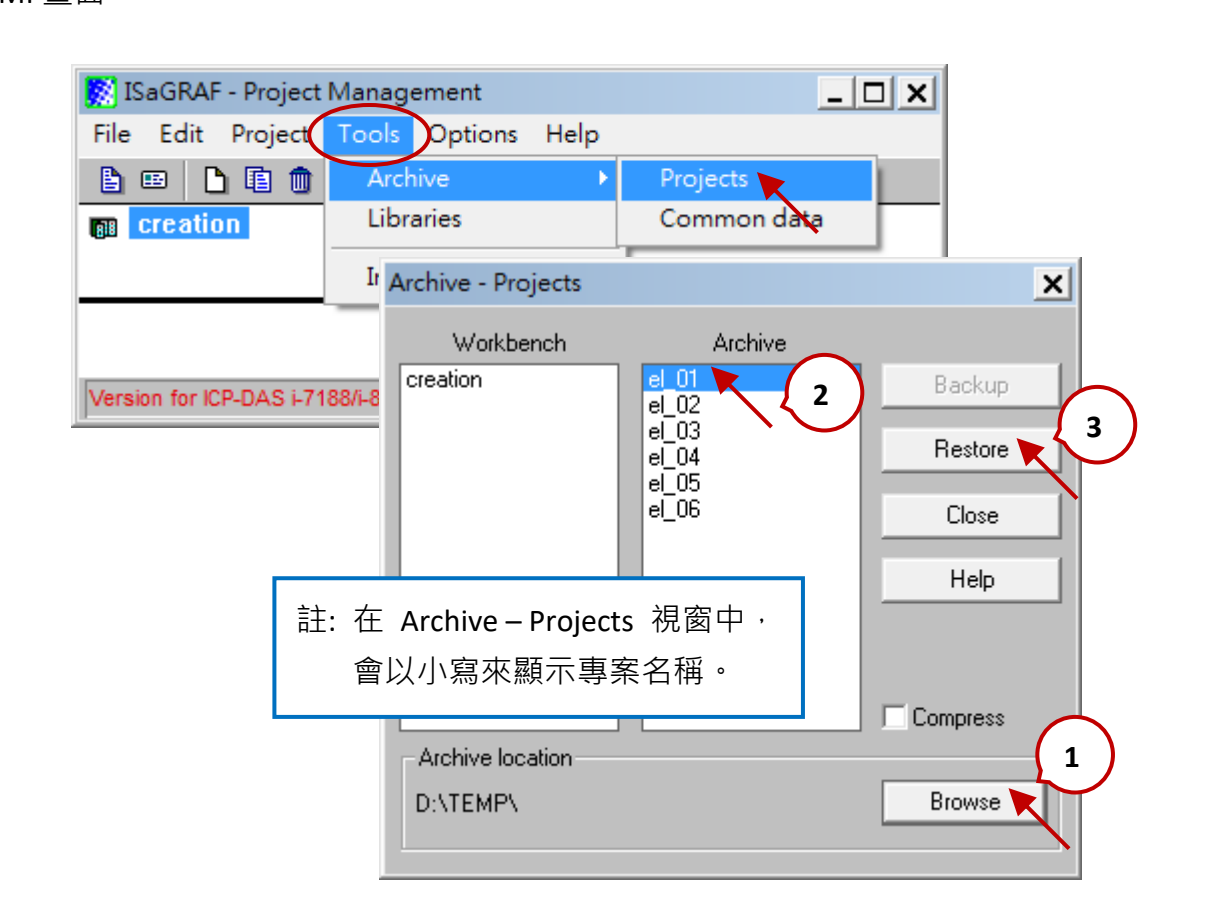

若不熟悉 ISaGRAF 的用戶,可先參考 ISaGRAF 進階使用手冊(第 1, 2 章)的內容。您可在 ISaGRAF PAC 的網址找到該手冊:

<https://www.icpdas.com/en/download/file.php?num=3196>

若您的 PC 還未安裝 ISaGRAF,請先參考**"ISaGRAF 進階使用手冊"**第 1.1 節來安裝它。接著,請參 考第 1.2 節來安裝"ICP DAS utilities For ISaGRAF"。

用戶至少要購買一套 ISaGRAF-256 或 ISaGRAF-32 軟體, 請參訪 ISaGRAF 網頁的訂購資訊: <https://www.icpdas.com/en/download/show.php?num=1240&nation=US&kind1=&model=&kw=ISaGRAF>

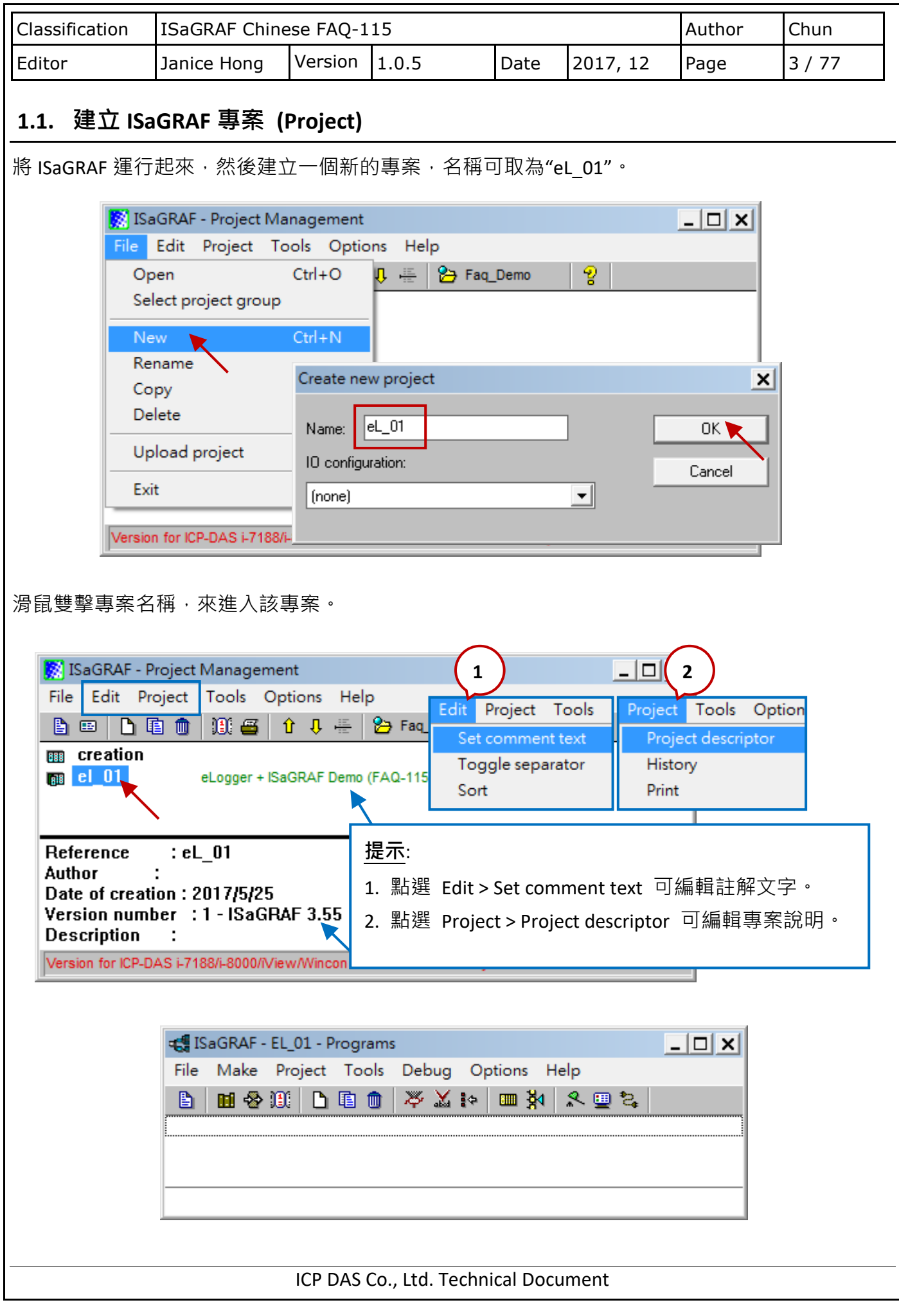

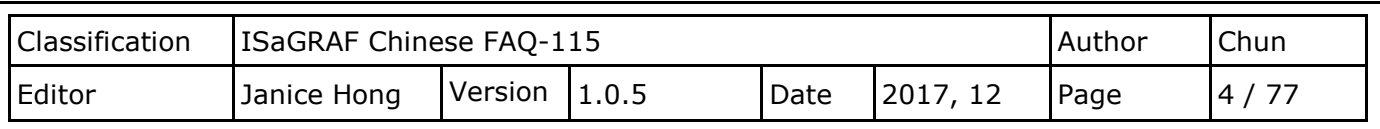

## **1.2. 建立 ISaGRAF 變數**

本範例會宣告以下的 ISaGRAF 變數:

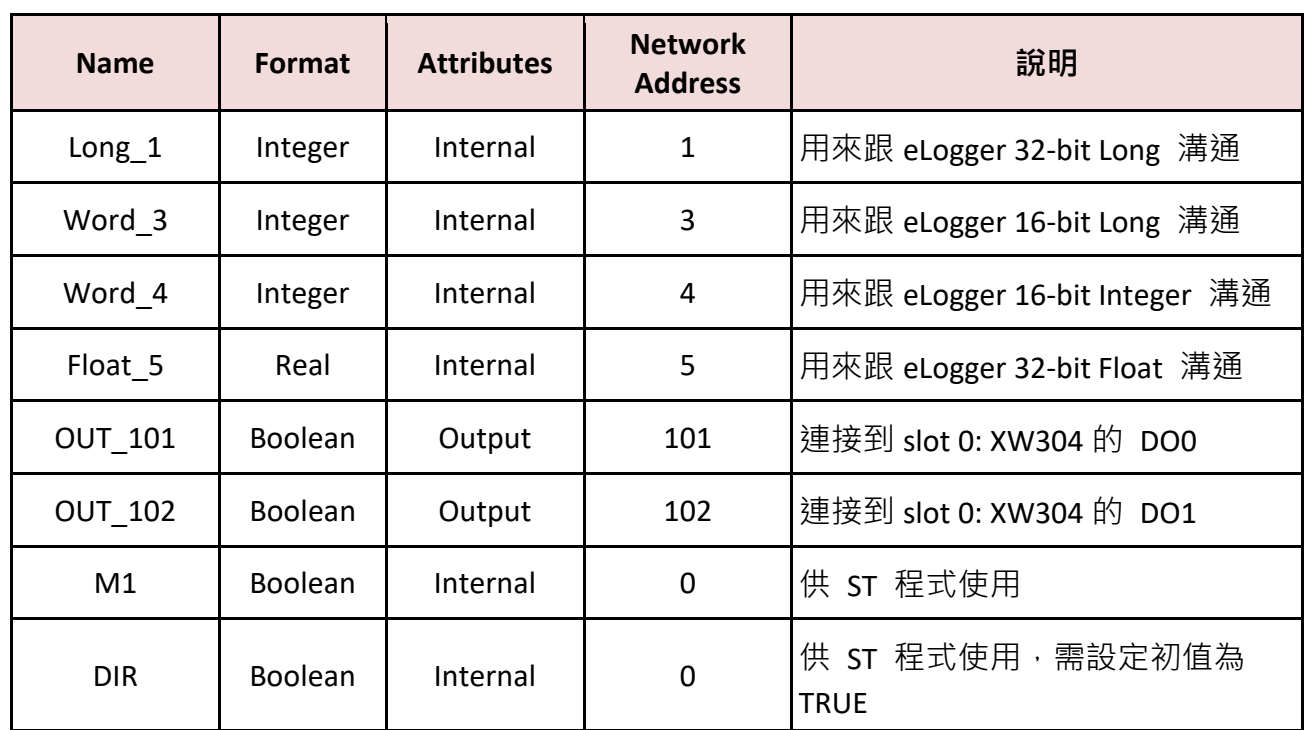

滑鼠點選"Dictionary"按鈕進入視窗, 在"Integers/Reals"頁籤下雙擊空資料列, 來開啟變數宣告視 窗。

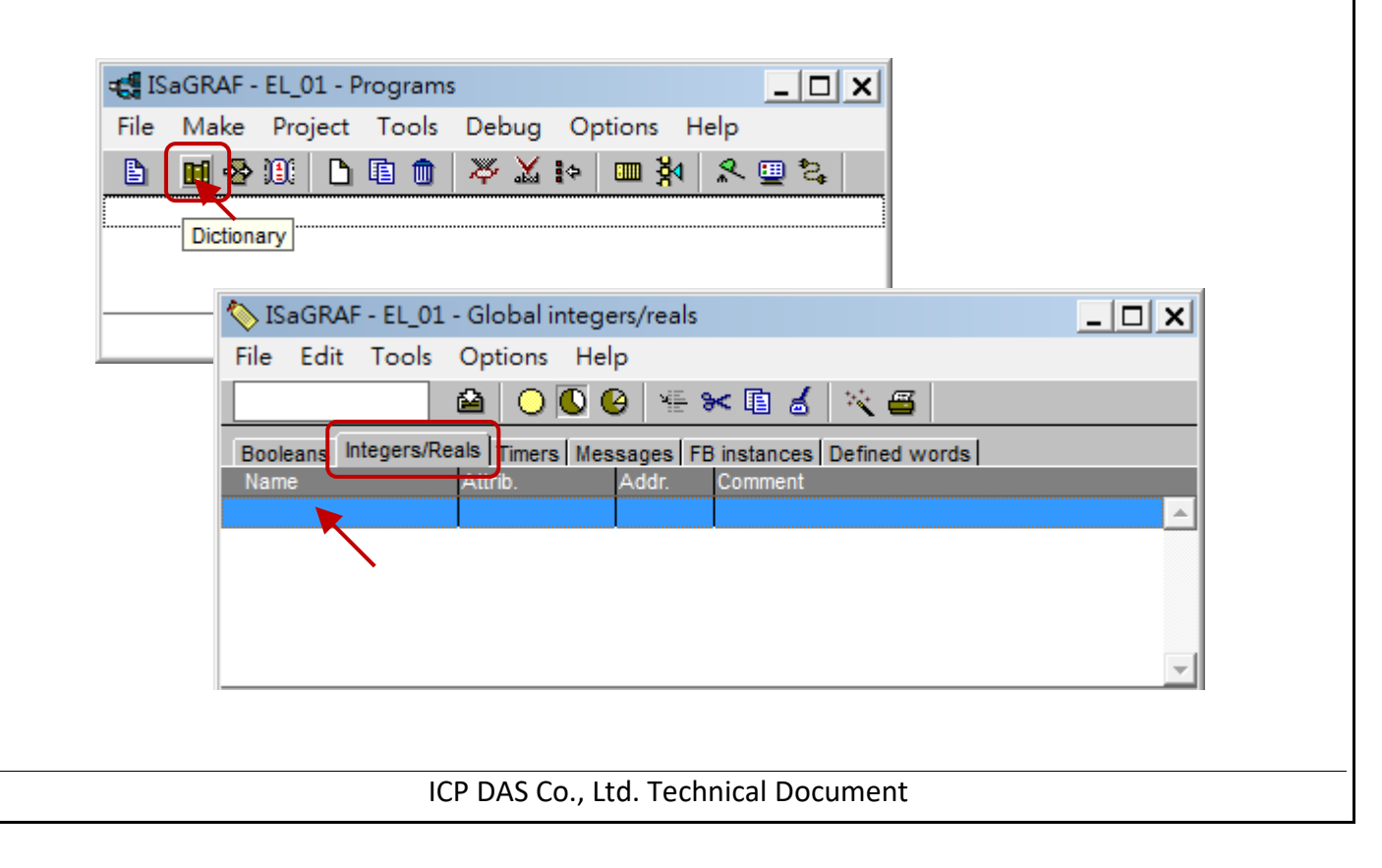

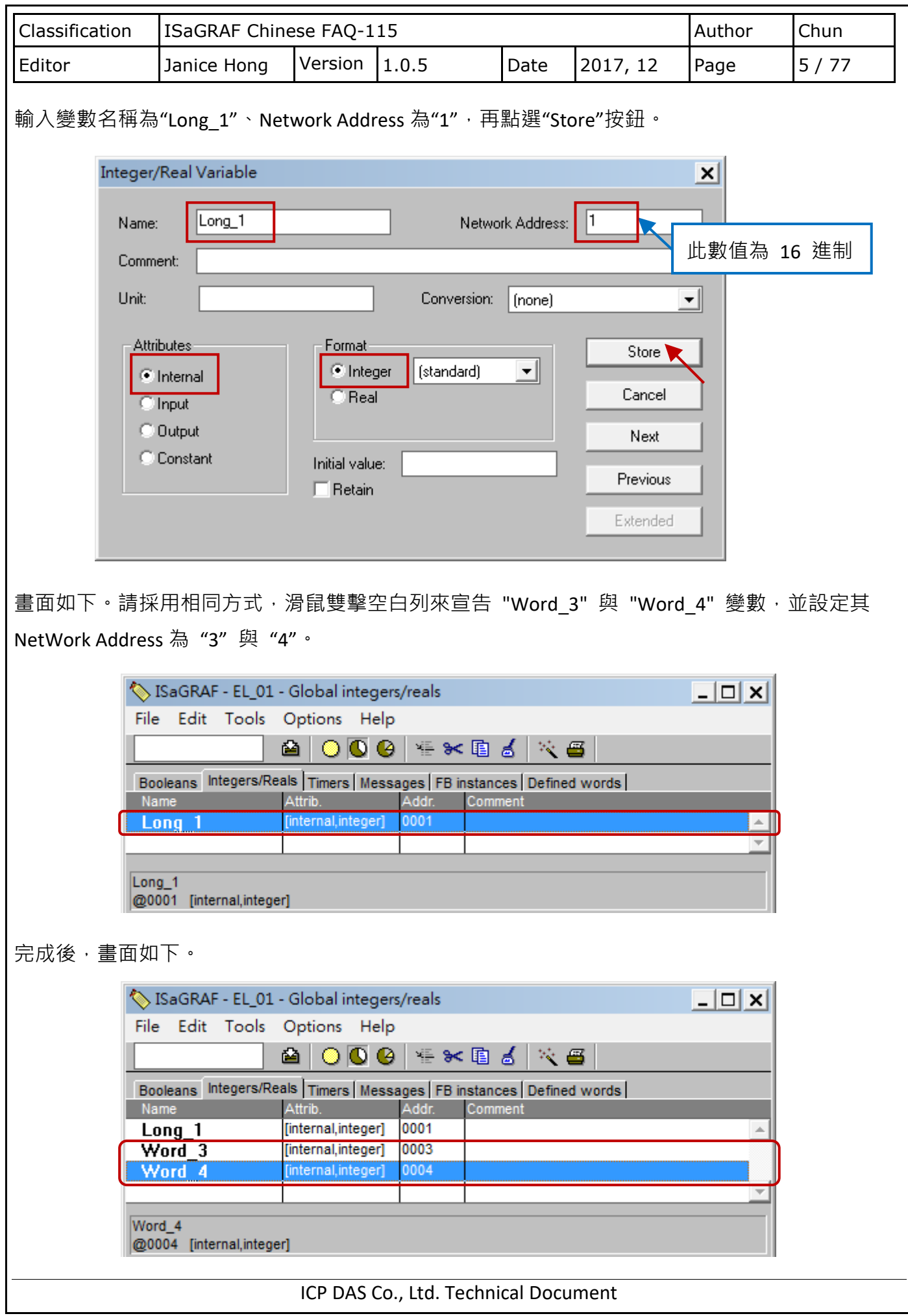

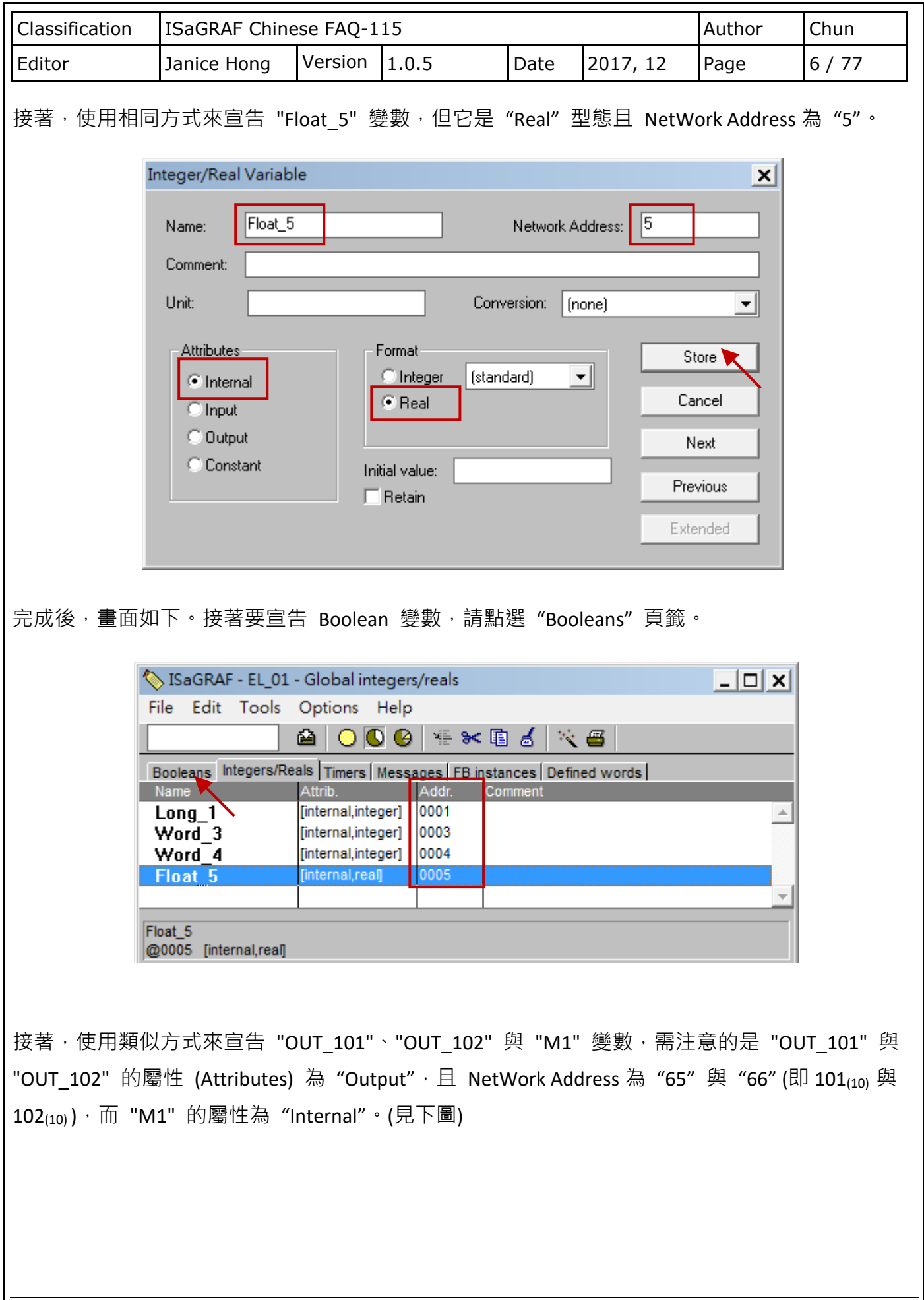

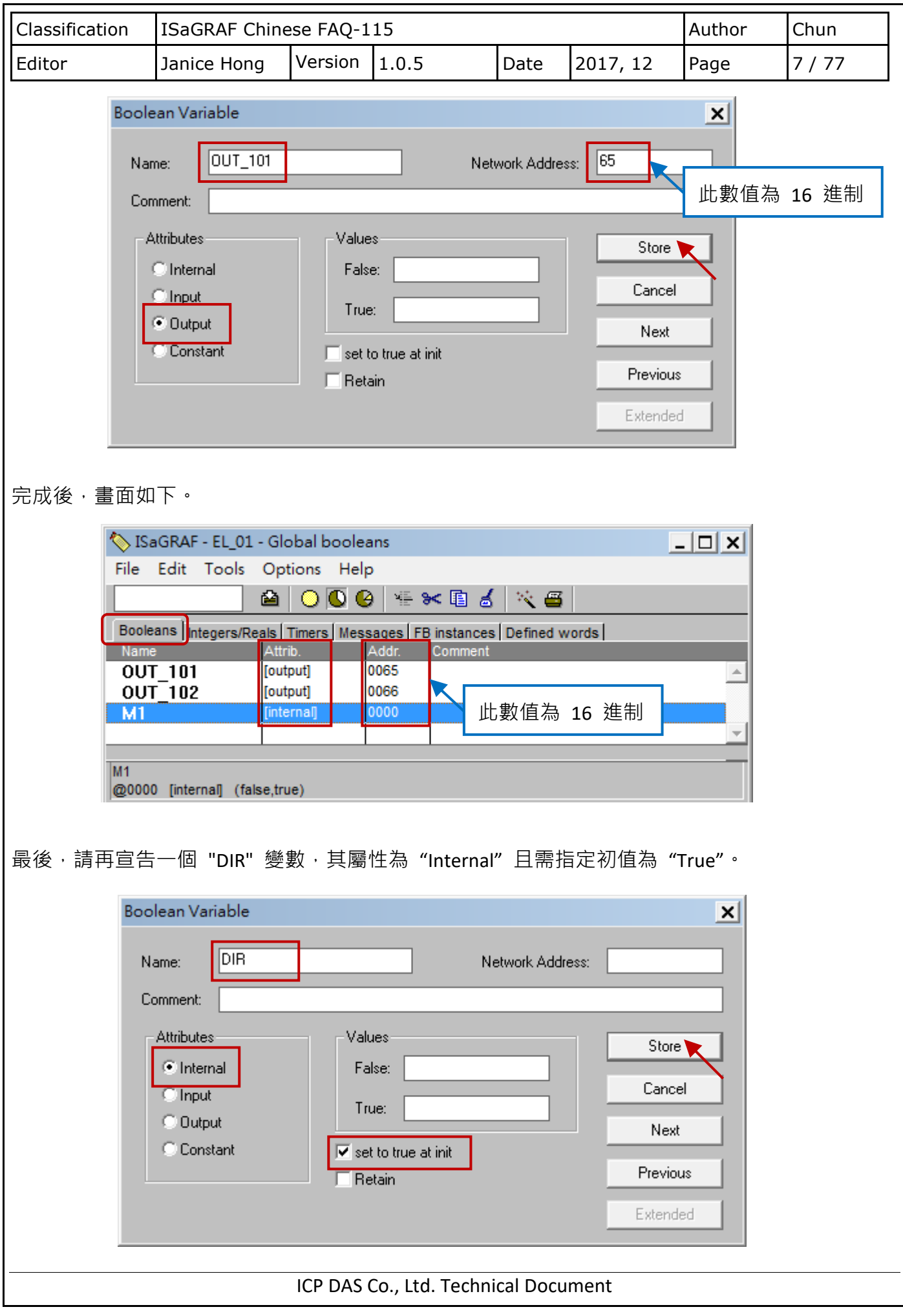

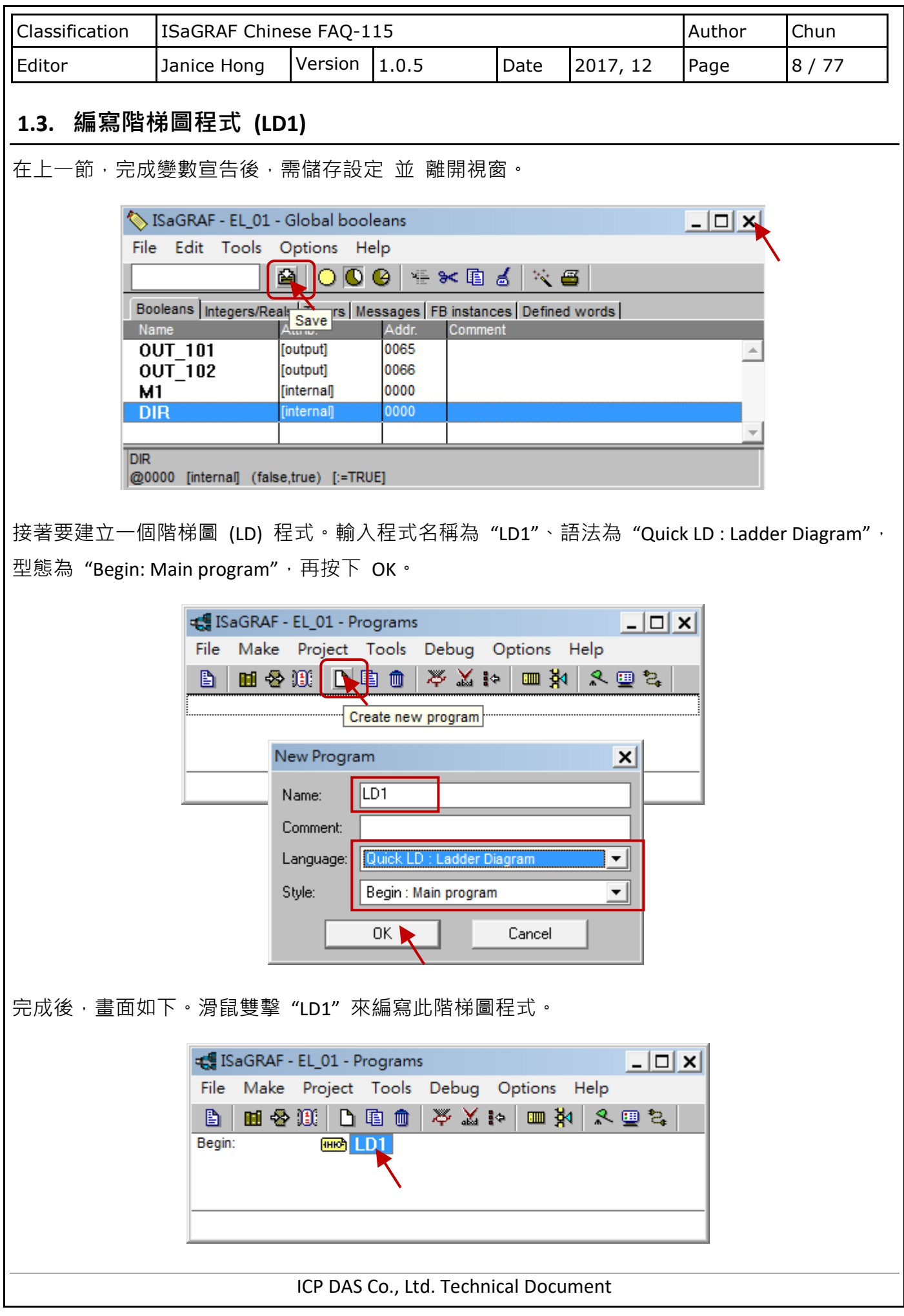

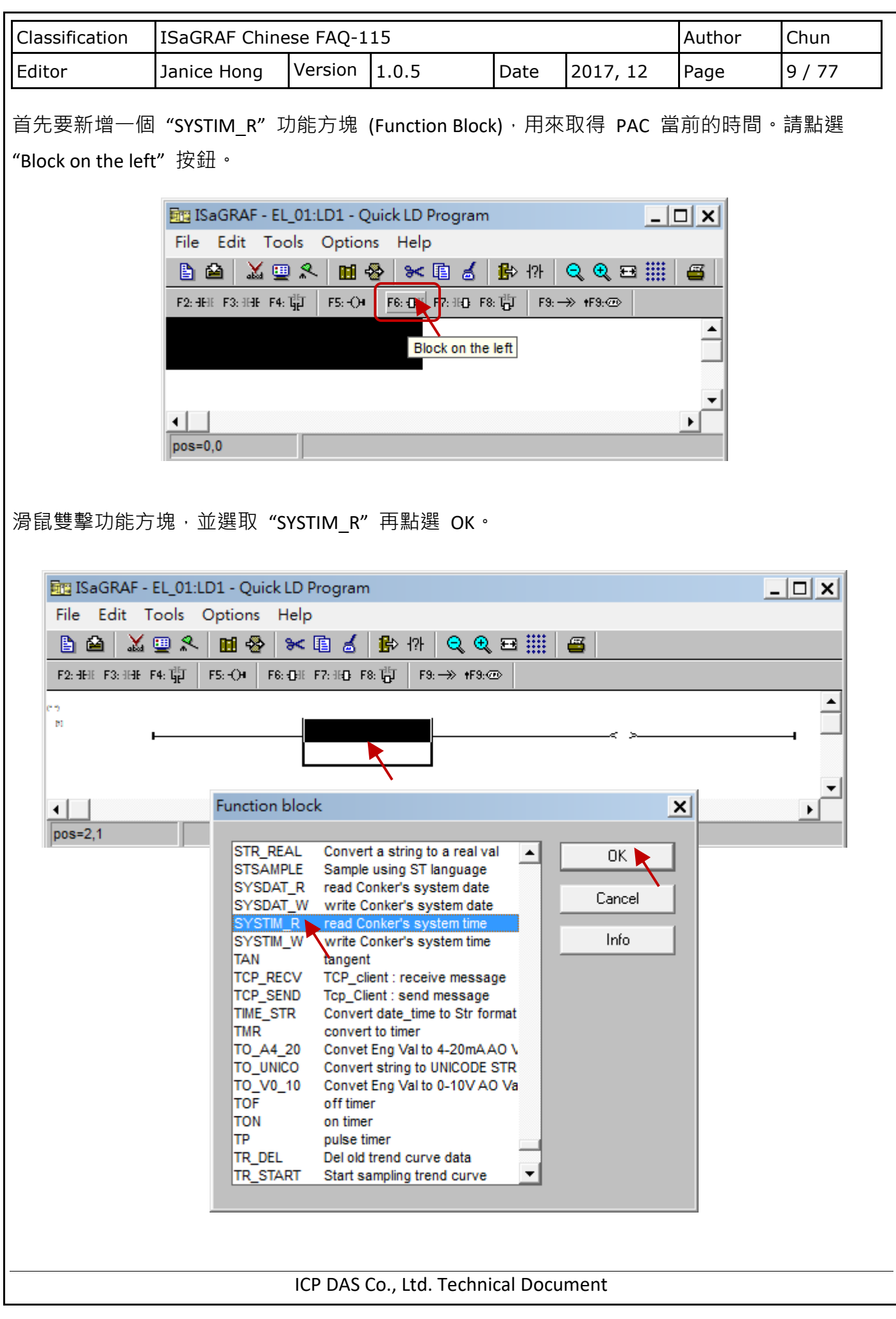

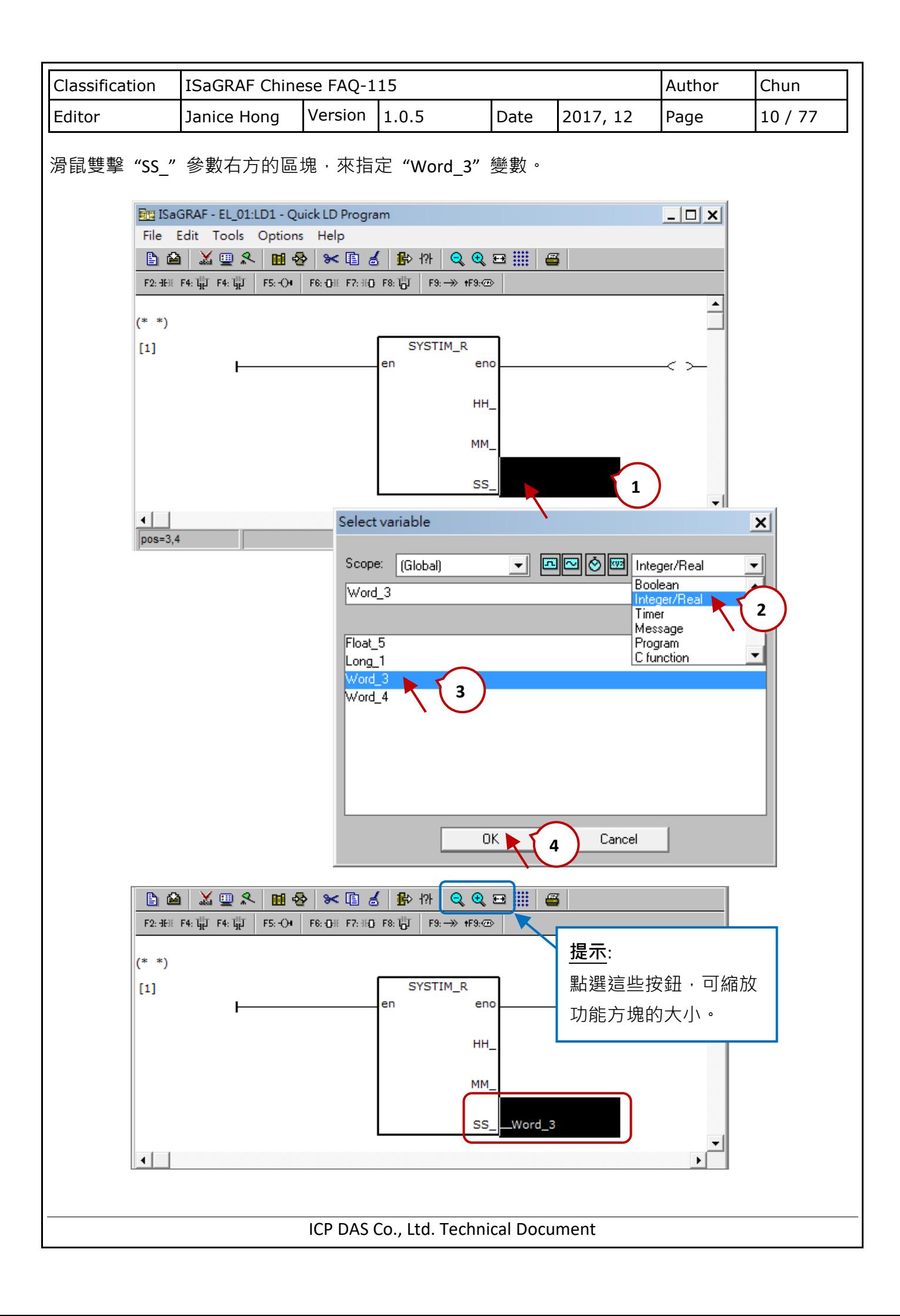

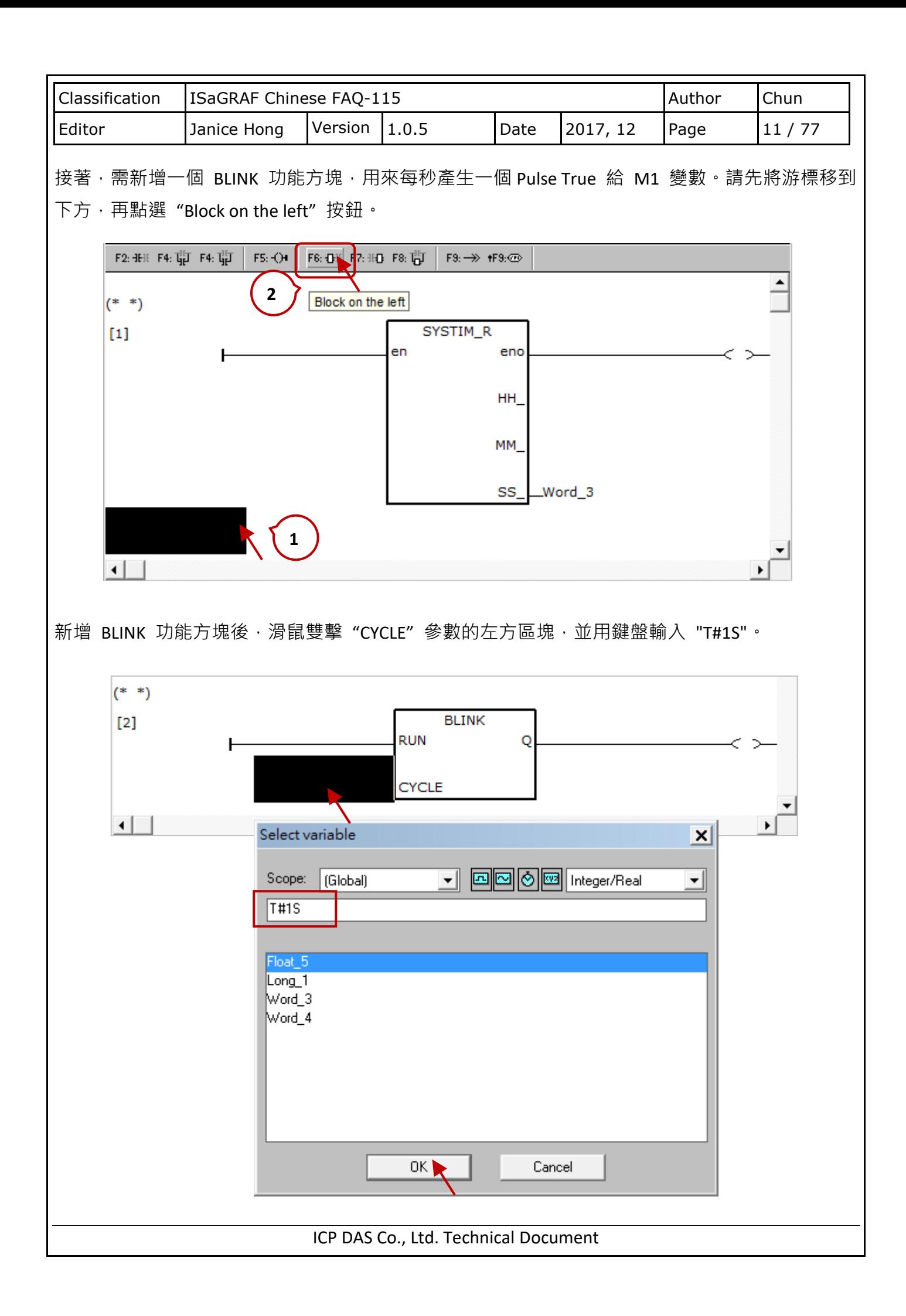

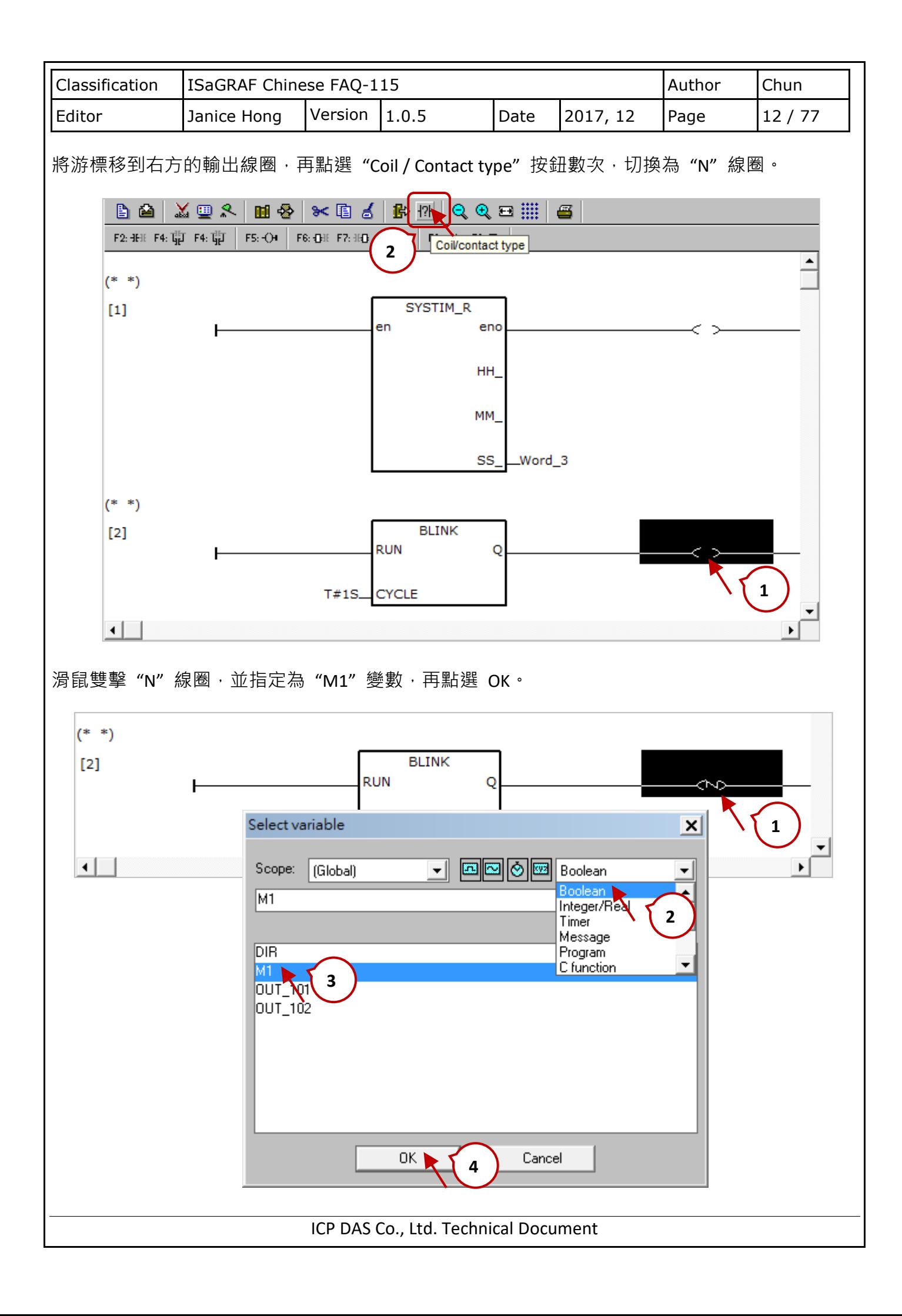

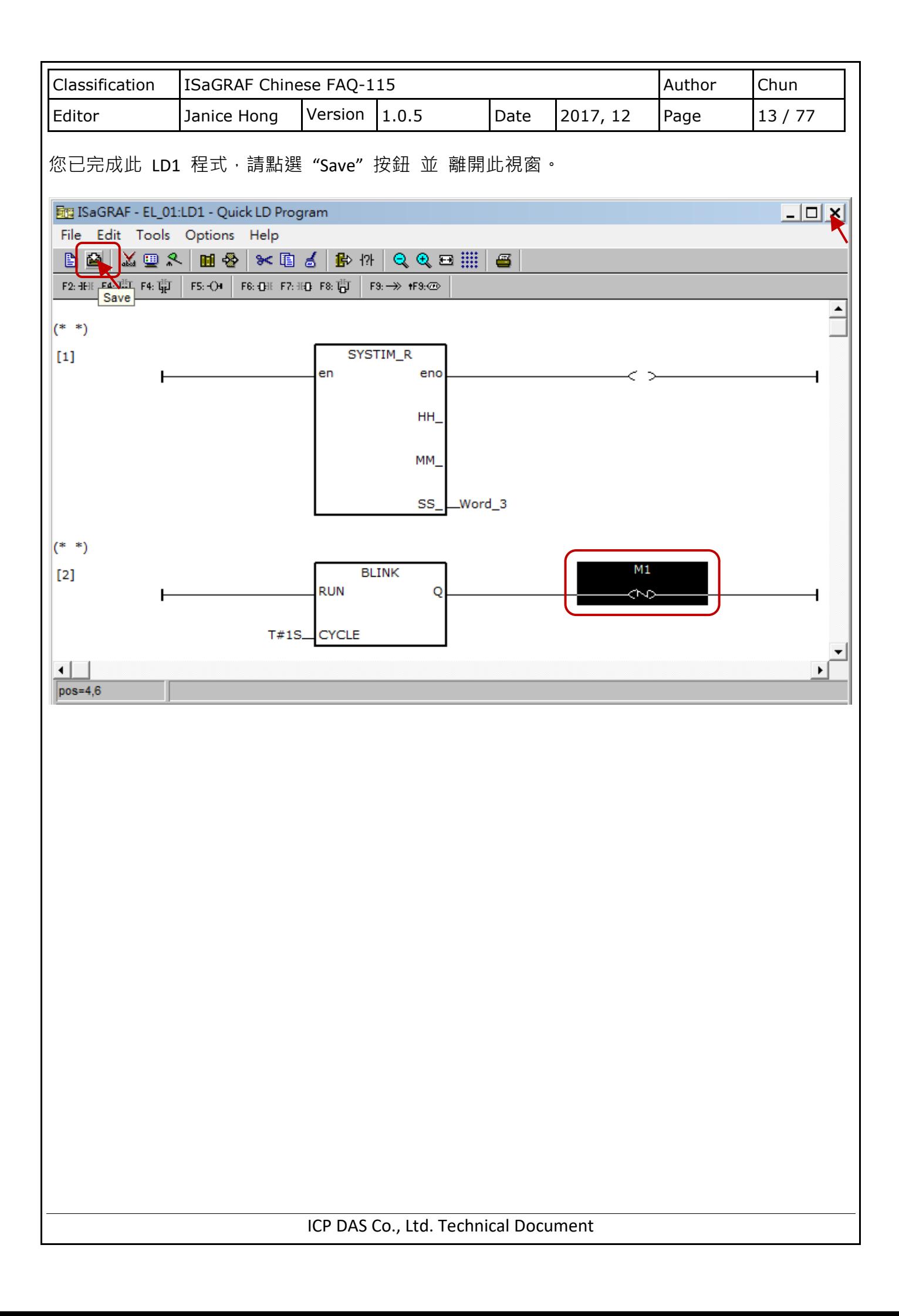

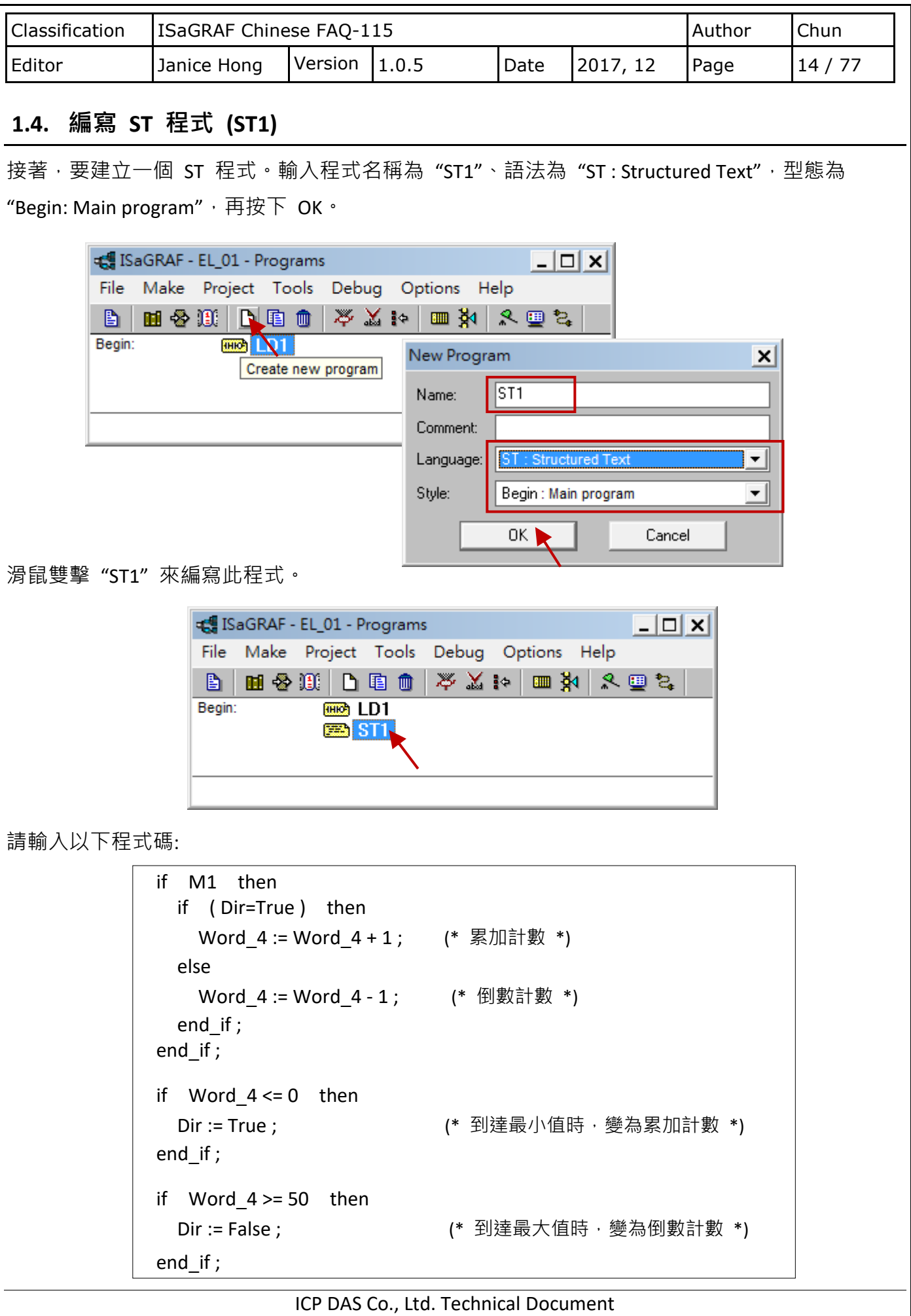

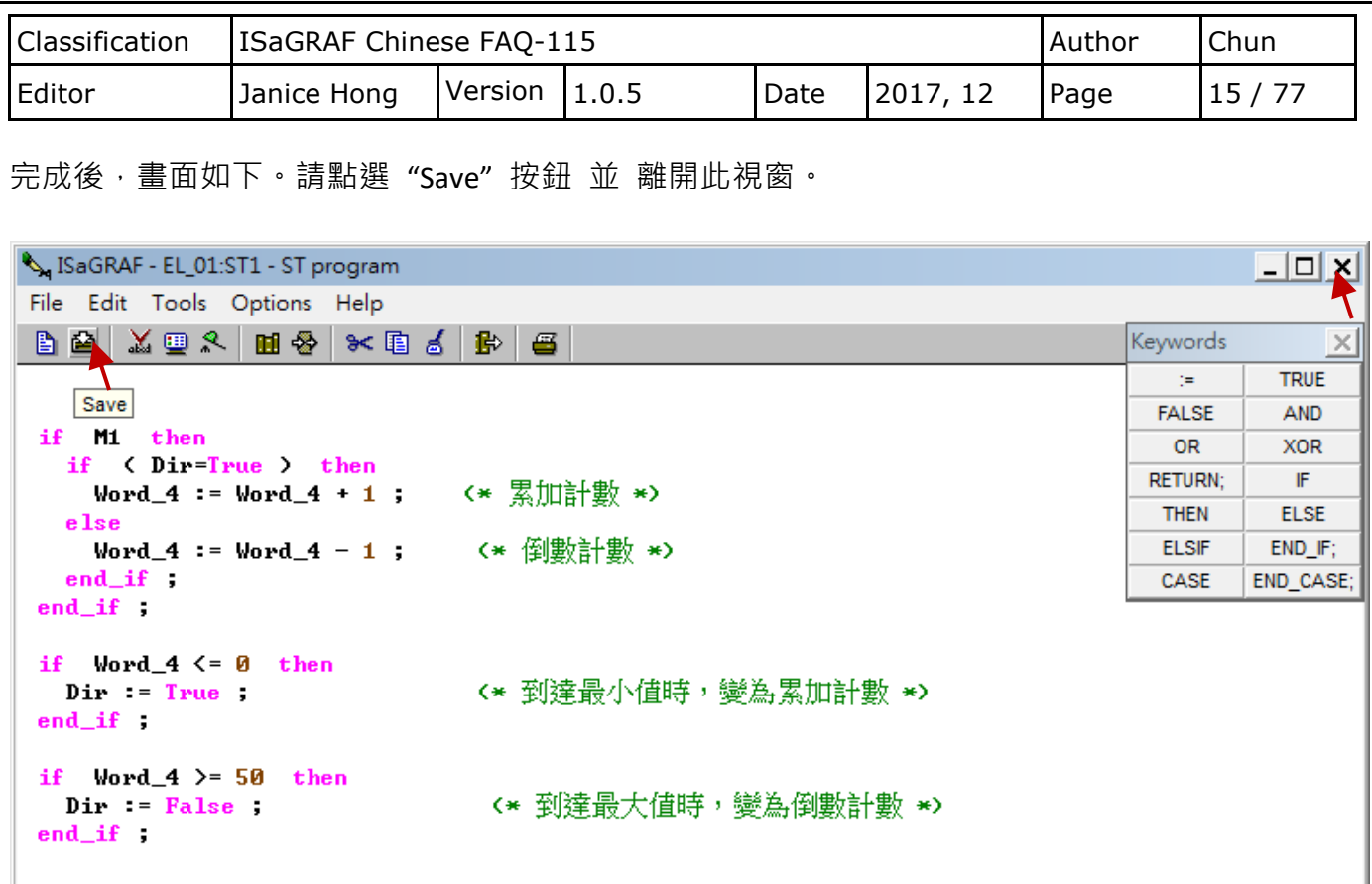

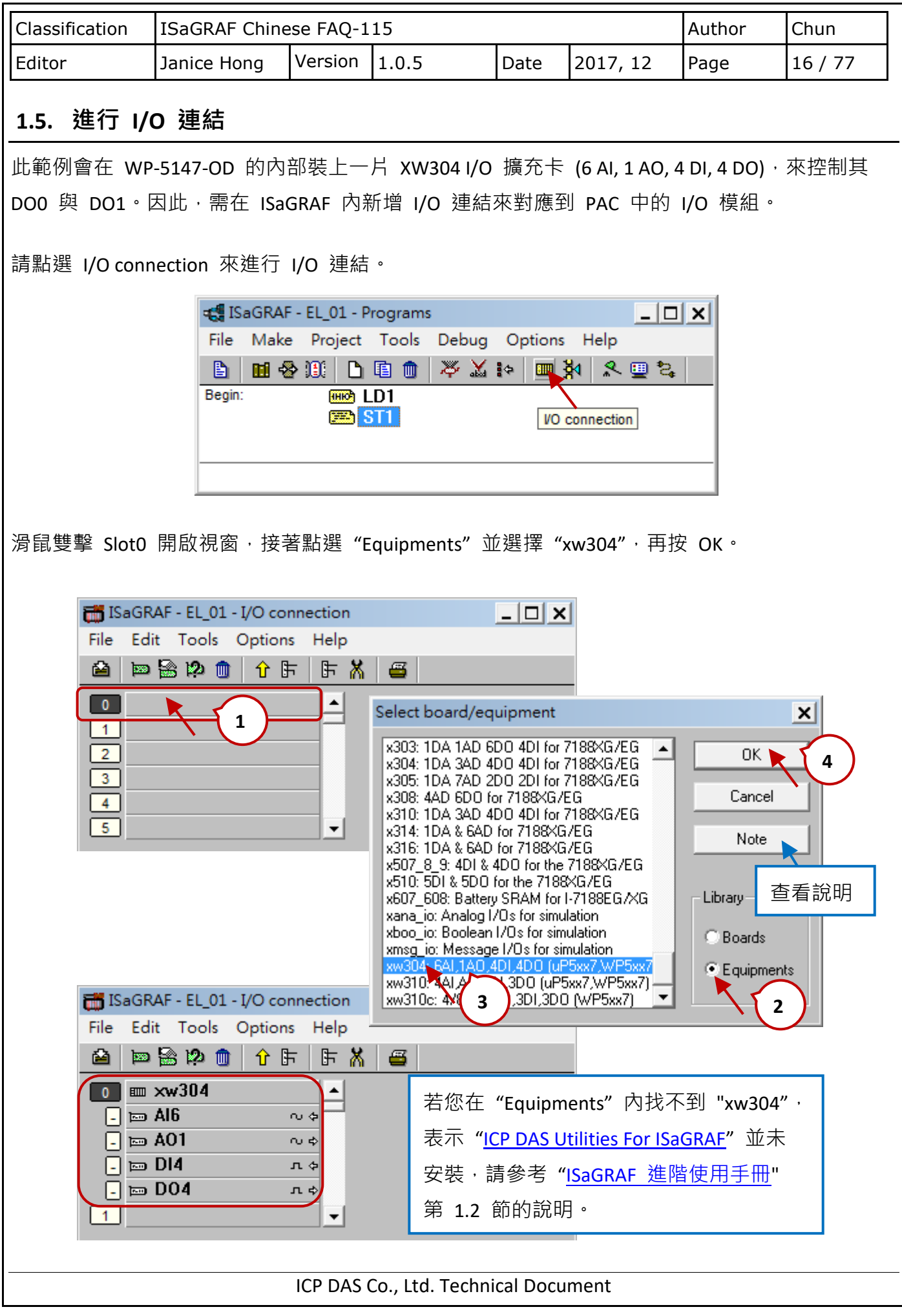

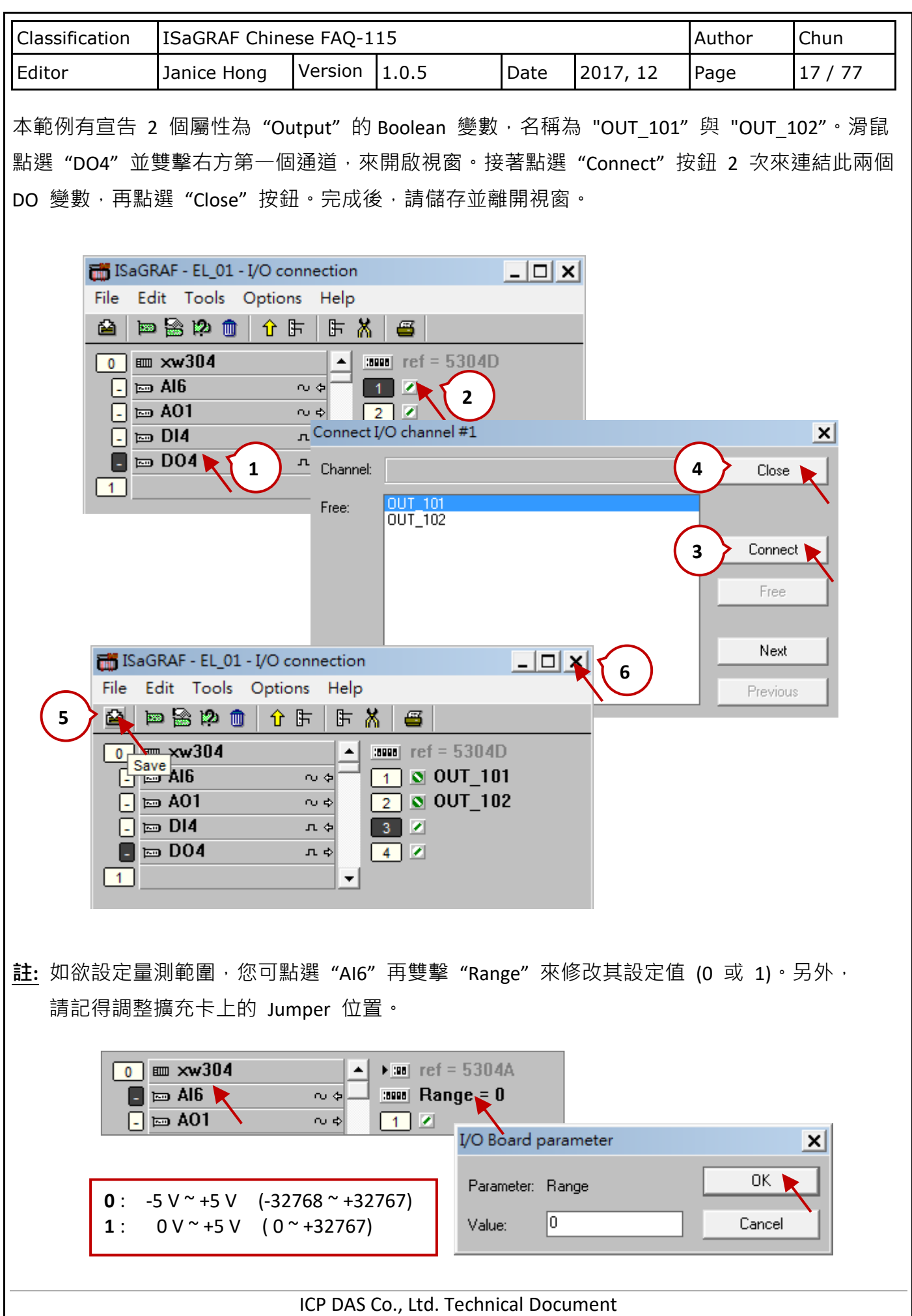

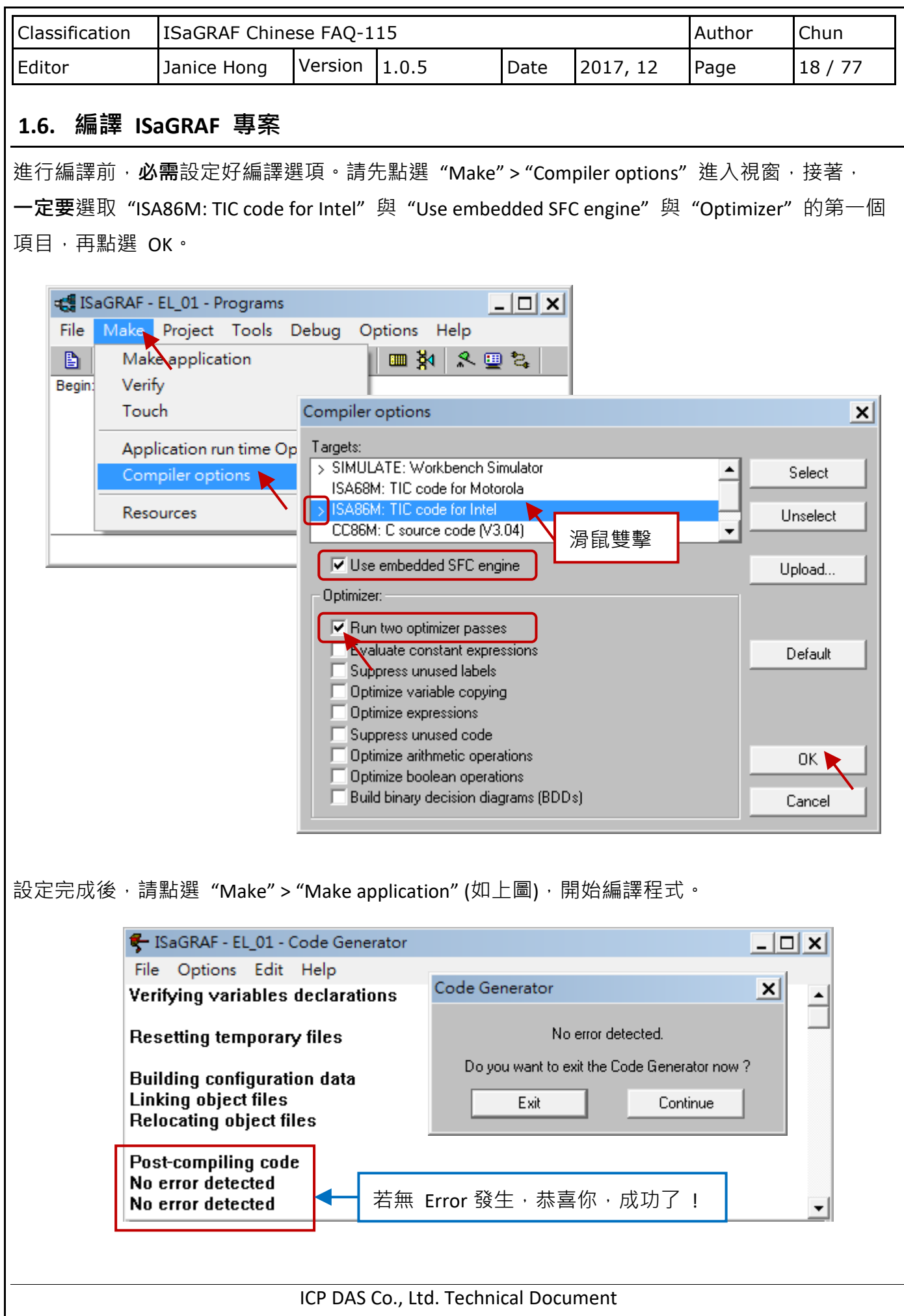

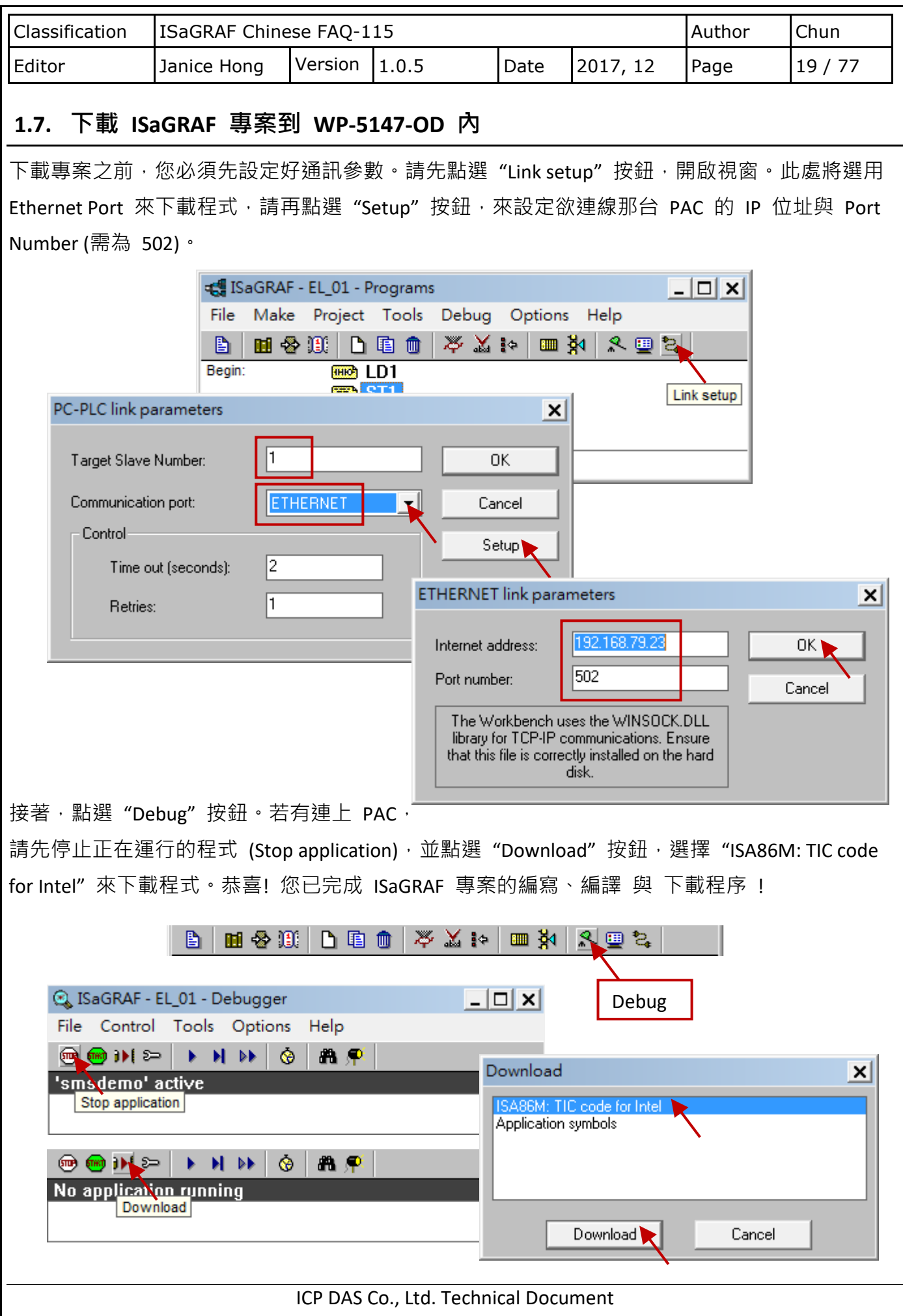

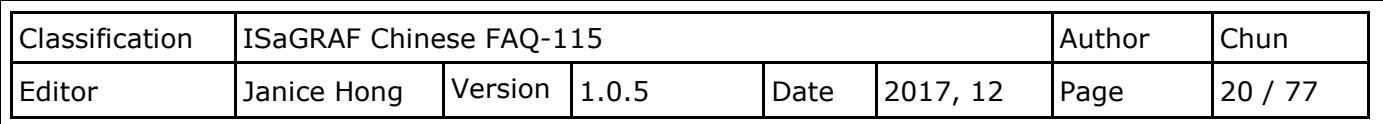

# <span id="page-19-0"></span>**第 2 章 編寫 eLogger HMI 畫面**

eLogger 主要分成兩個操作介面:

1. **開發版 (eLogger Developer)**:

安裝在 PC 上,客戶可使用它來配置 HMI 畫面與圖形控制元件。

2. **執行版 (eLogger Runtime)**:

安裝在 PAC 內, 客戶必須啟動此程式, 才能執行 eLogger 專案。

**註**: 若您使用 XPAC 或 WinPAC, 則必須連接一個 VGA 螢幕才能看到 PAC/HMI 畫面。 若運作 eLogger Runtime 出現問題時,請參考 [2.8](#page-39-0) 節 來解決。

## **2.1. 安裝 eLogger Developer (PC) 與 eLogger Runtime (PAC)**

### **2.1.1. 如何安裝 eLogger Developer**

若您的 PC 並未安裝 **eLogger Developer** (1.6.2.0 版或更新的版本),請至此網址下載最新版本: <http://www.icpdas.com/en/product/guide+Software+eLogger+eLogger#1086> 下載完成後,請直接安裝到 PC 上 (也可參考 eLogger [使用手冊](http://www.icpdas.com/en/download/file.php?num=2898))。

若您的 PAC 並未安裝 **eLogger Runtime** (1.6.2.0 版或更新的版本),請在 eLogger Developer 的 安裝路徑下 C:\ICPDAS\eLogger, 先找到相關檔案, 後續會說明如何安裝。

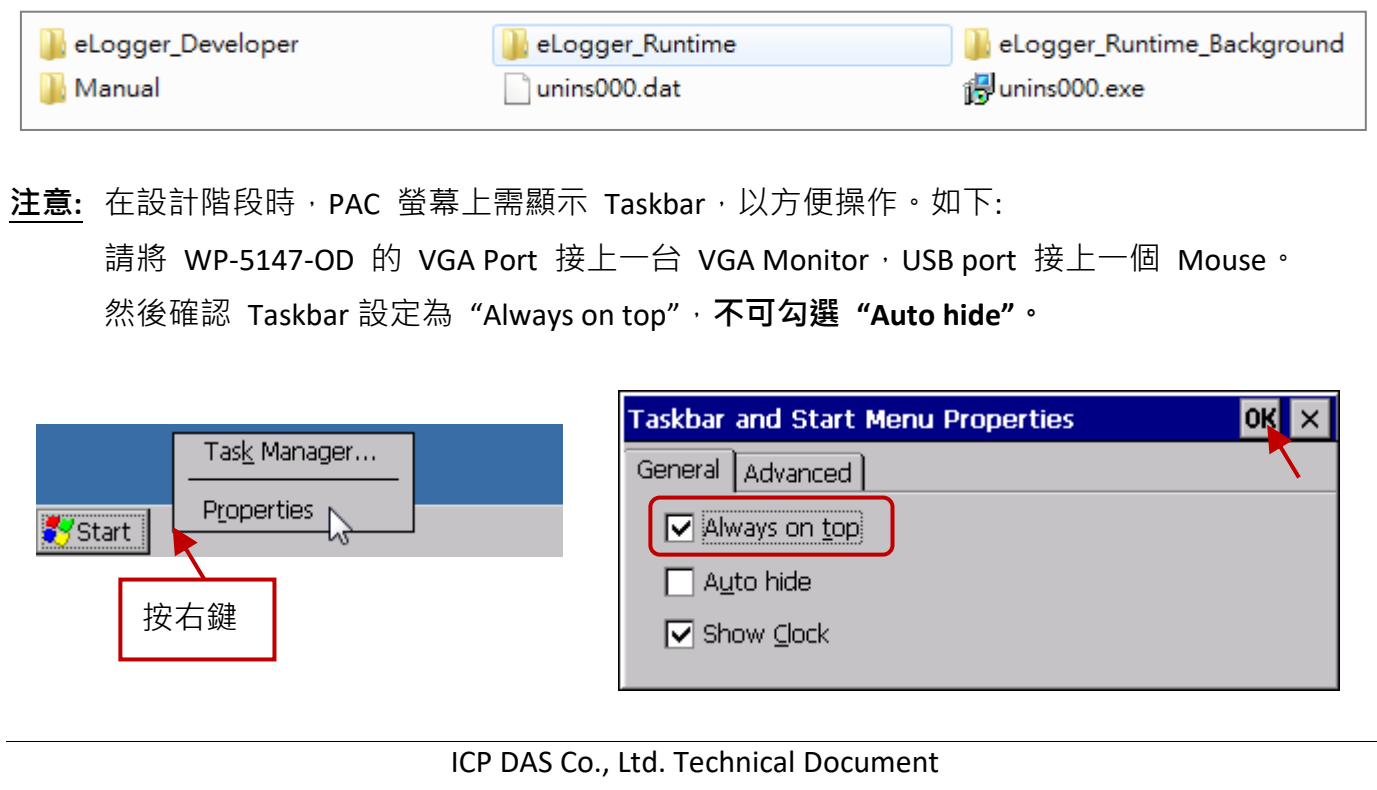

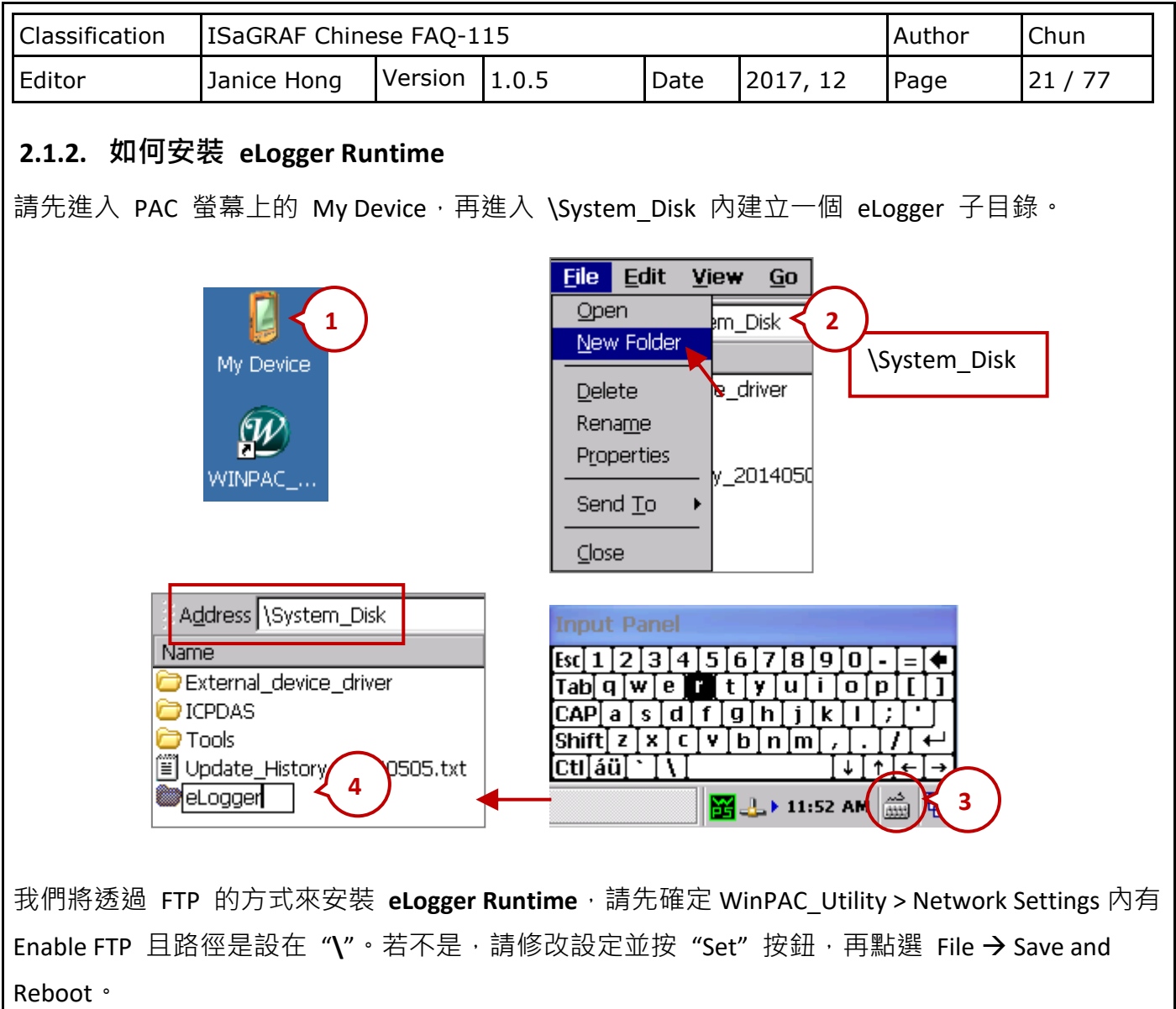

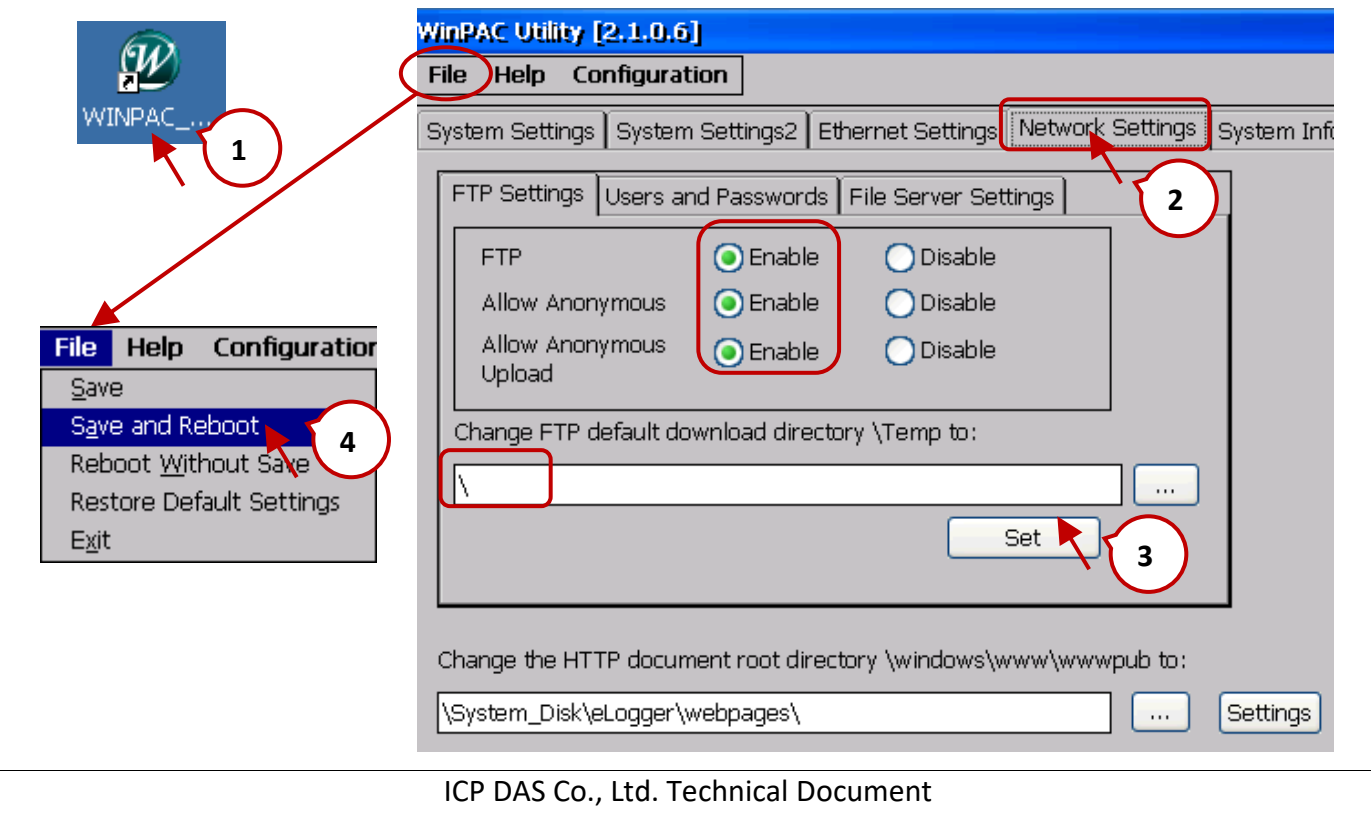

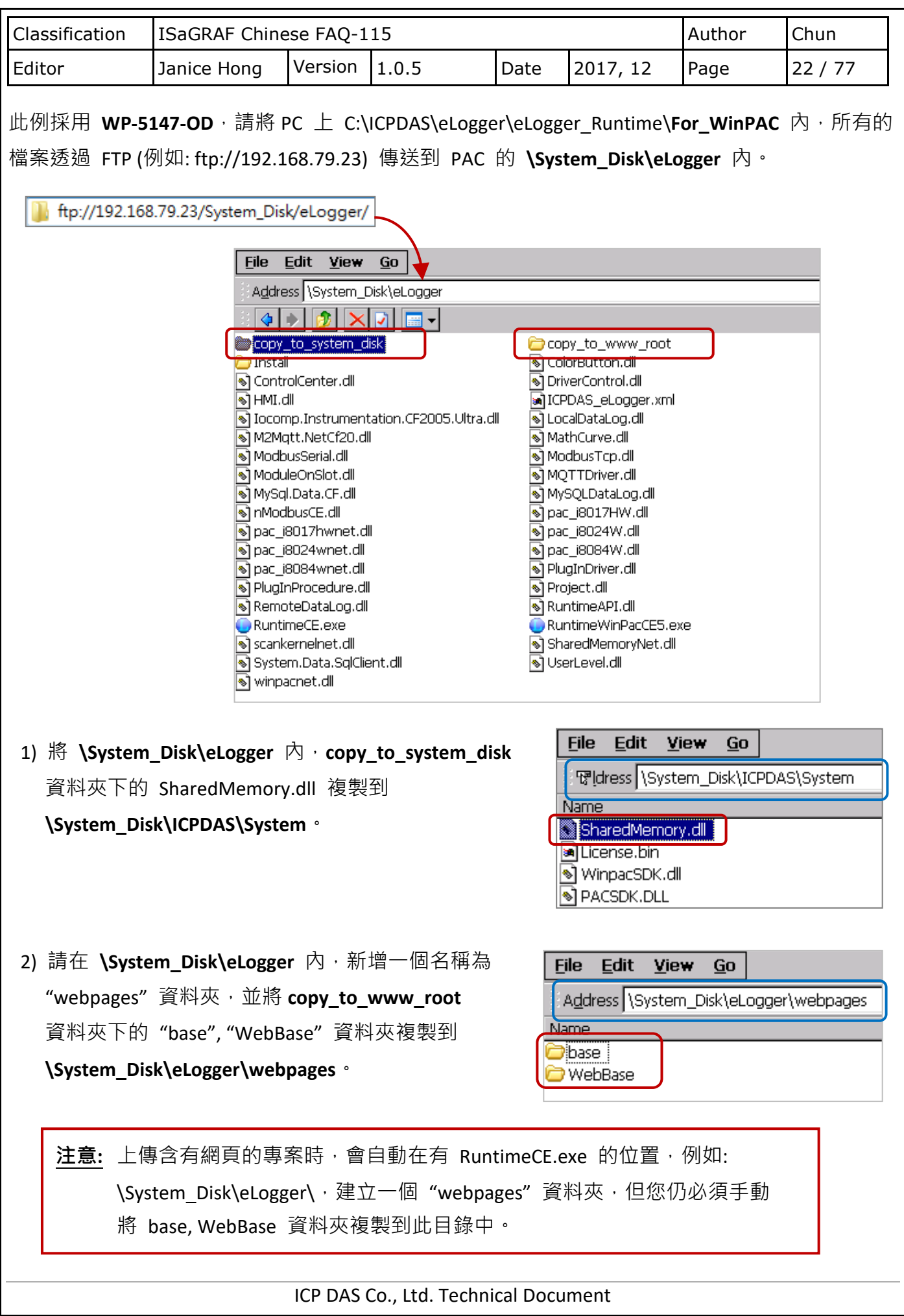

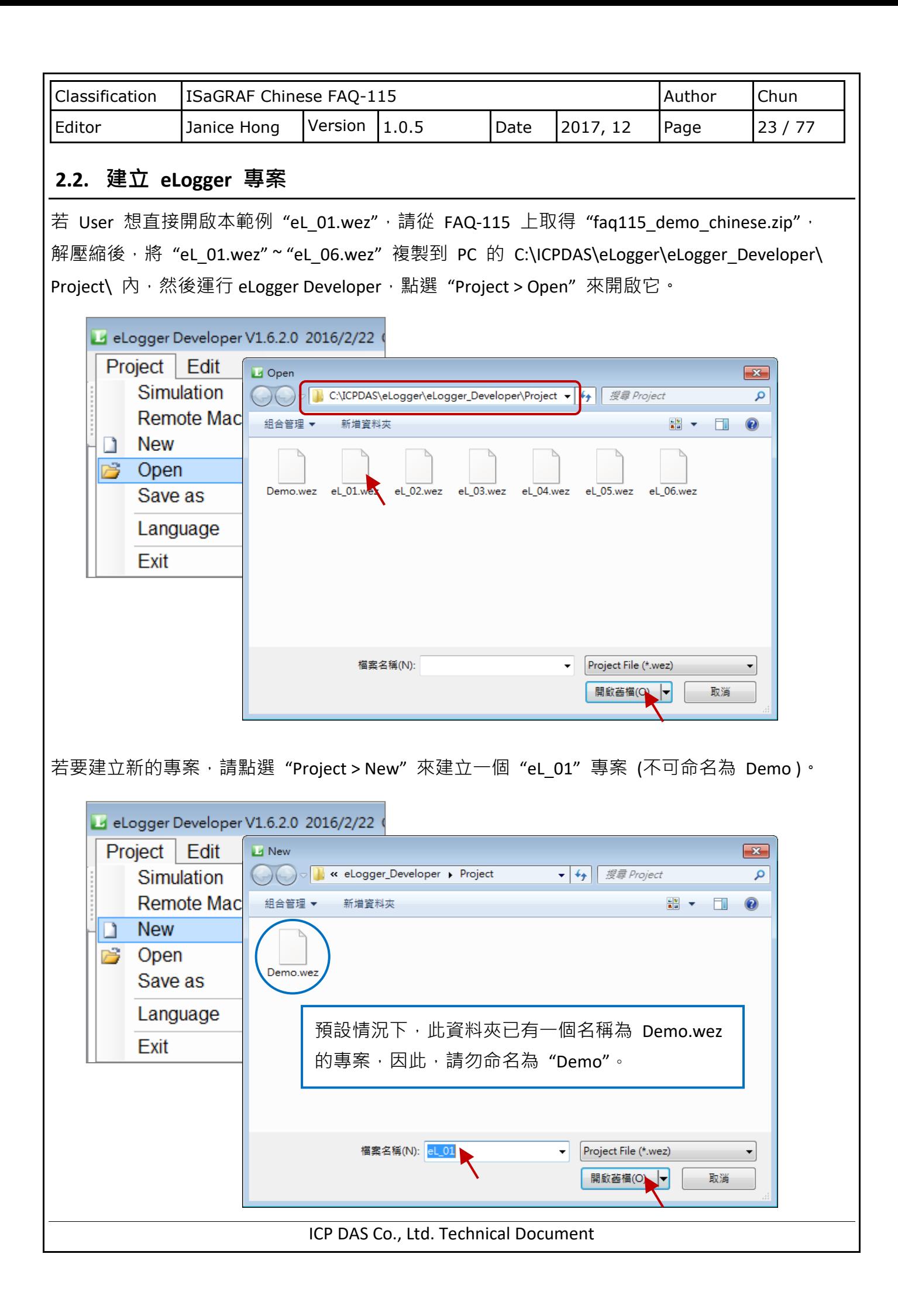

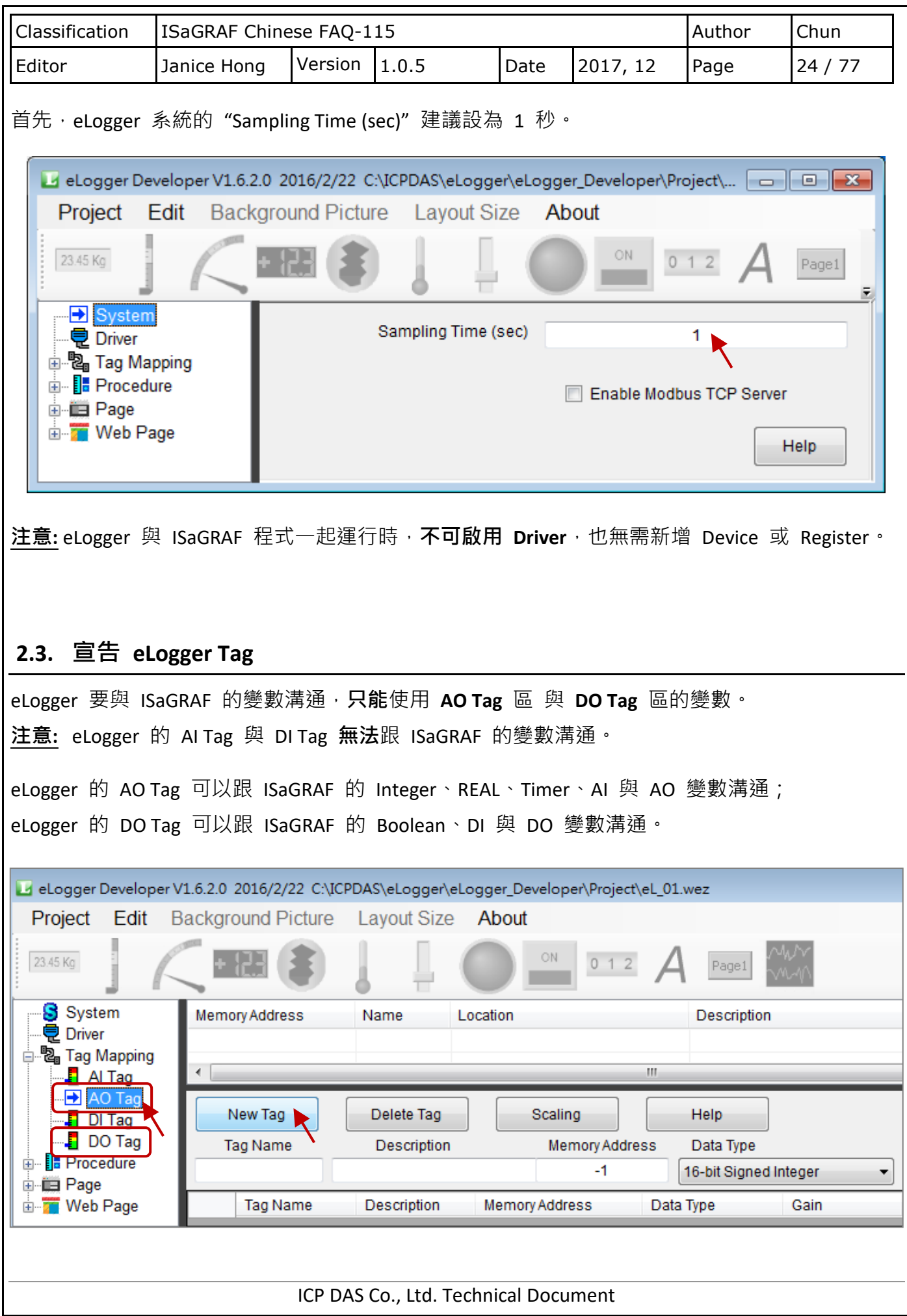

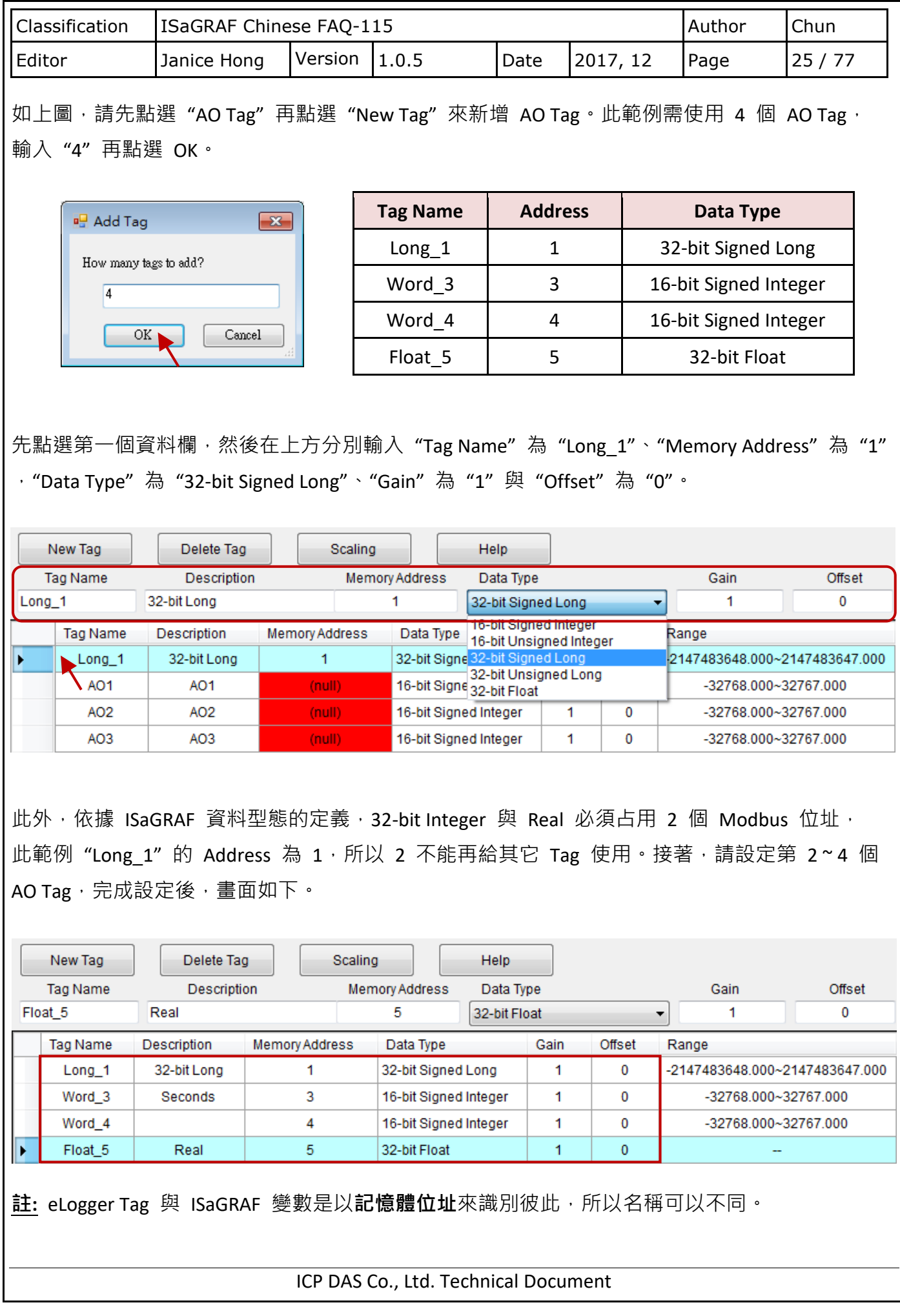

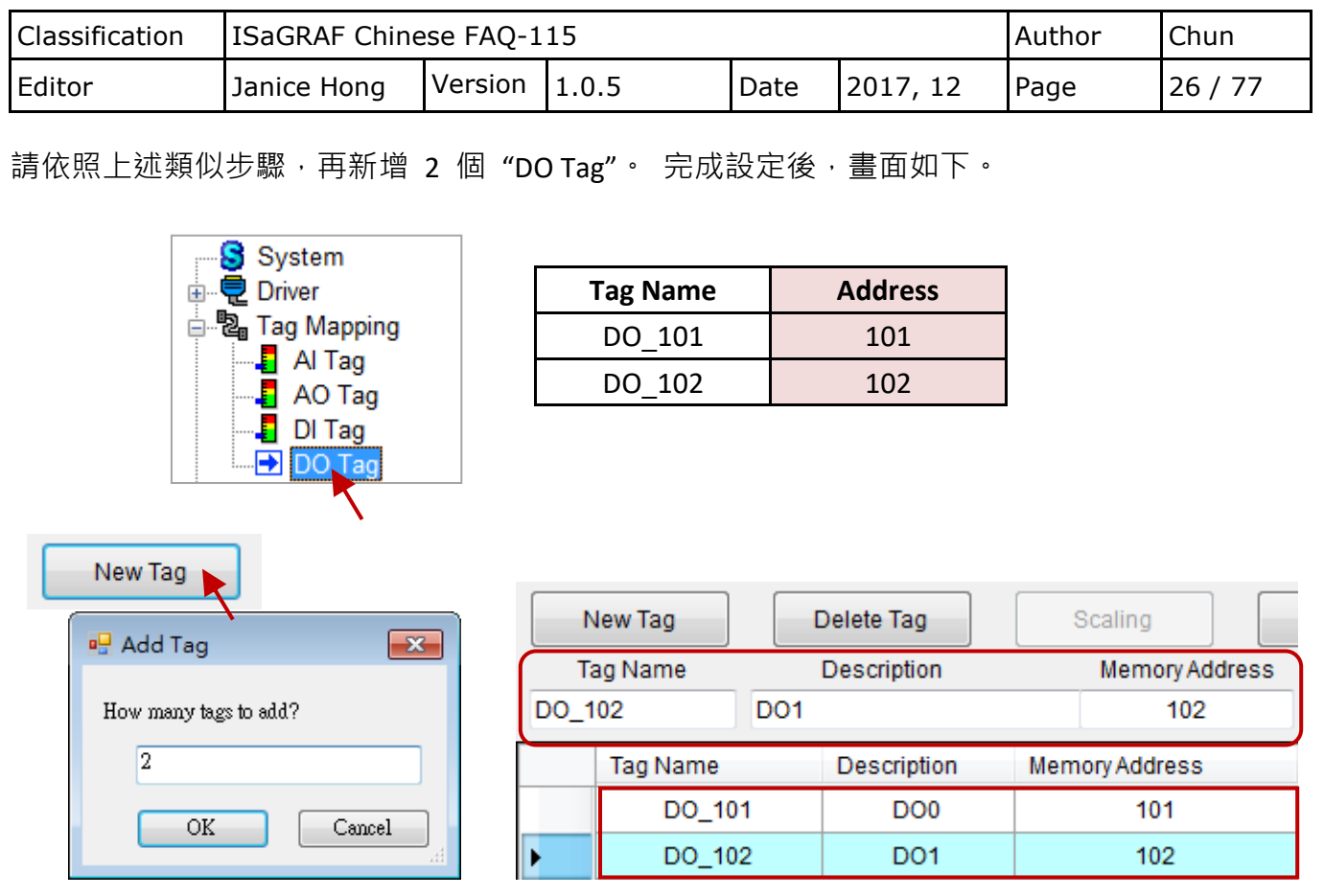

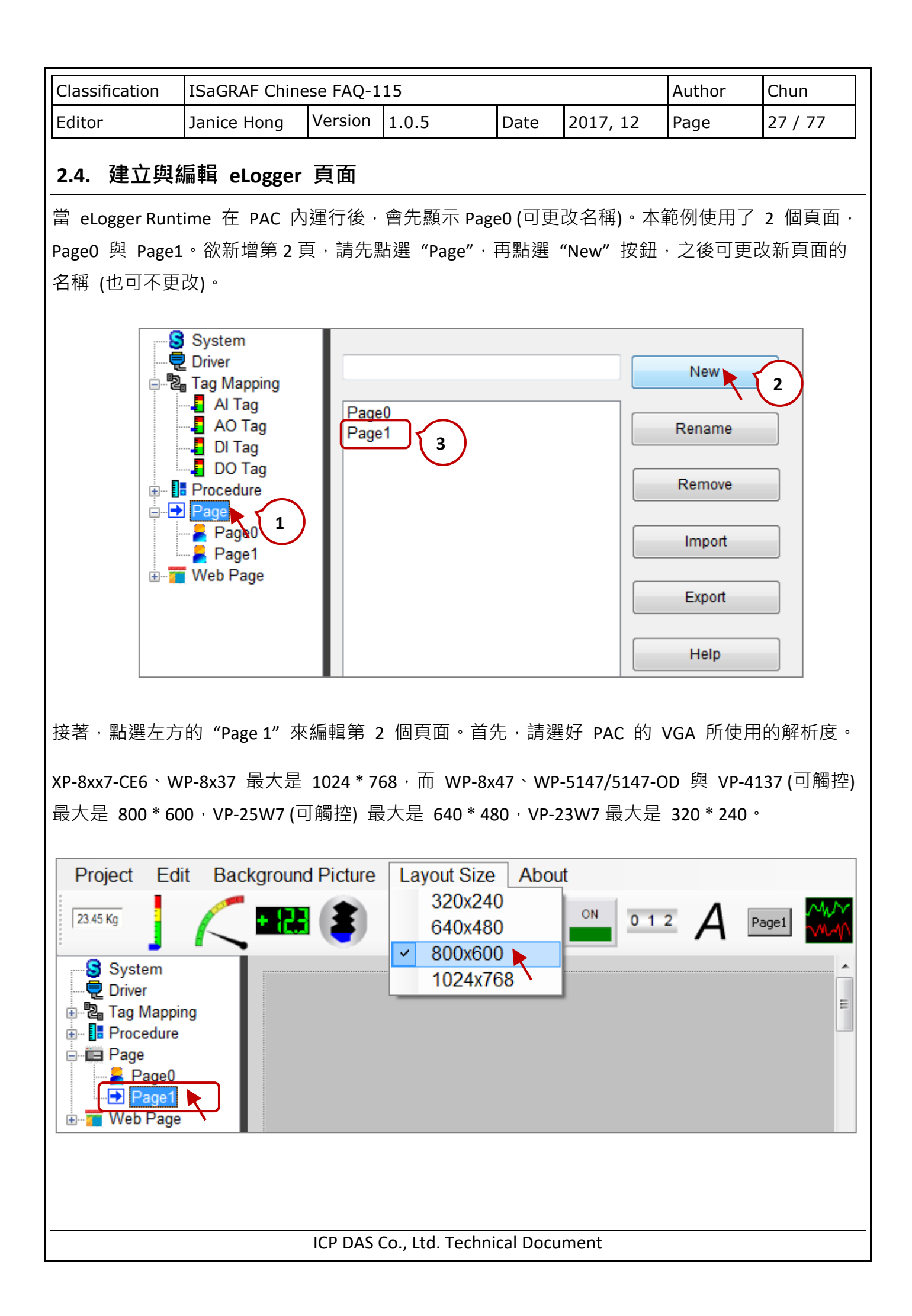

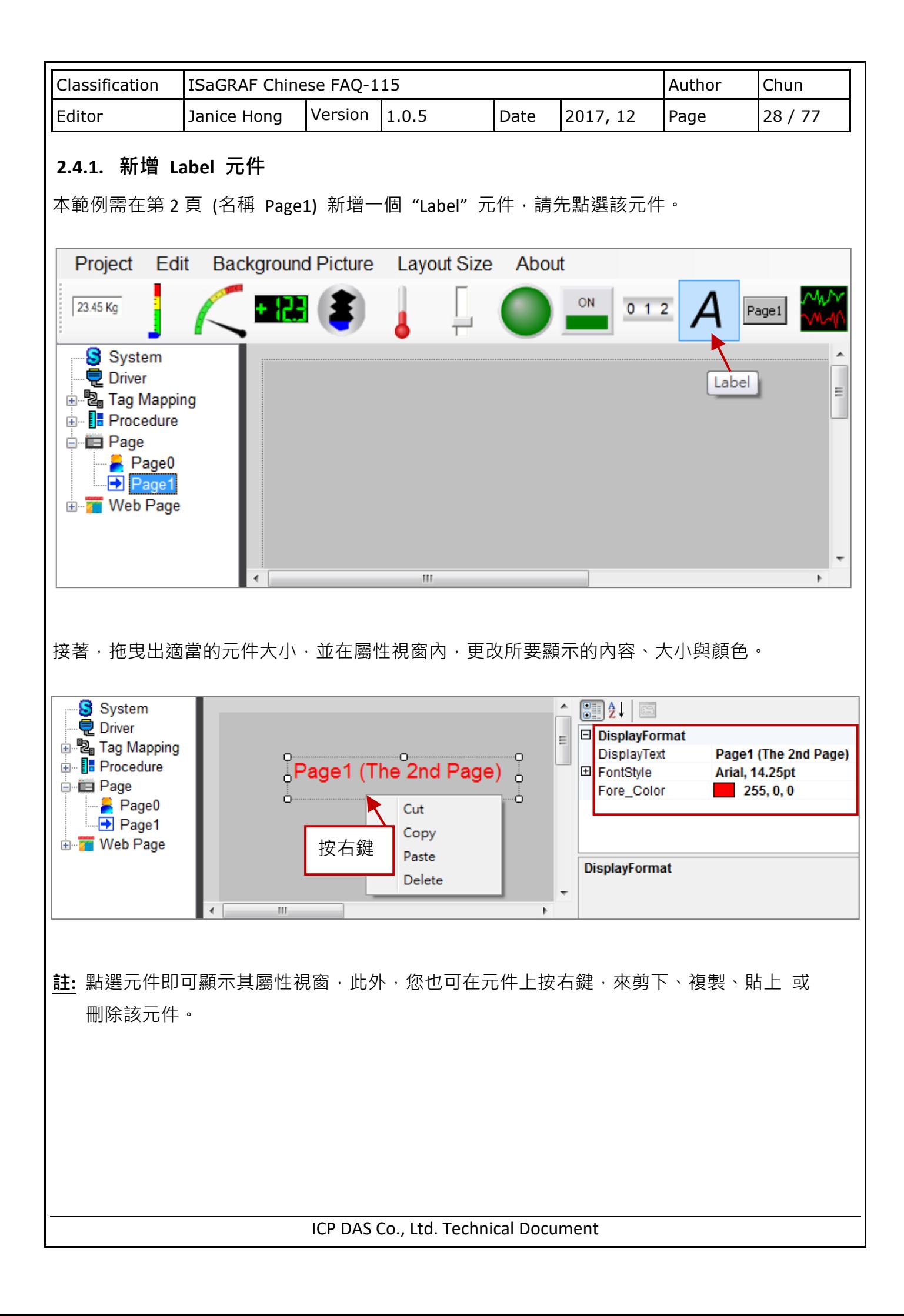

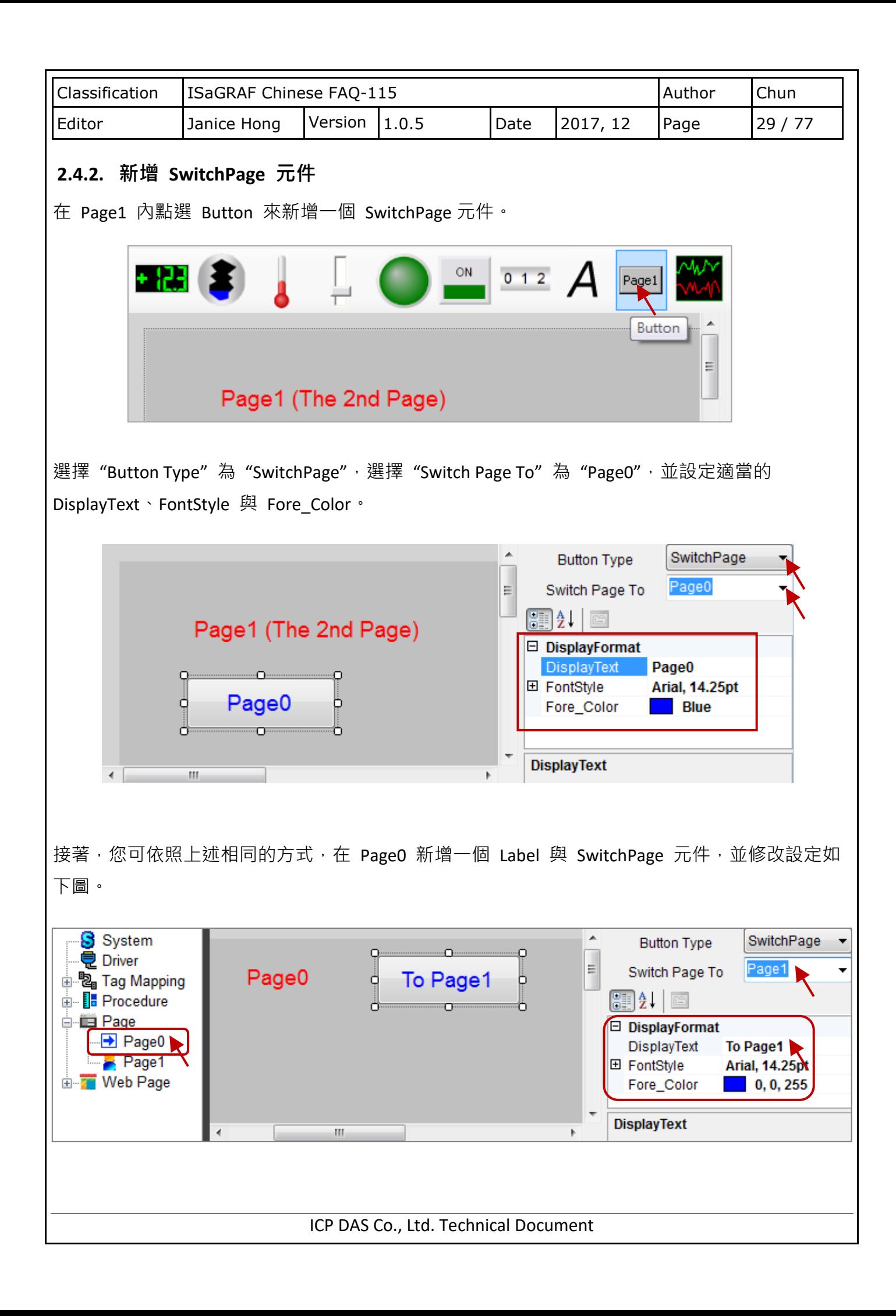

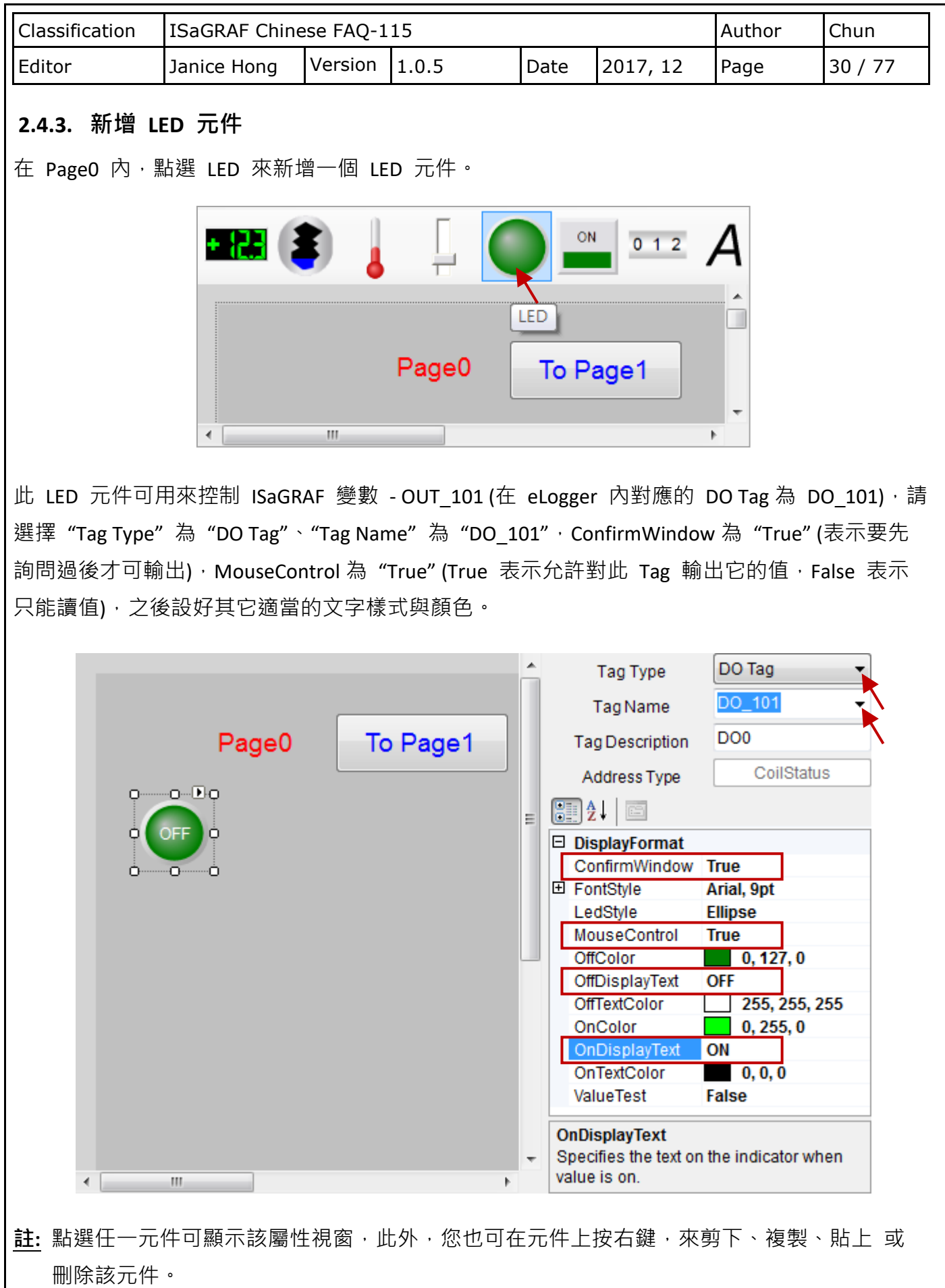

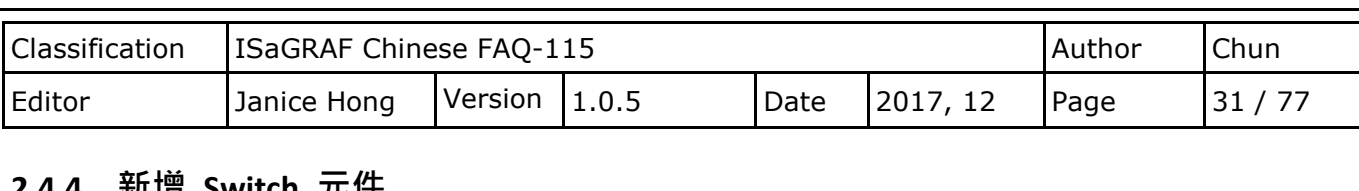

### **2.4.4. 新增 Switch 元件**

在 Page0 內,點選 Switch 來新增一個 Switch 元件。

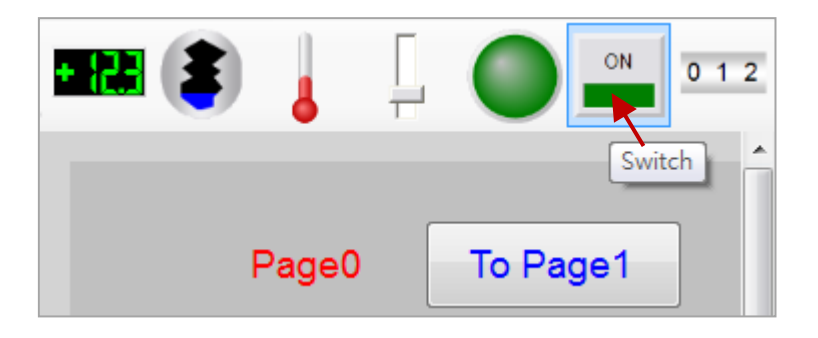

設定 "Tag Type"為 "DO Tag"<sup>,</sup> "Tag Name"為 "DO\_102", ConfirmWindow 為 "True" (表示要先 詢問過後才可輸出), MouseControl 為 "True" (True 表示允許對該 Tag 輸出它的值, False 表示 只能讀值), 之後設好其它適當的文字樣式與顏色。

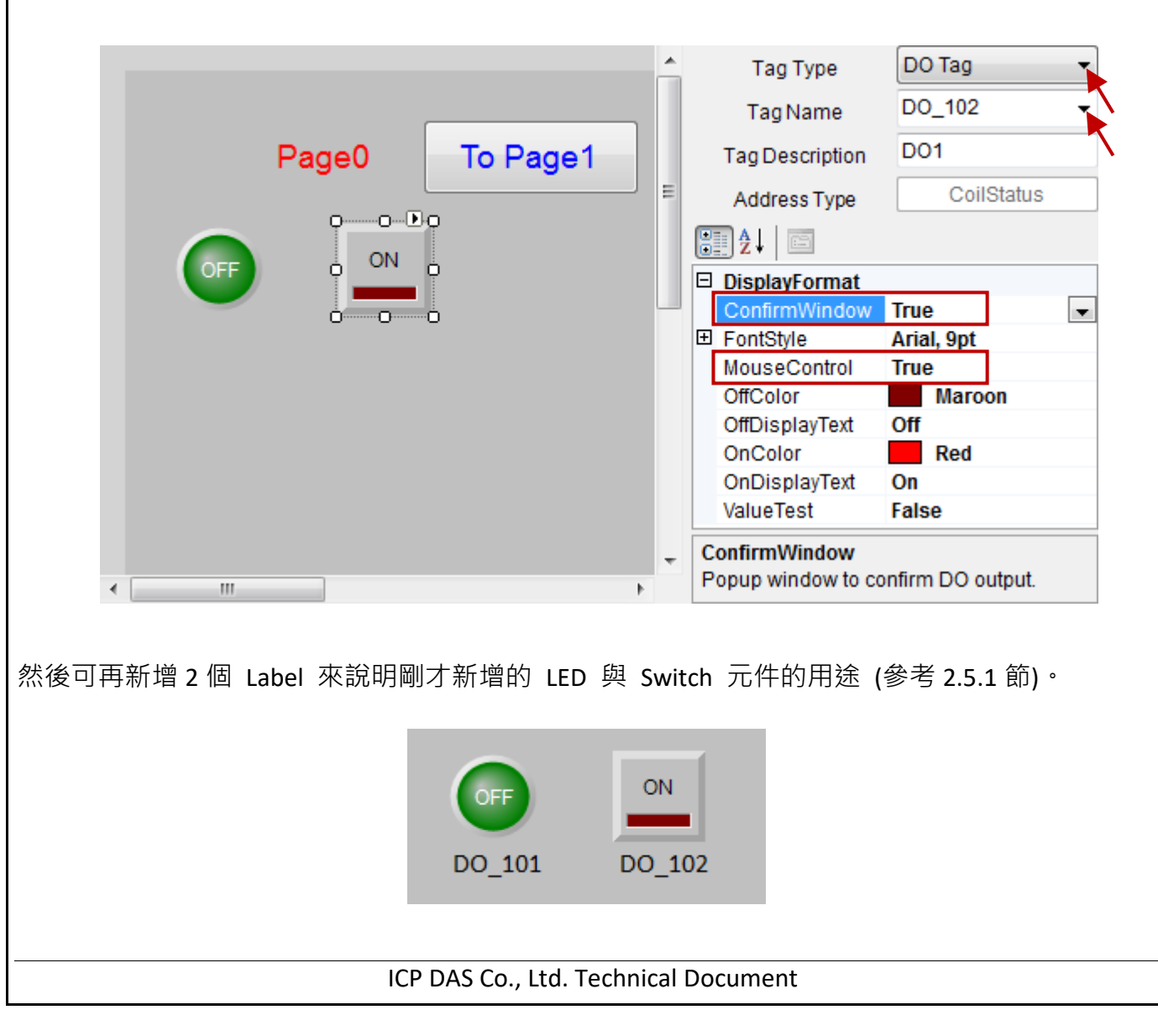

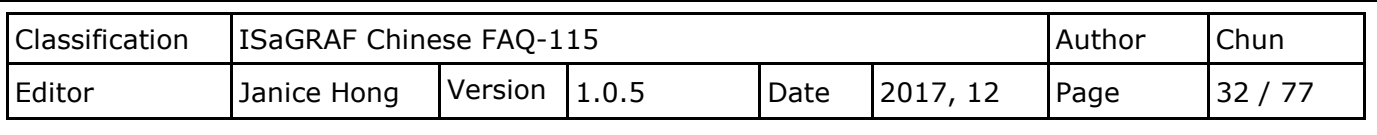

### **2.4.5. 新增 Seven Segment 元件**

點選 Seven Segment 可以新增一個 Seven Segment 數字元件。

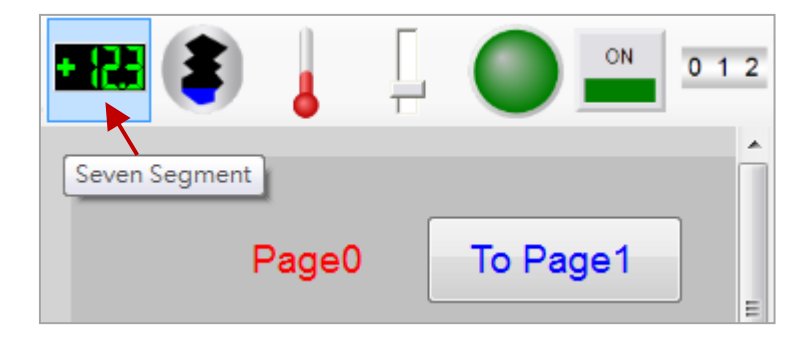

設定"Tag Type"為"AO Tag"<sup>,</sup>"Tag Name"為"Long\_1"與"MouseControl"為"True" (True 表示 允許對該 Tag 輸出它的值, False 表示只能讀值)。此處"Long 1" 資料型態為一個 32-bit Long, 因此不需要小數位數,所以將"Decimal"設為"0",而"DigitalNumber"設為"10"(可以是 1~ 24), 若用戶的應用需限定現場操作人員只能輸入某範圍內的值,請再設定好適當的"輸出極限值 (最小)"與"輸出極限值 (最大)"。最後, 新增一個 Label 來說明該元件的用途。

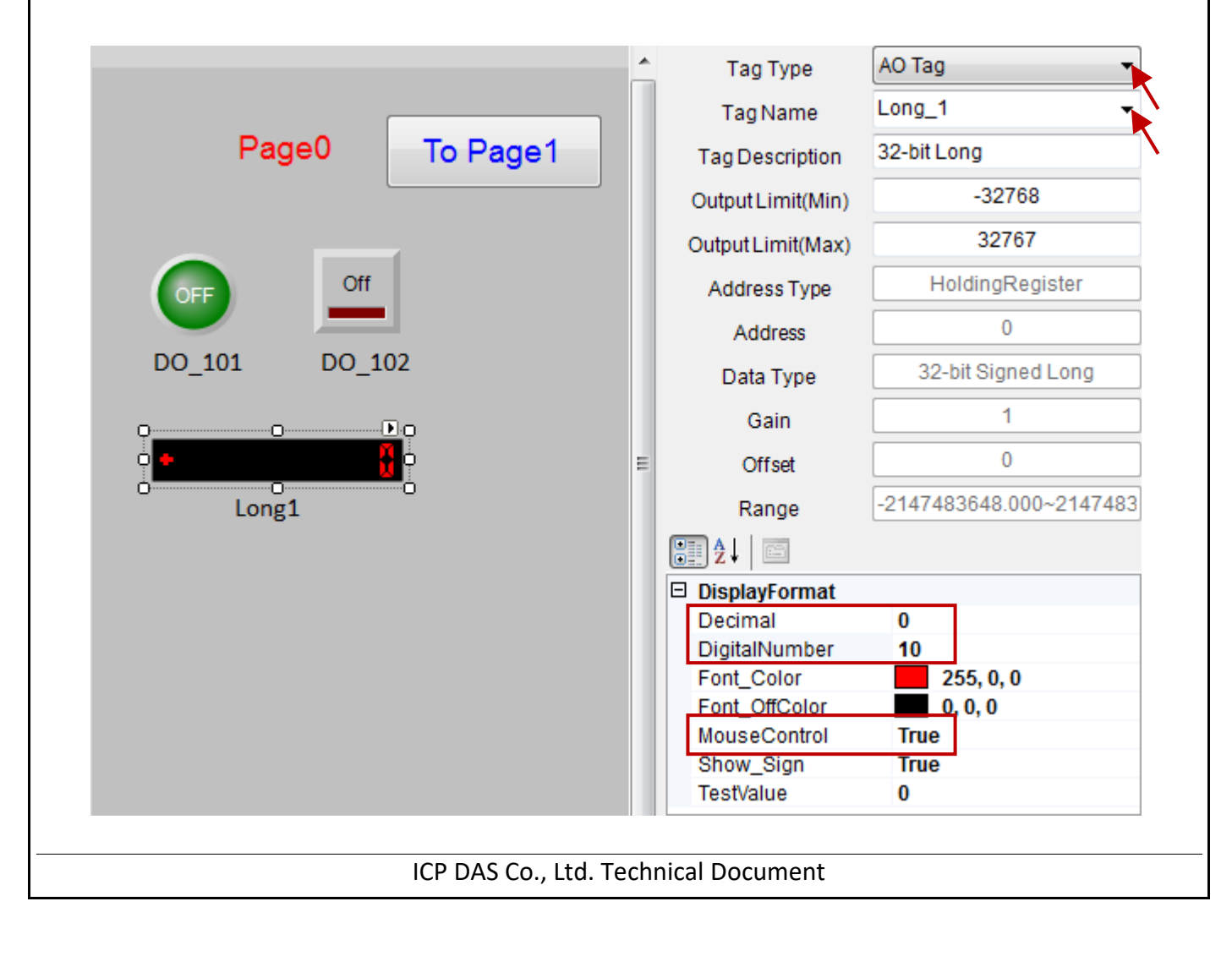

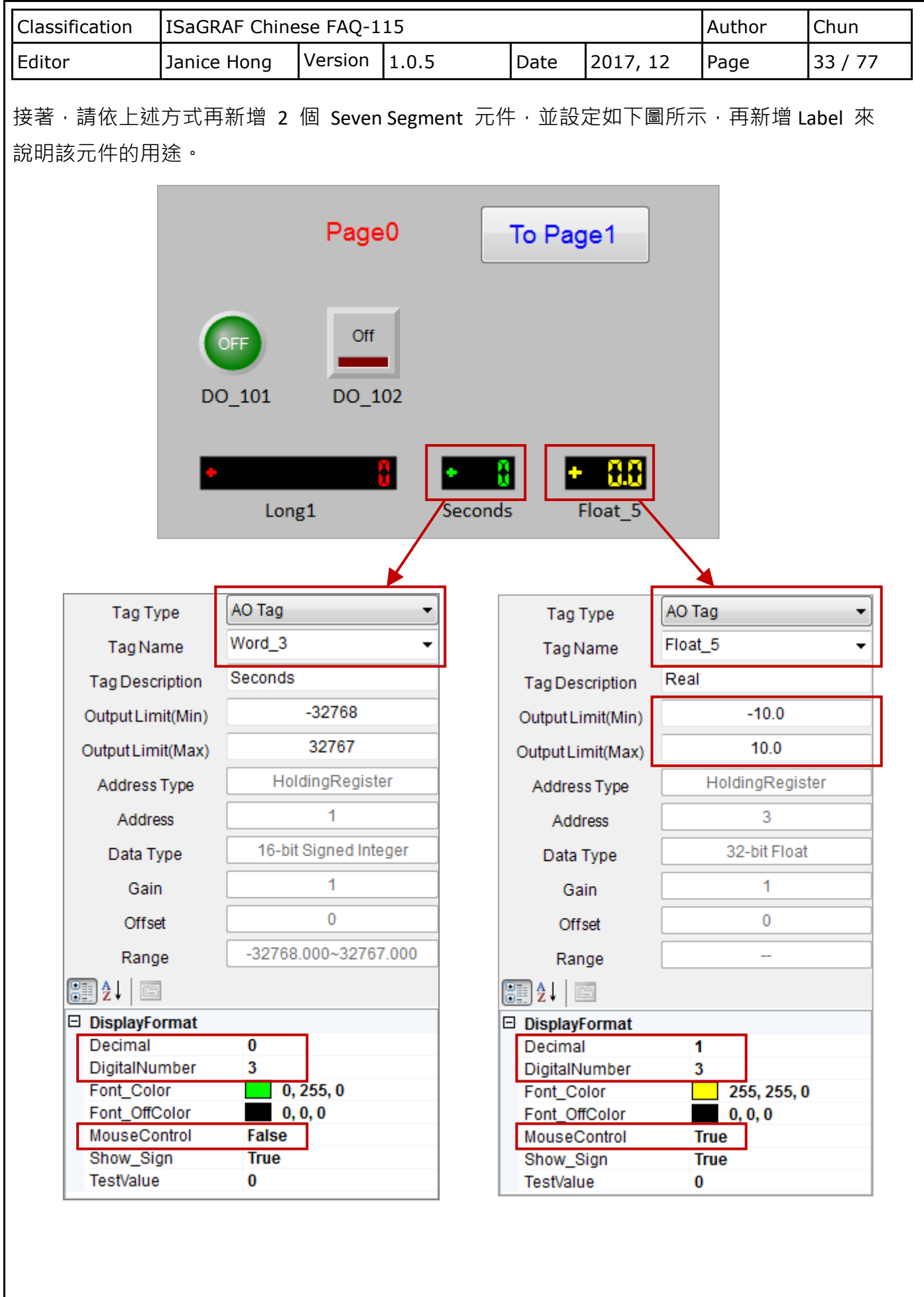

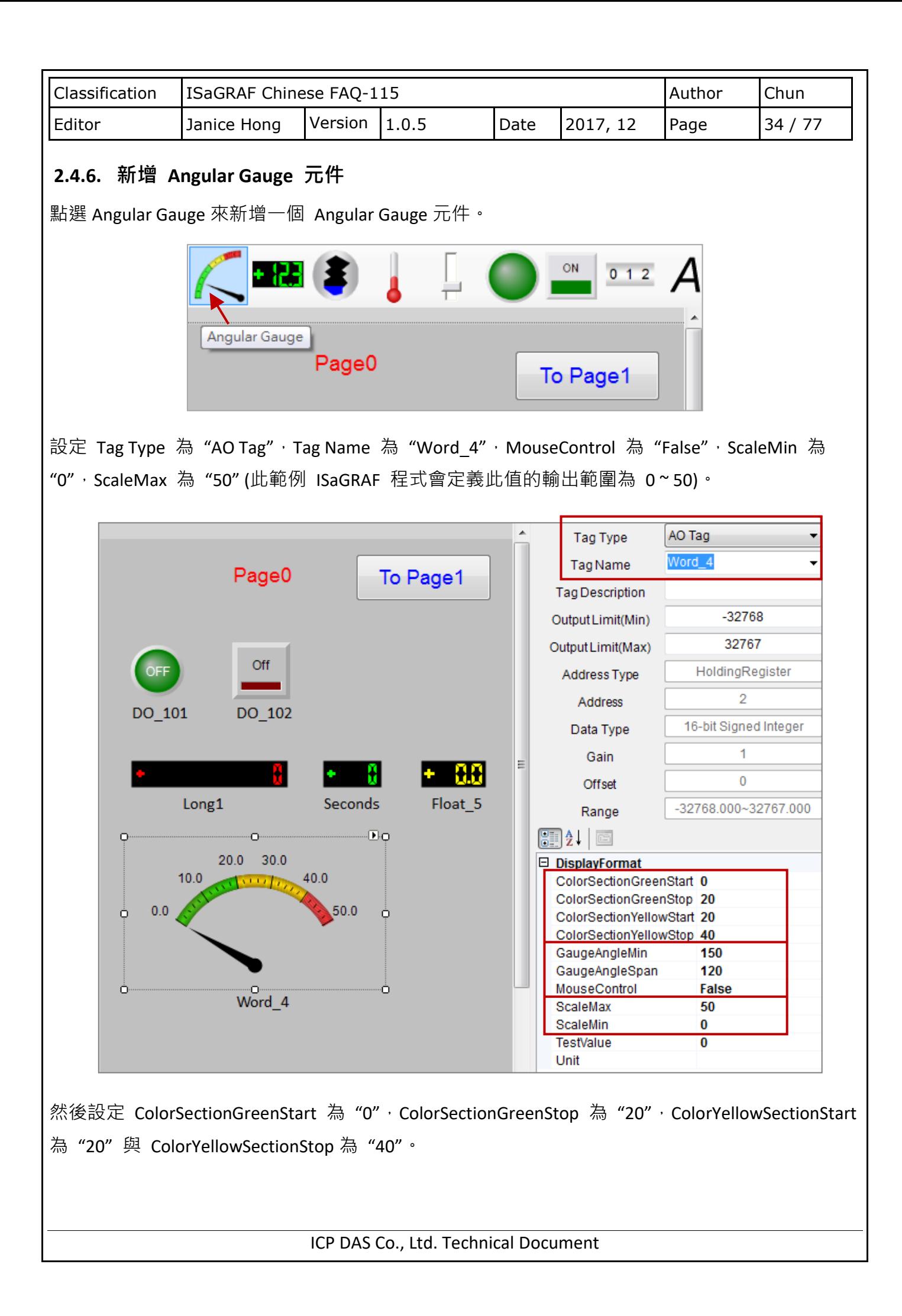

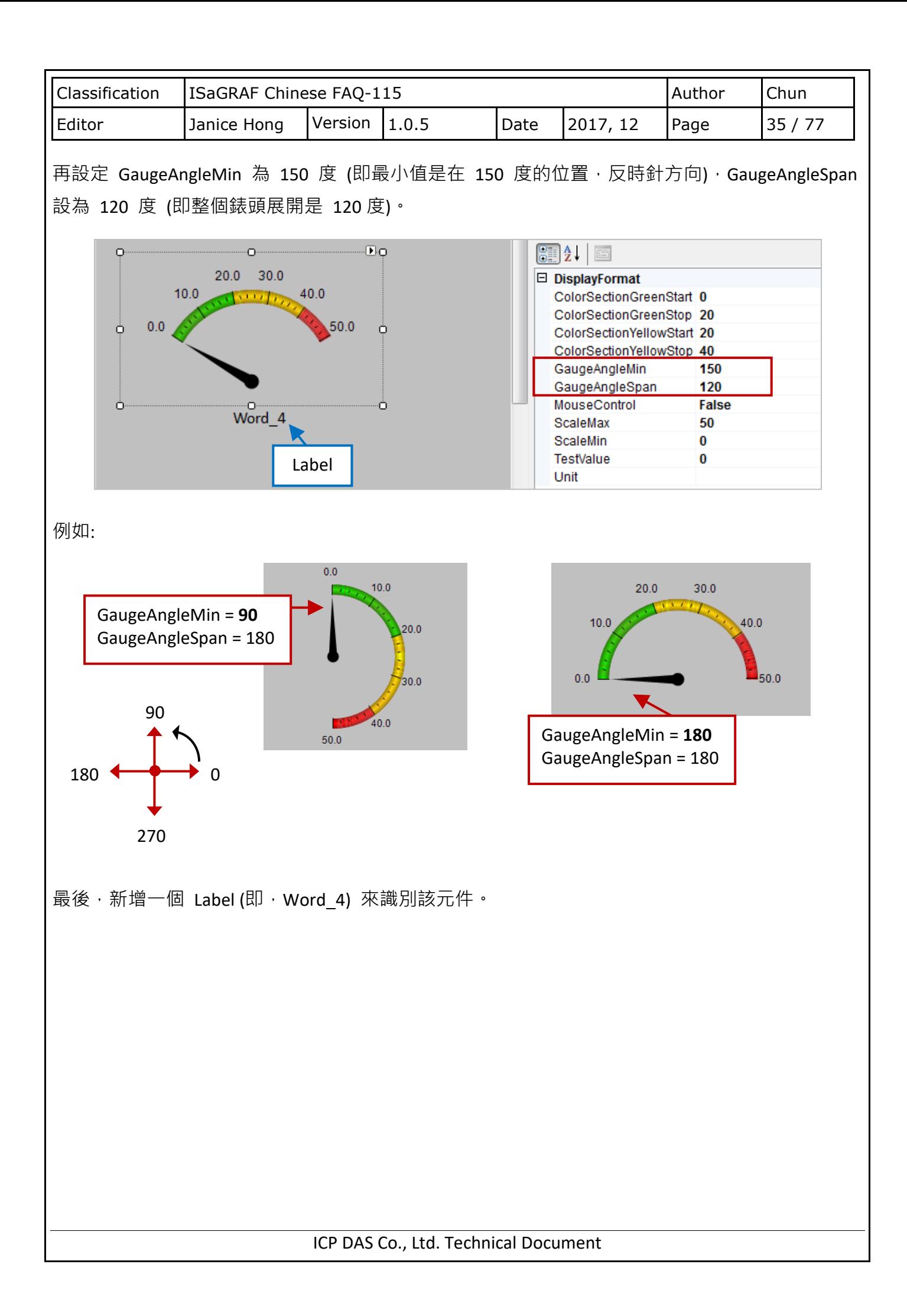

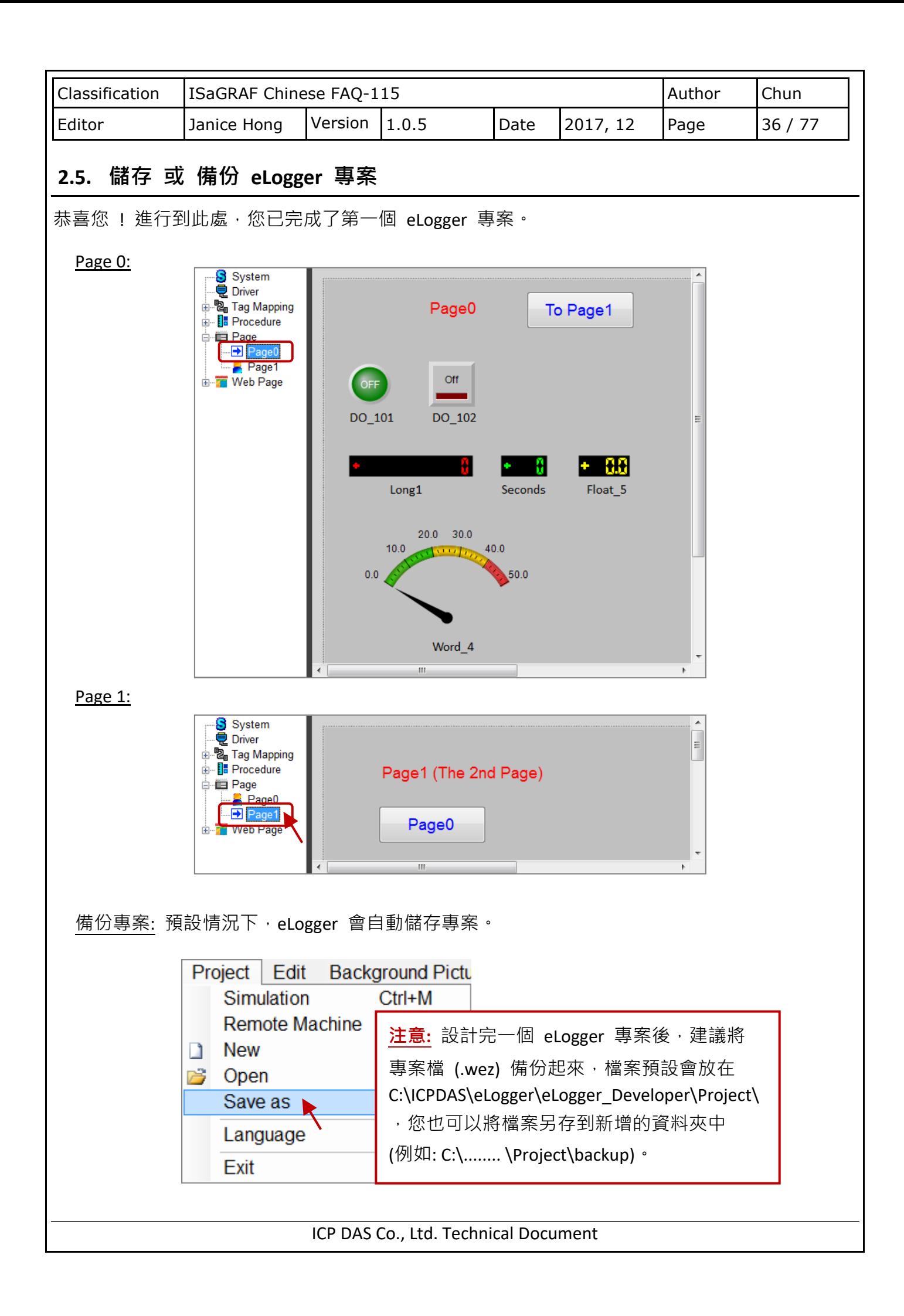
<span id="page-36-0"></span>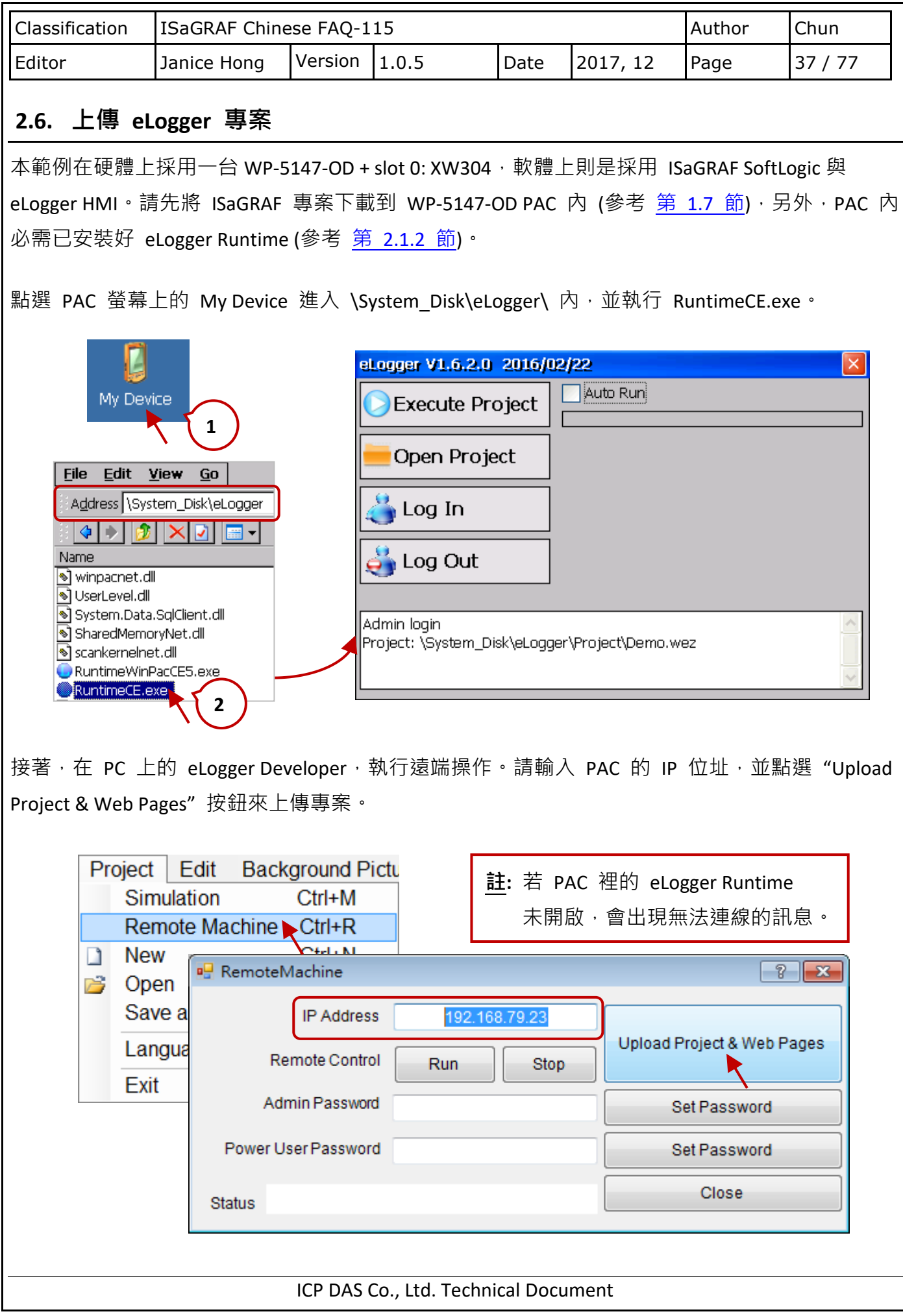

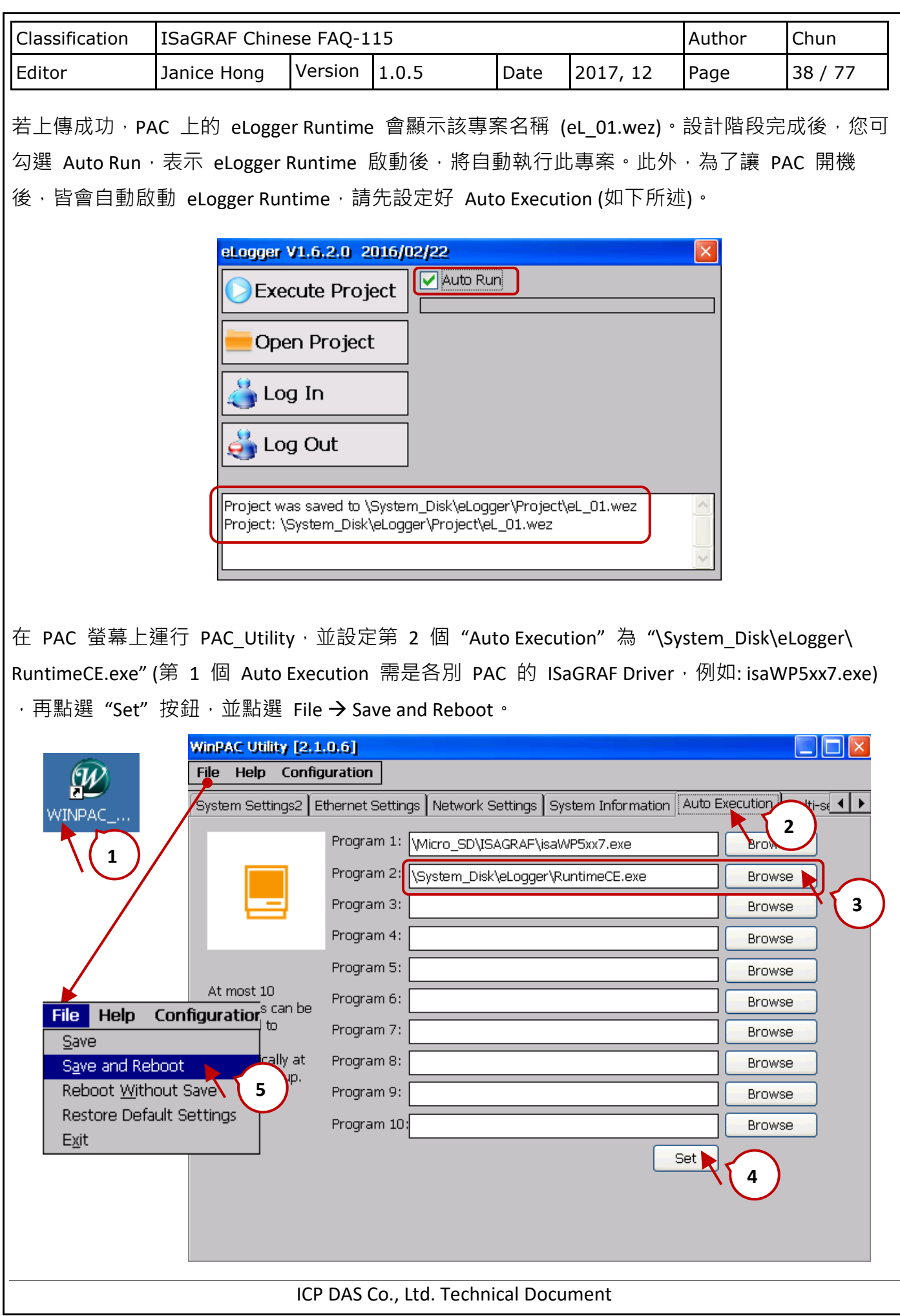

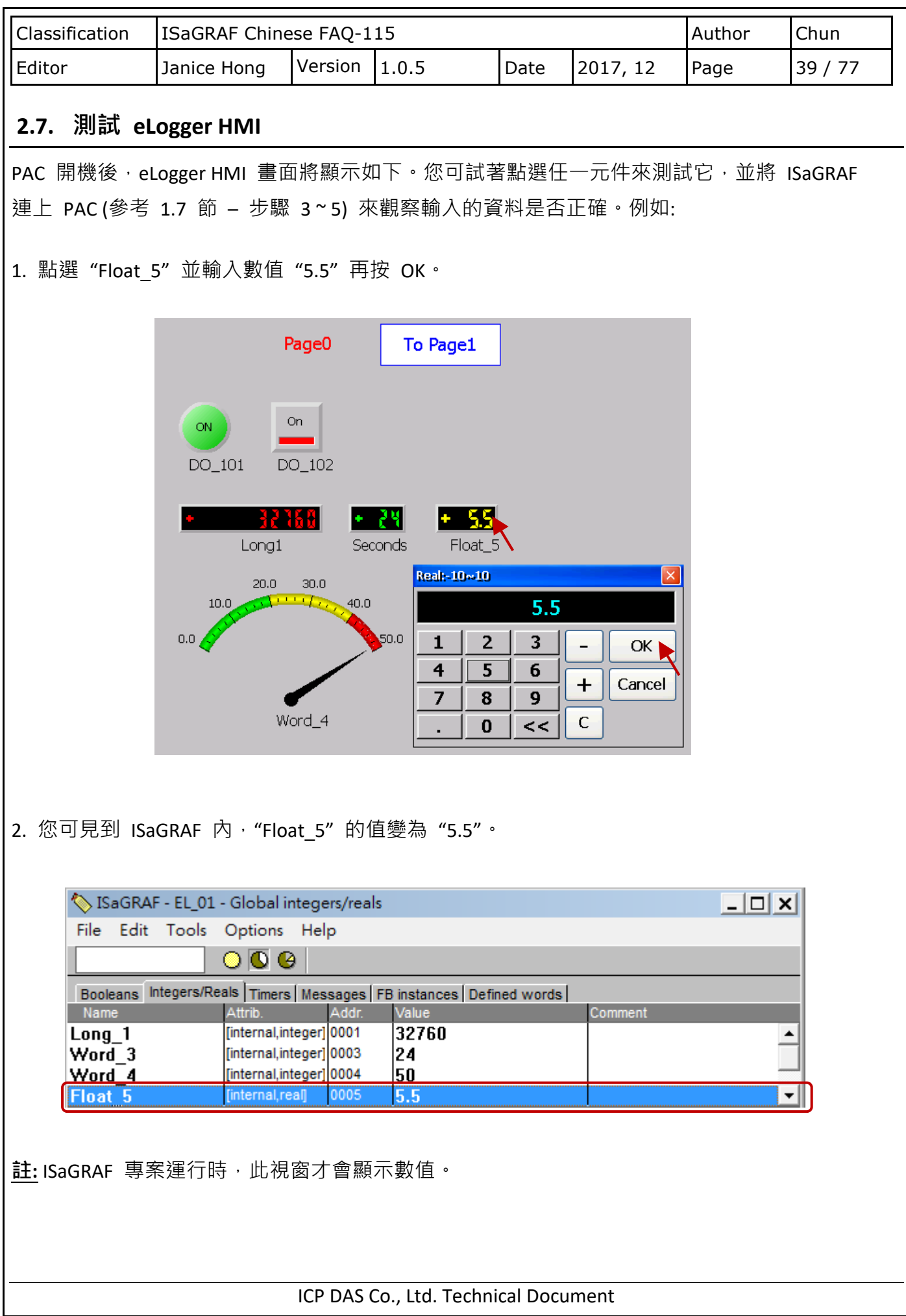

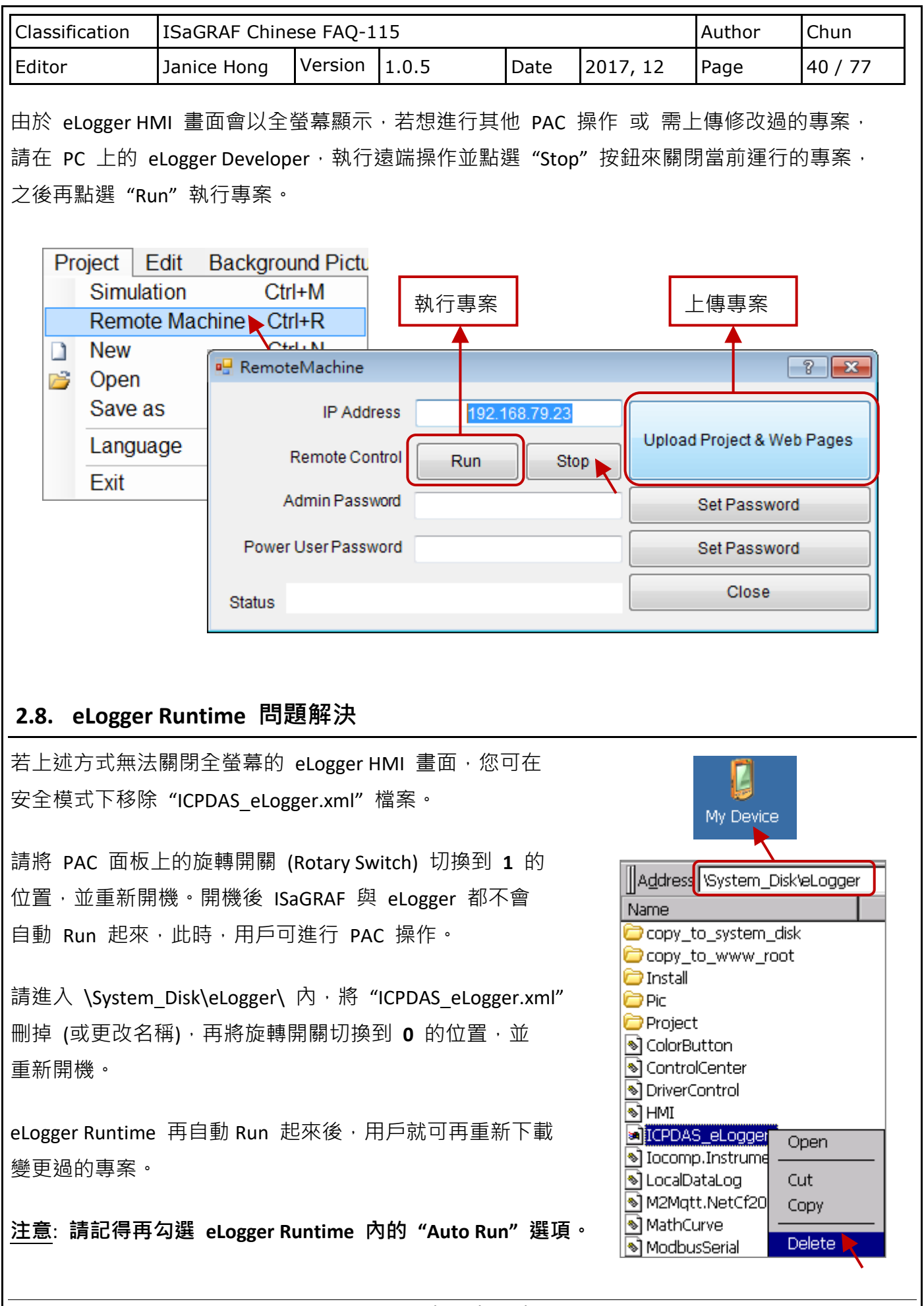

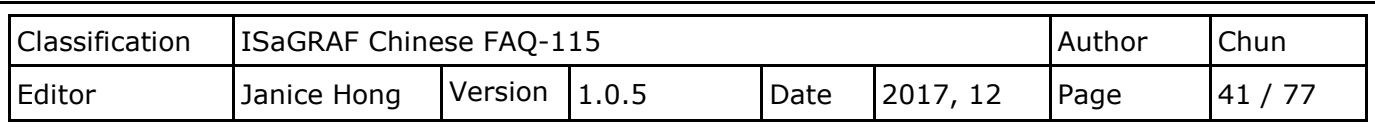

## **2.9. 其它 eLogger 進階功能**

### **2.9.1. 設定比例值 (Gain) 與 偏移值 (Offset) 來做資料轉換**

很多場合需要顯示的是 工程應用值 而非 整數資料值,例如: XW304 (6 AI, 1 AO, 4 DI, 4 DO), 當其 Rang 的設定為 0 時, 表示用來量測 -5 ~ +5 V (可在 ISaGRAF 的 "I/O connection"視窗內, 查看此 Equipments 的說明), 而 ISaGRAF 的量測值會是一個 16-bit 有正負號的整數, 範圍是 -32768~+32767,這時若想在 eLogger 畫面上顯示 -5~+5,就必須設定 Gain 與 Offset。

**注意: 當 Gain 設為 1 與 Offset 設為 0 時,表示不進行資料轉換。**

若 AI 7 是用來**讀取** XW304 某個通道的值。(注意: "資料格式" 是 "16-bit Signed Integer" )

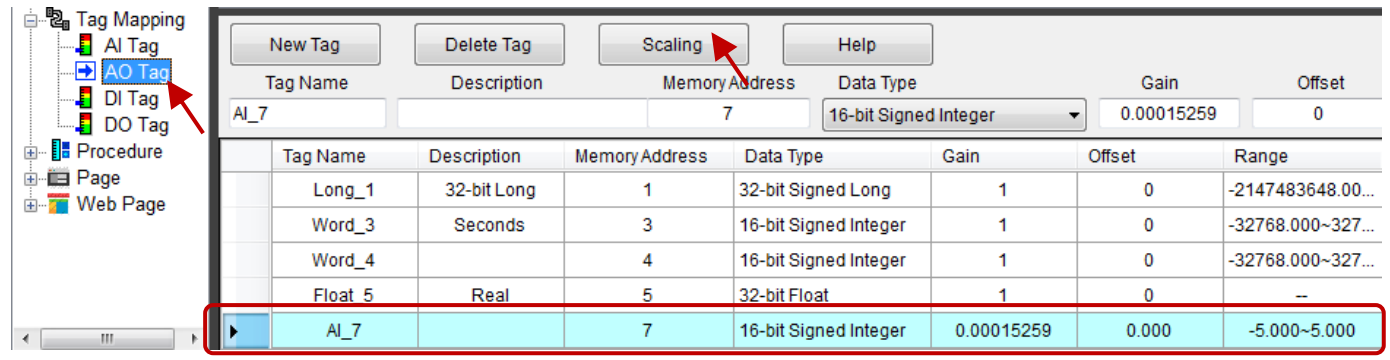

**注意:** eLogger 要與 ISaGRAF 的變數溝通,**只能**使用 **AO Tag** 區 與 **DO Tag** 區的變數。eLogger 的 AO Tag 可以跟 ISaGRAF 的 Integer、REAL、Timer、A/I 與 A/O 變數溝通。

點選"Scaling"按鈕 (如上圖) · 接著在"Channel Type"中選擇需轉換的值 (例如: -5 ~ 5 V) · 再 點選 OK。"Gain" 與 "Offset" 值將會自動填入對應的欄位中。

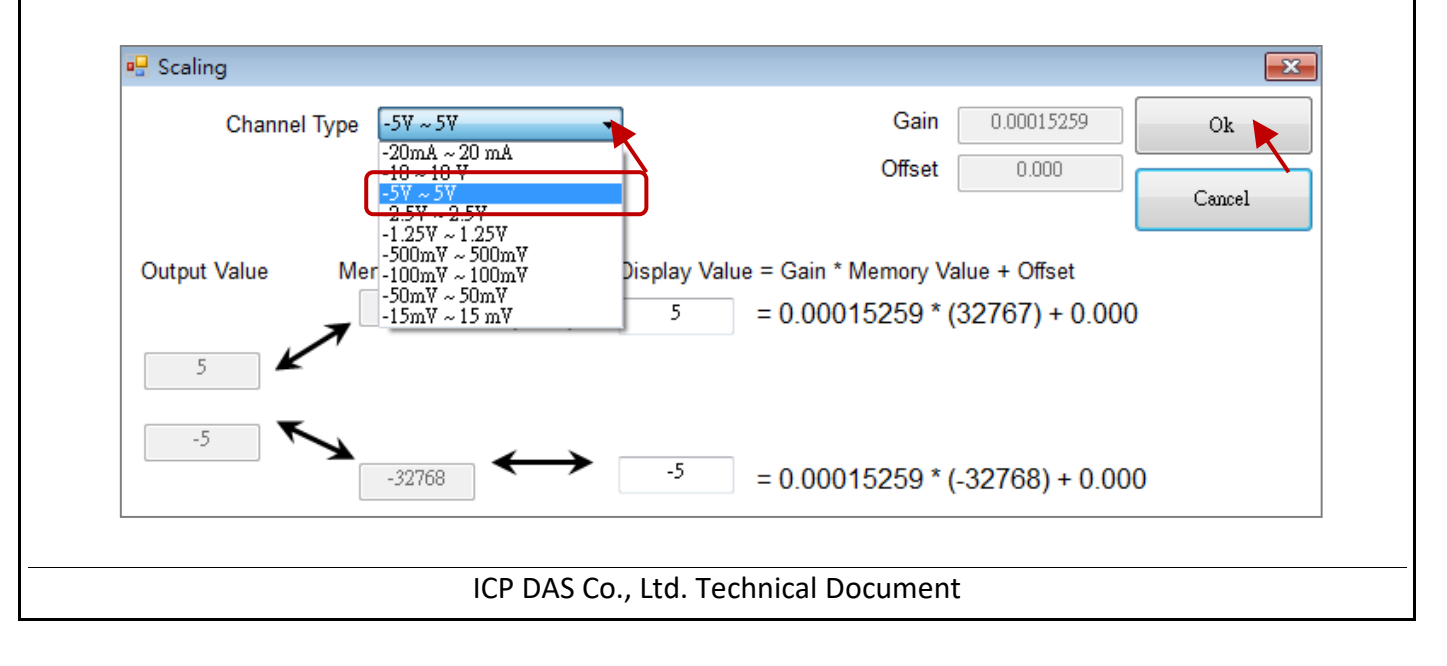

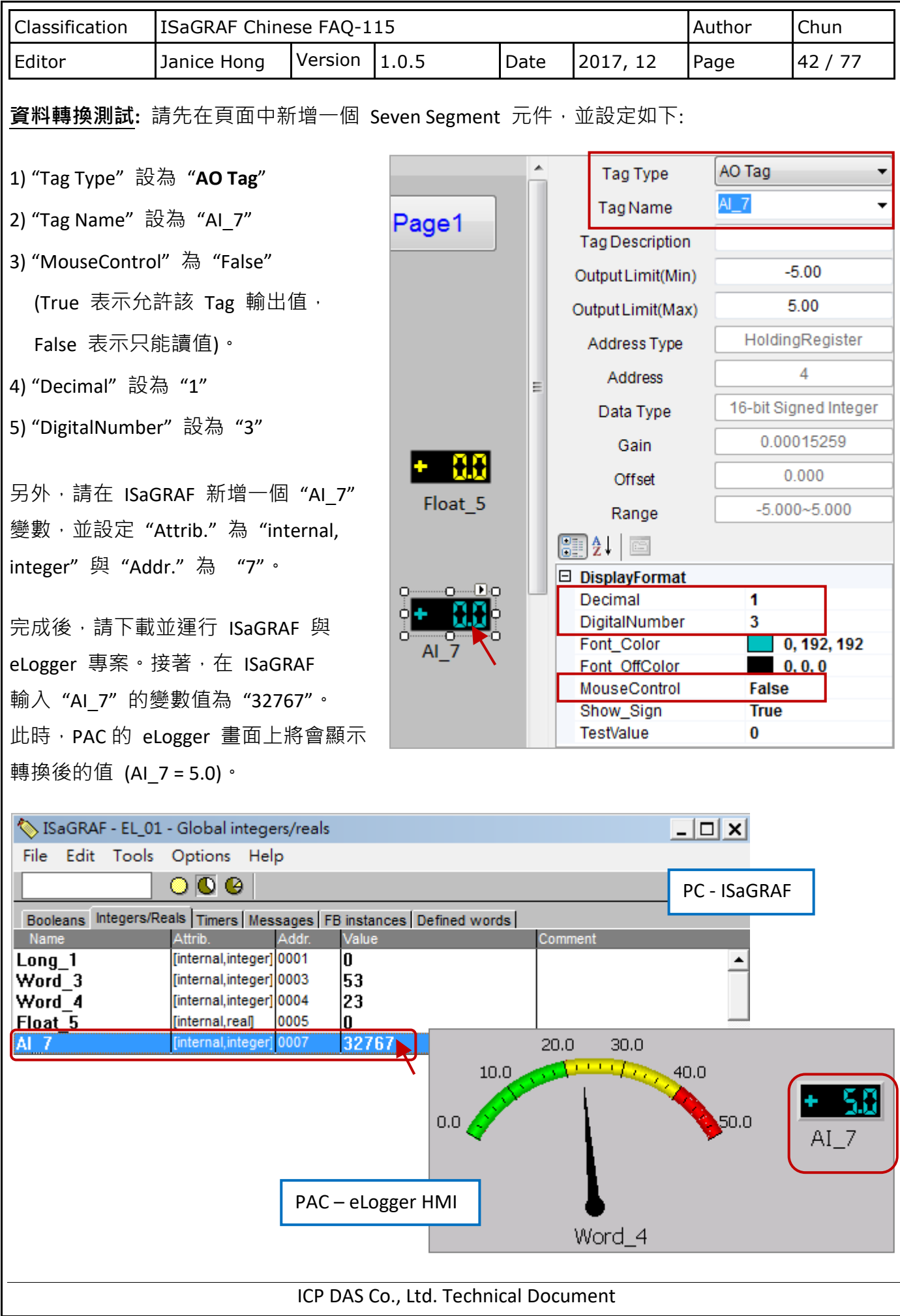

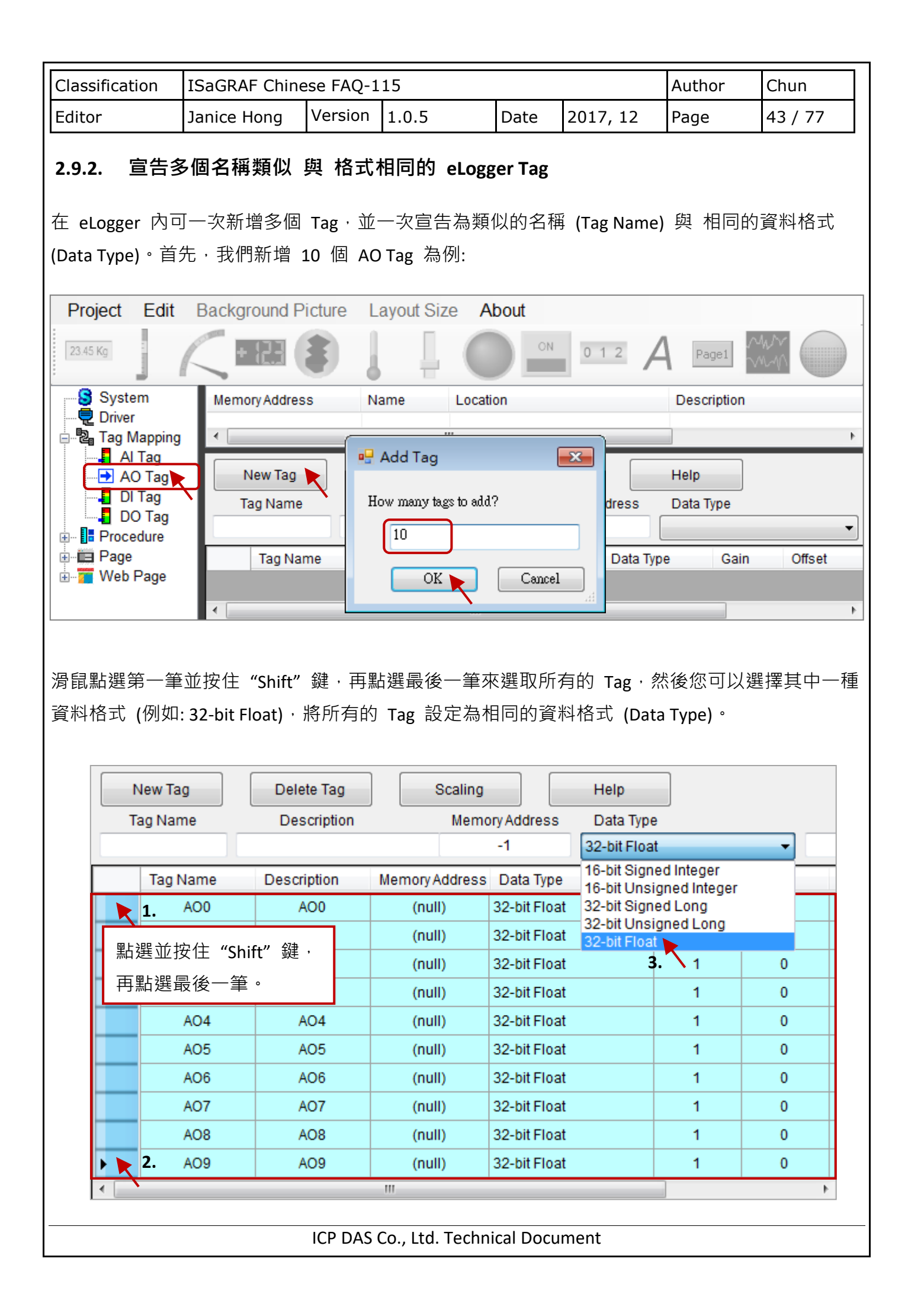

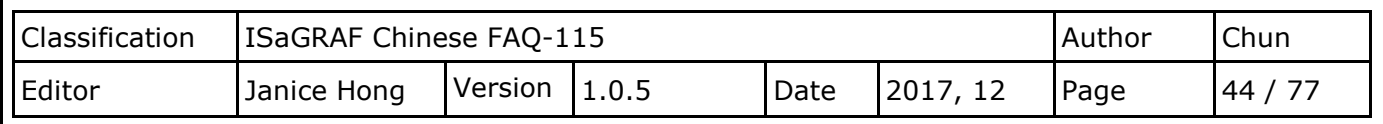

如上述,選取所有 Tag 之後,也可設定為類似的名稱 (Tag Name) 與 說明 (Description)。

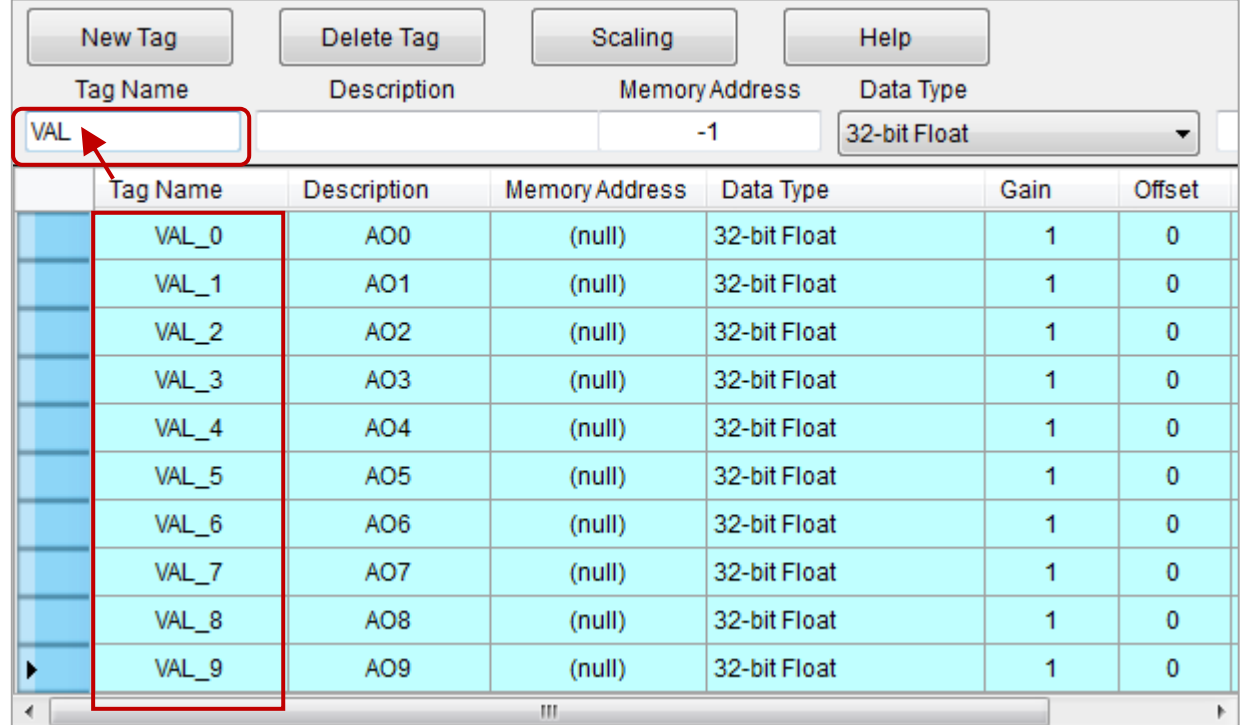

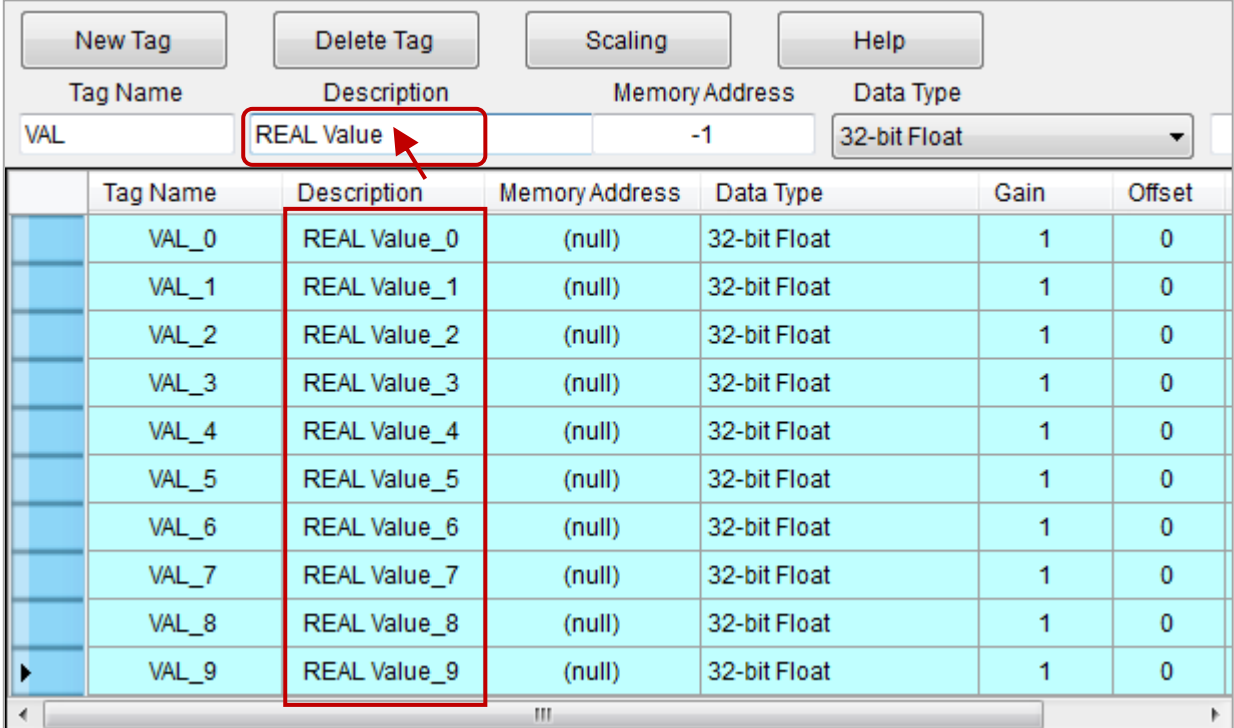

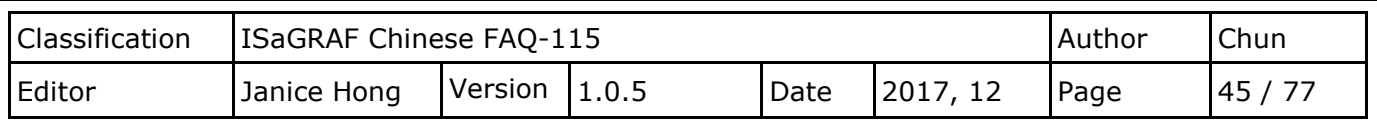

### **2.9.3. 使用 ISaGRAF 程式來切換 eLogger HMI 畫面到某一頁**

### **ISaGRAF 設定:**

您可在 ISaGRAF 內宣告以下 2 個整數變數:

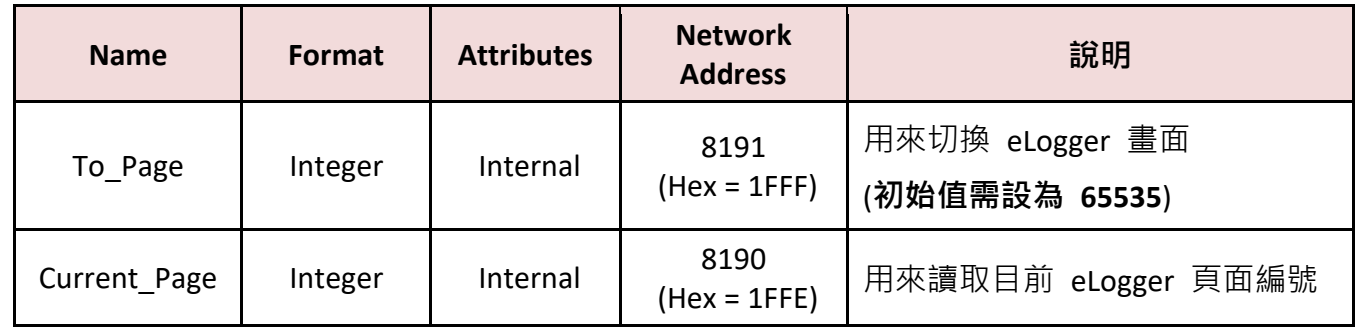

注意: eLogger Runtime 第 1.2.1.0 版起,才有支持此功能。

若整數變數 (To\_Page) 的 Network address 設為 **"8191"** (16 進位為 **1FFF**),表示此變數值用來切換 eLogger 畫面到指定頁面, 例如: 設定 "To Page" = 5, 則 eLogger HMI 就會切換到 Page5, 然後 此變數的值會再還原為 65535。但是, 若 "To Page" 設為一個不存在的頁面編號, 則 eLogger HMI 並不會切換頁面 (因為該頁不存在)。

若整數變數 (Current\_Page) 的 Network address 設為 **"8190"** (16 進位為 **1FFE**),表示 eLogger HMI 會自動更新此變數值為當前的頁面編號 (值可為 0, 1, 2, ...)。

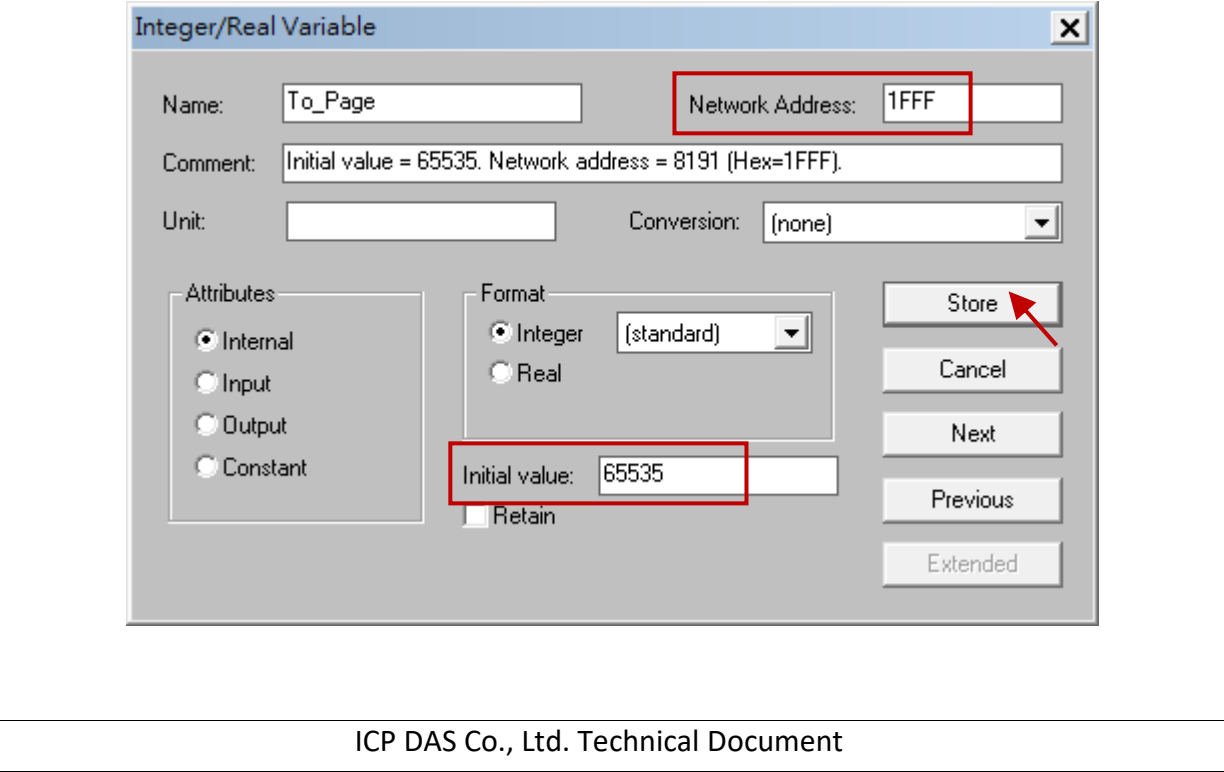

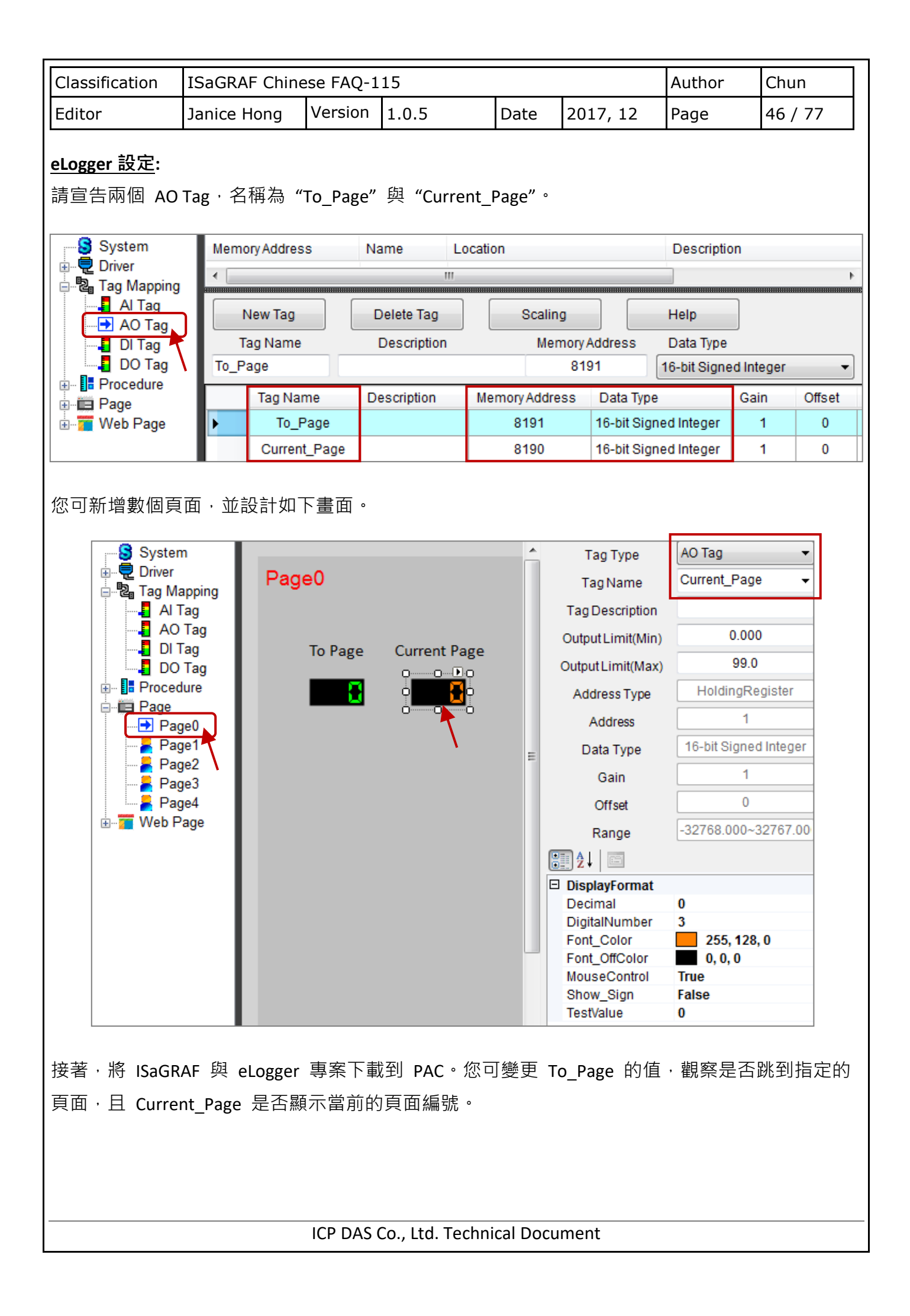

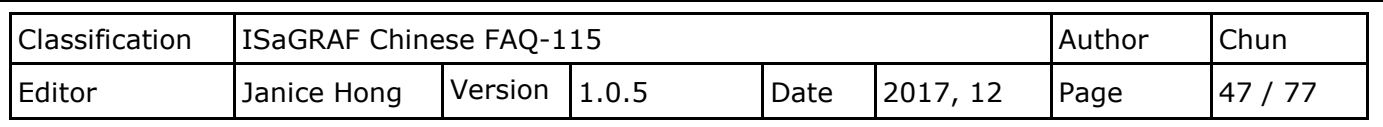

# **第 3 章 eLogger + ISaGRAF 範例程式**

## **3.1. 取得 FAQ-115 的 ISaGRAF 與 eLogger 範例程式**

請在此網址 [http://www.icpdas.com/en/faq/index.php?kind=280#751,](http://www.icpdas.com/en/faq/index.php?kind=280#751) FAQ-115 下載範例程式 (faq115\_demo\_chinese.zip) 並將此檔案解壓縮。

## **3.1.1. 開啟 eLogger 專案**

若 User 想直接開啟 eLogger 專案,請將 "faq115 demo chinese" 資料夾內的 eL 01.wez ~ eL\_06.wez 複製到 PC 的 C:\ICPDAS\eLogger\eLogger\_Developer\ Project\ 内,然後運行 eLogger Developer,並點選 "Project > Open" 來開啟它。

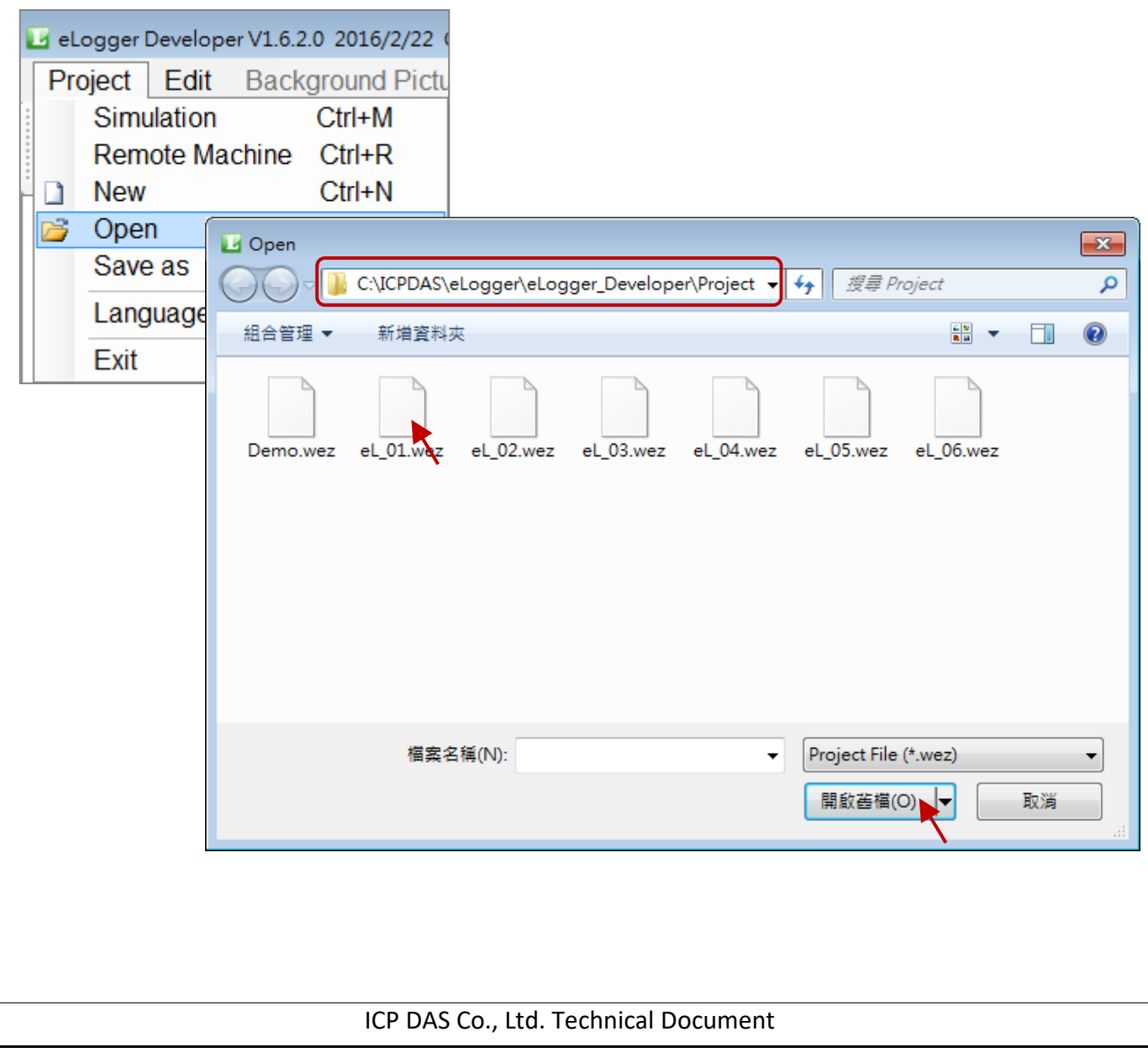

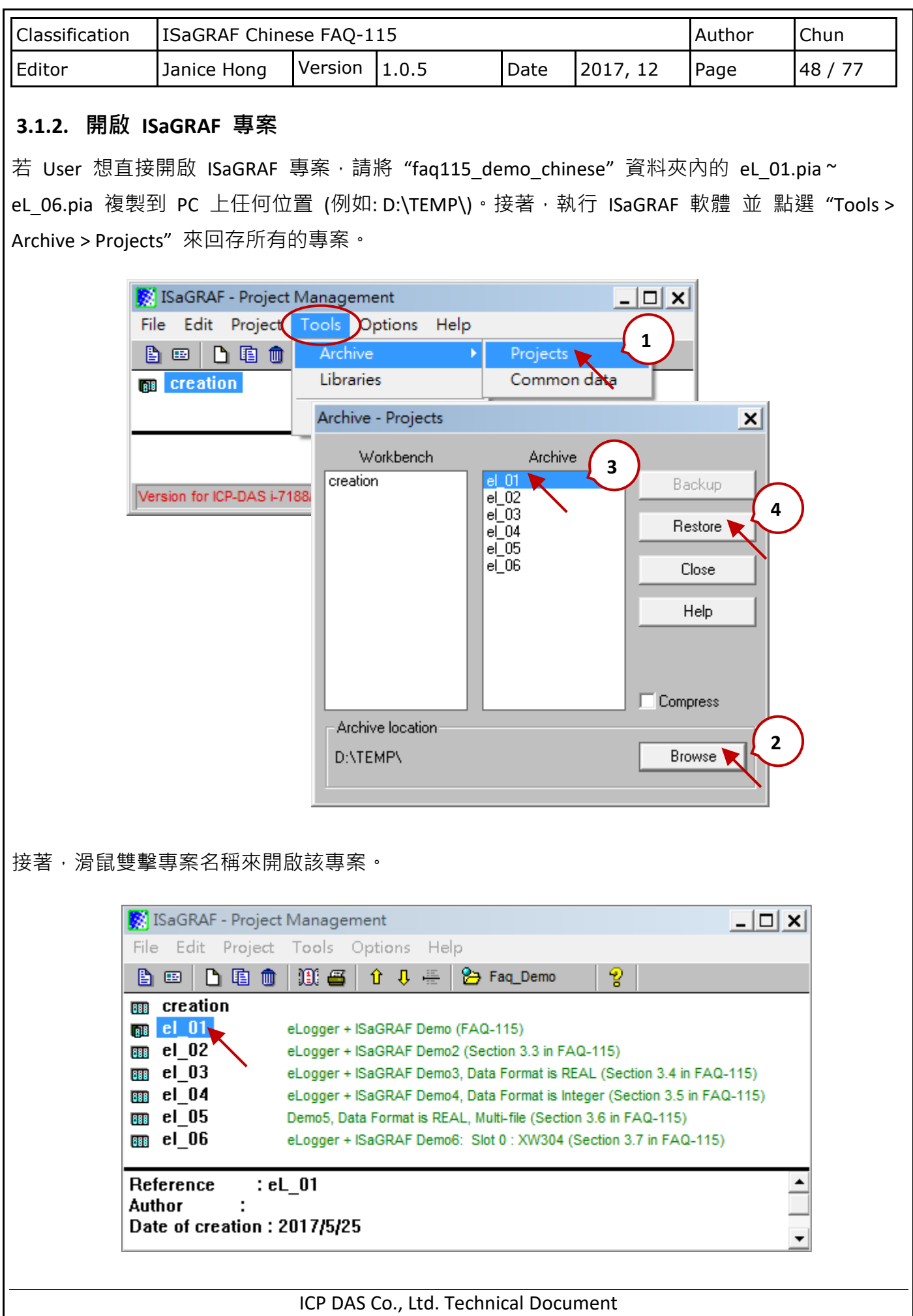

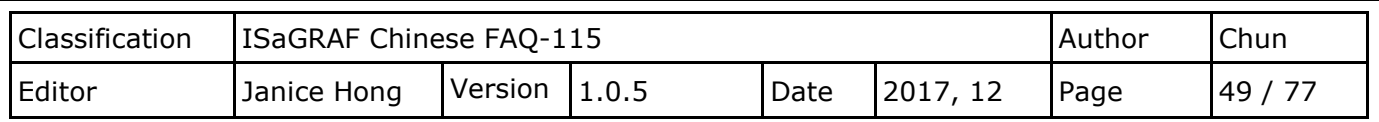

## **3.2. 如何使用 eLogger 網頁 (Web HMI)**

ISaGRAF 專案為: eL\_01.pia

eLogger 專案為: eL\_01.wez, eL\_01.wp

eLogger 提供了網頁功能,您可在 eLogger Developer 中設計專屬的 Web HMI 頁面,並自訂網頁 的登入帳號與密碼,也可匯入/匯出現有的網頁。將 eLogger 專案下載到 PAC 後,您可透過網頁 瀏覽器 (例如: Google Chrome, Internet Explorer, Firefox, Safari 與 Opera) 登入到 PAC 內的網頁, 並進行遠端控制。

本範例使用了 2 個網頁,名稱為 login (預設) 與 index1。若要新增網頁,請先點選"Web Page" ,再點選"New"按鈕,之後可變更網頁名稱 (也可不更改)。另外,您可在此設定 Login 網頁的 帳號與密碼,也可匯入/匯出指定的網頁。

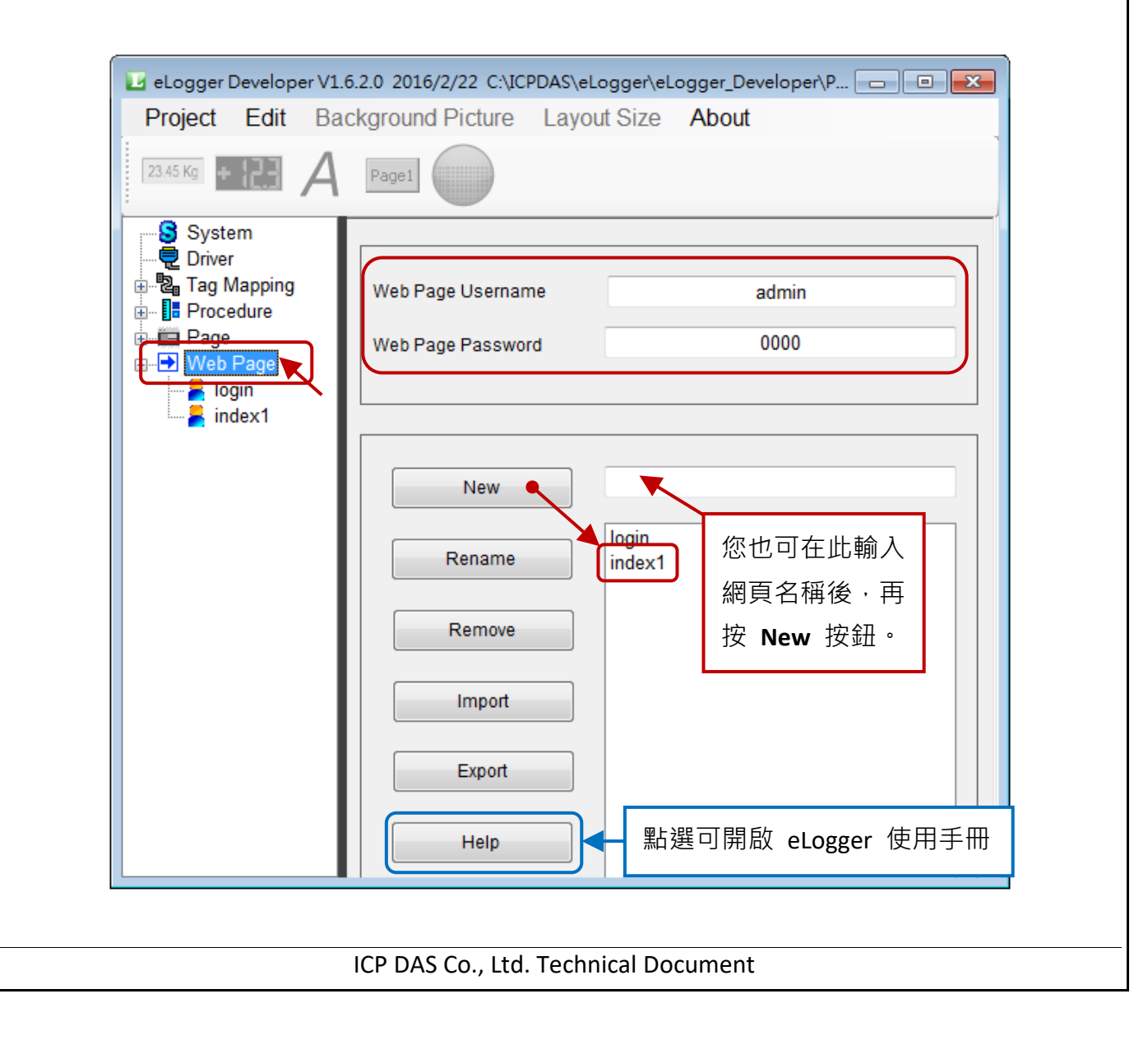

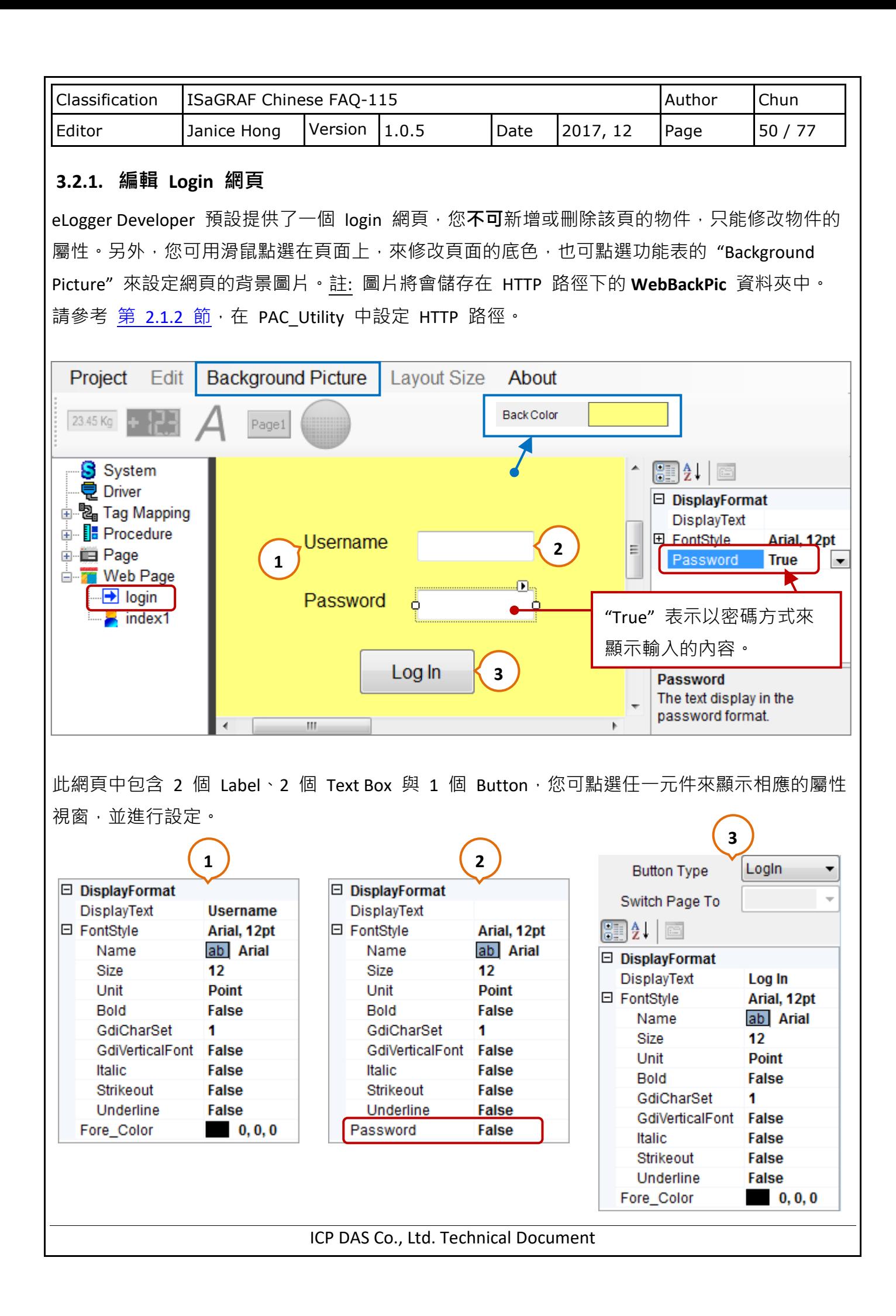

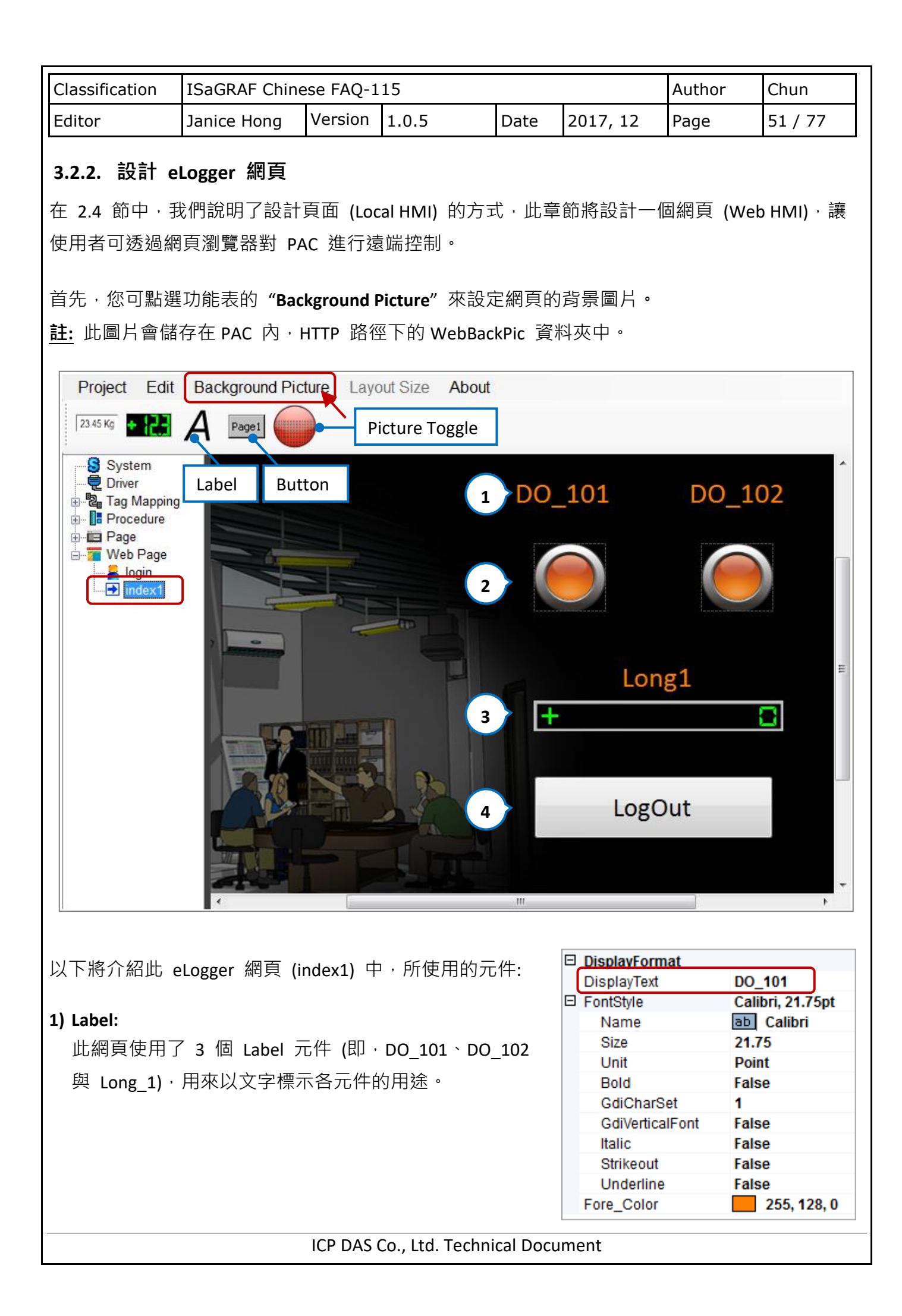

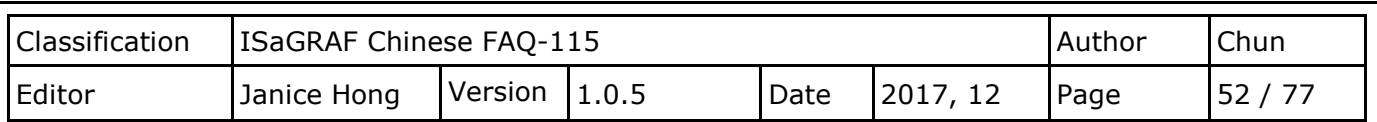

#### **2) Picture Toggle:**

此網頁使用了 2 個 Picture Toggle 元件,用來顯示或控制 DO Tag (即,DO\_101、DO\_102) 的 狀態,請設定為如下圖所示。

MouseControl: 設定為 "True" 表示可寫入 DO Tag 的狀態值;設定為 "False" 表示只能讀值。 Off/OnPicture: 設定 DO Tag 的狀態為 OFF 或 ON 時,需顯示的圖片。

(預設圖片: C:\ICPDAS\eLogger\eLogger\_Developer\**WebPic**)

ValueTest: 設定為 "True" 來檢視 ON 的圖片;設定為 "False" 來檢視 OFF 的圖片。

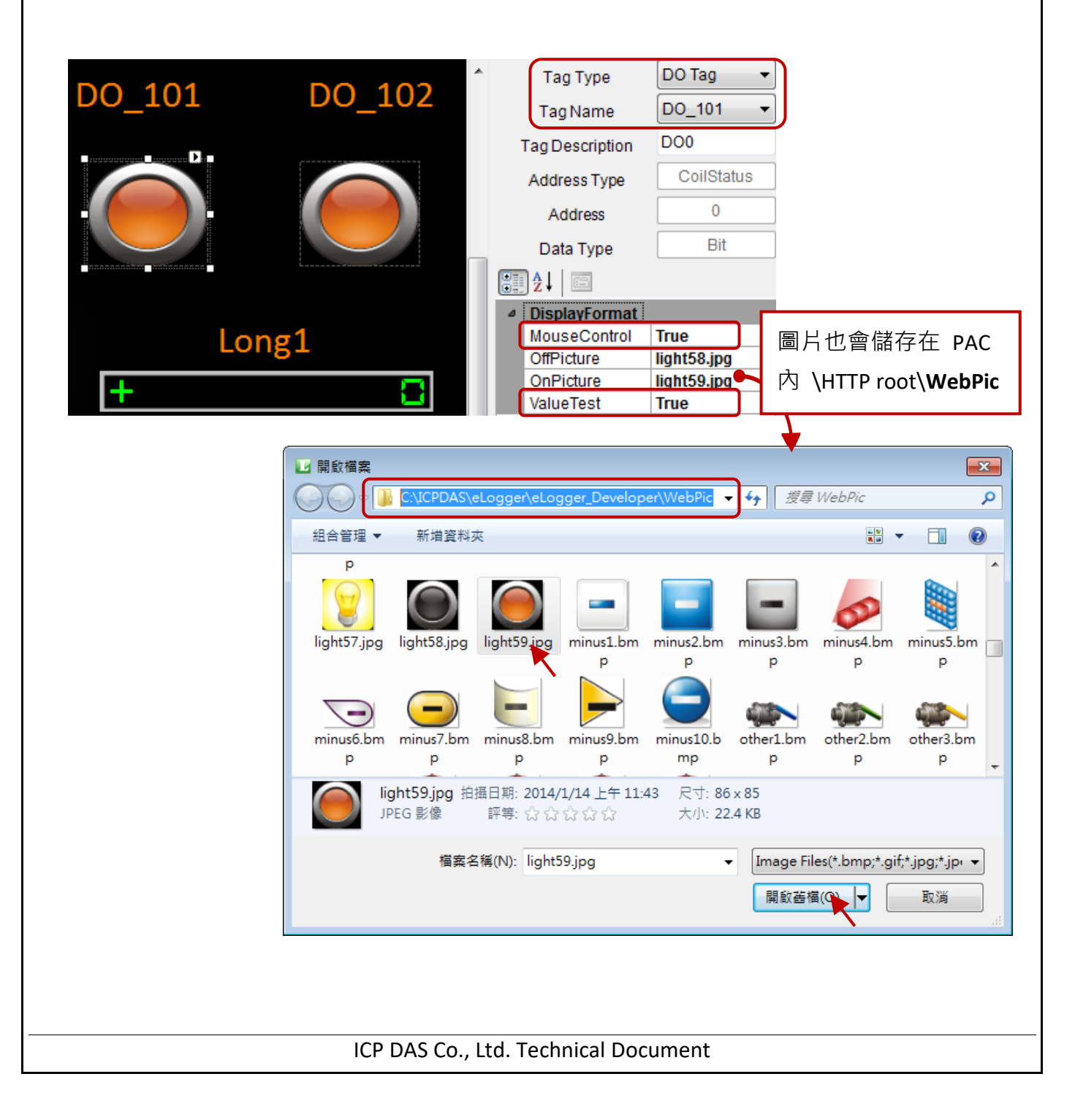

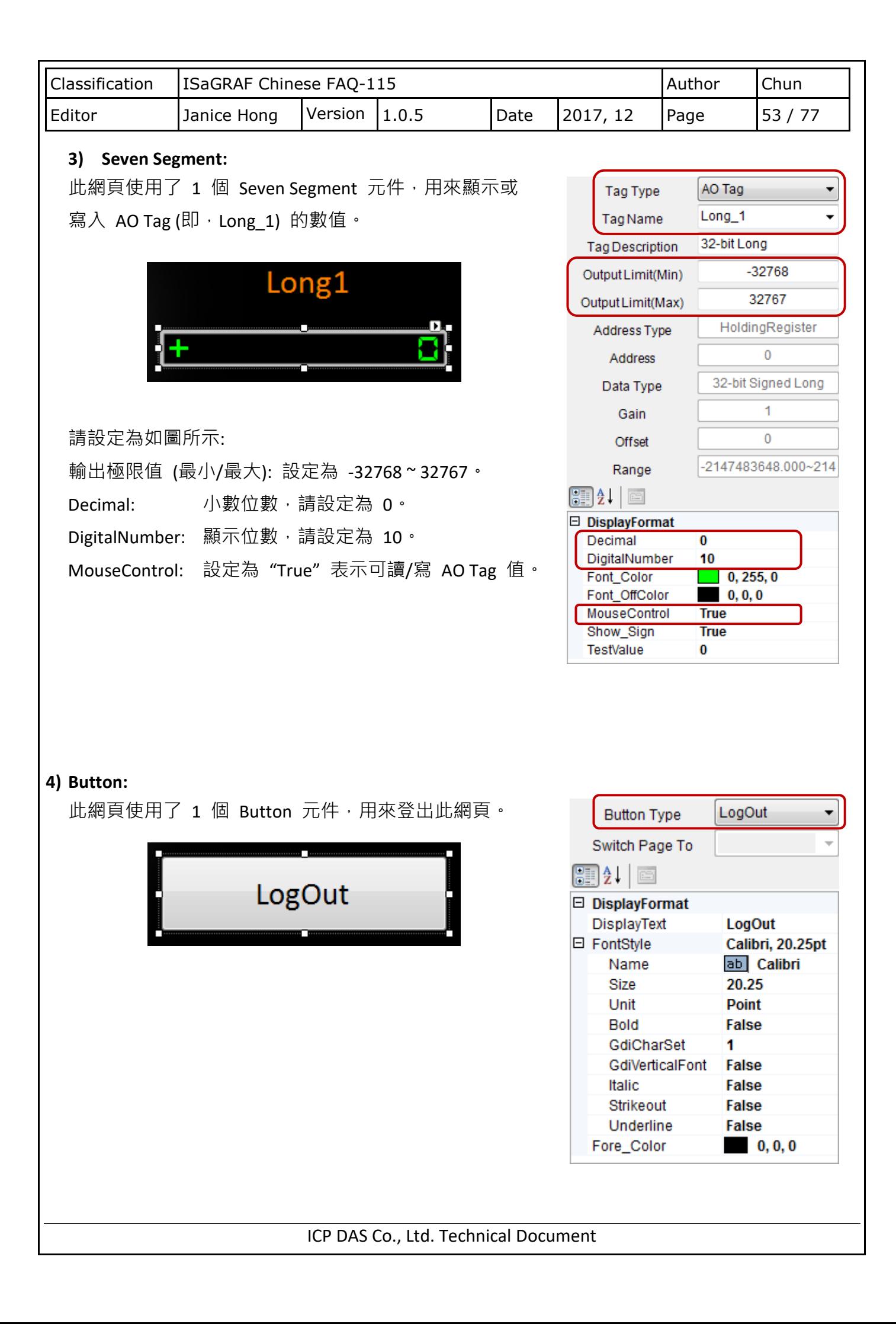

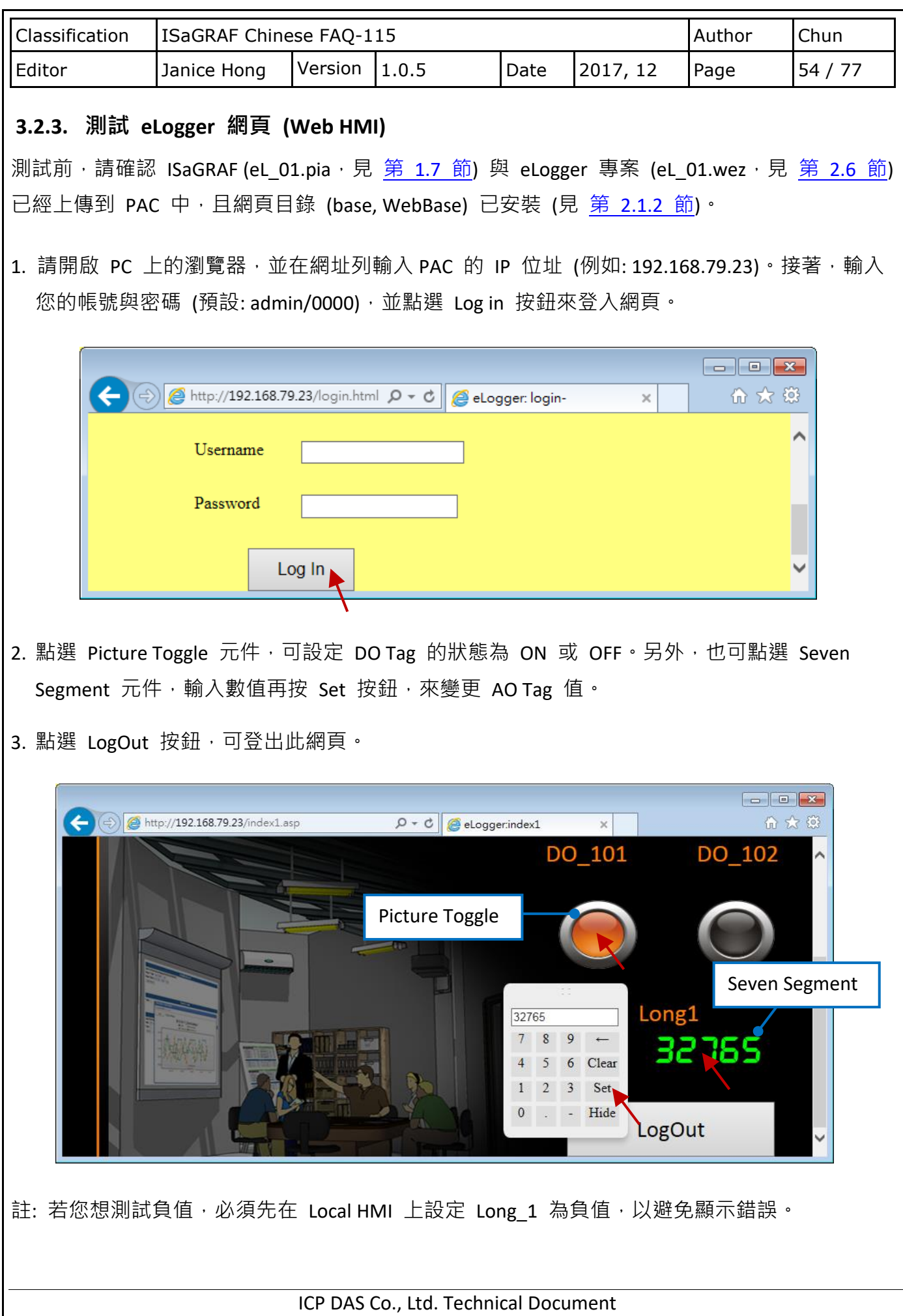

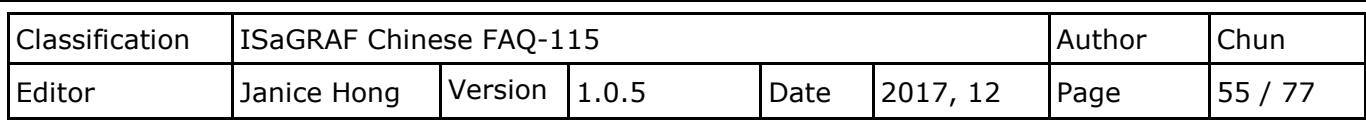

### **3.3. 如何在 eLogger + ISaGRAF 內,使用一個可瞬間 ON 之後再 OFF 的控制按鈕**

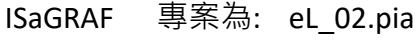

eLogger 專案為: eL\_02.wez

本範例當 Switch 元件被按下並設為 ON 後, ISaGRAF 程式會從 WP-5147-OD 的 COM1: RS-232 送出目前的 PAC 日期與時間一次,可以在 PC 上執行 Hyper-Terminal 開啟一個 RS-232 Port (9600,8,N,1) 來接收此日期與時間資料。之後 eLogger 頁面上該 Switch 元件會自動還原回 OFF 狀態。

#### **3.3.1. eLogger Developer 設定**

請宣告一個 DO Tag, 名稱為 "Switch1" 且記憶體位址為 "1"。

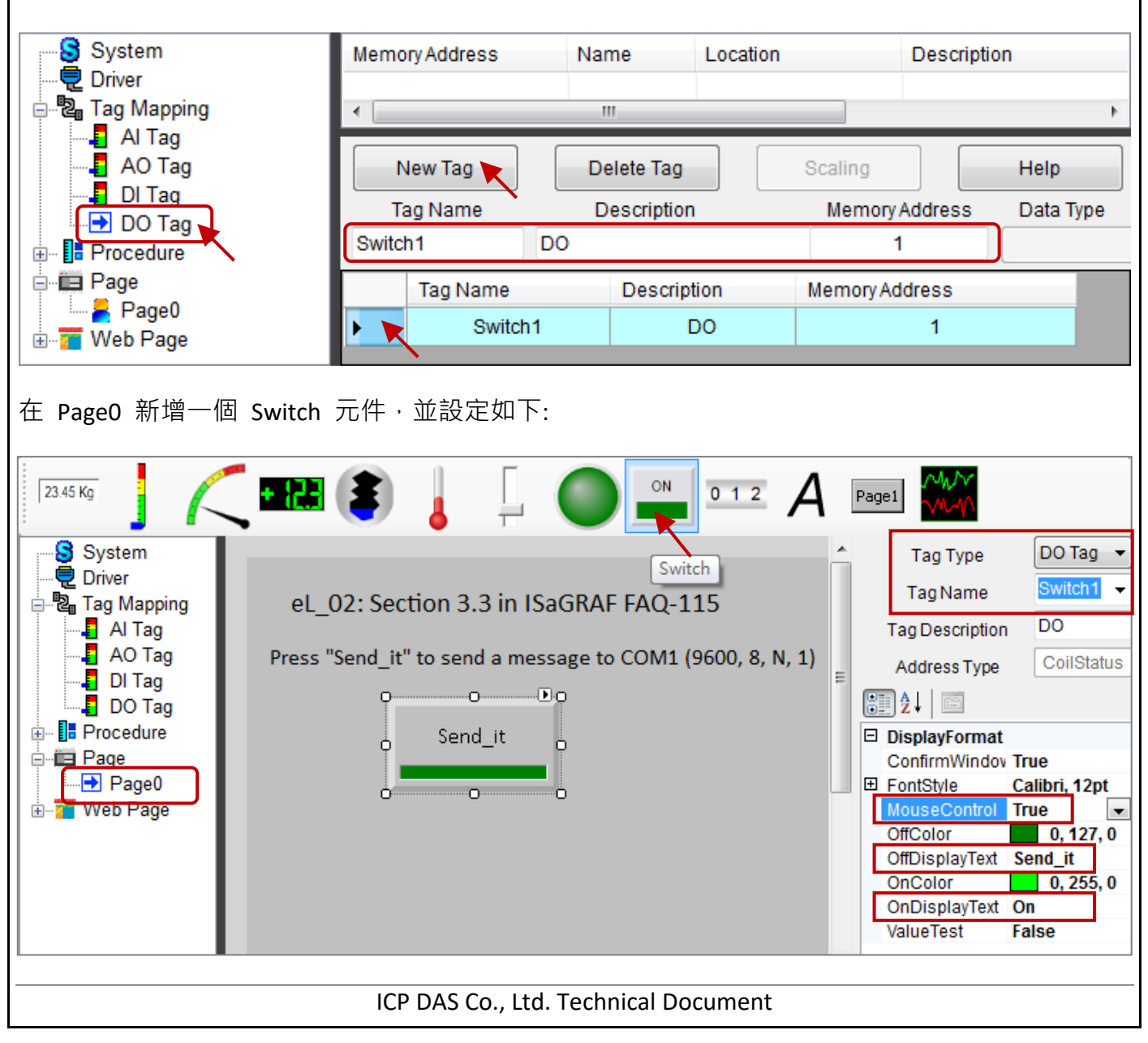

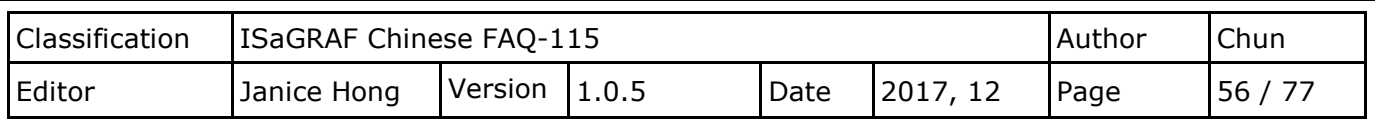

## **3.3.2. ISaGRAF 設定**

變數宣告:

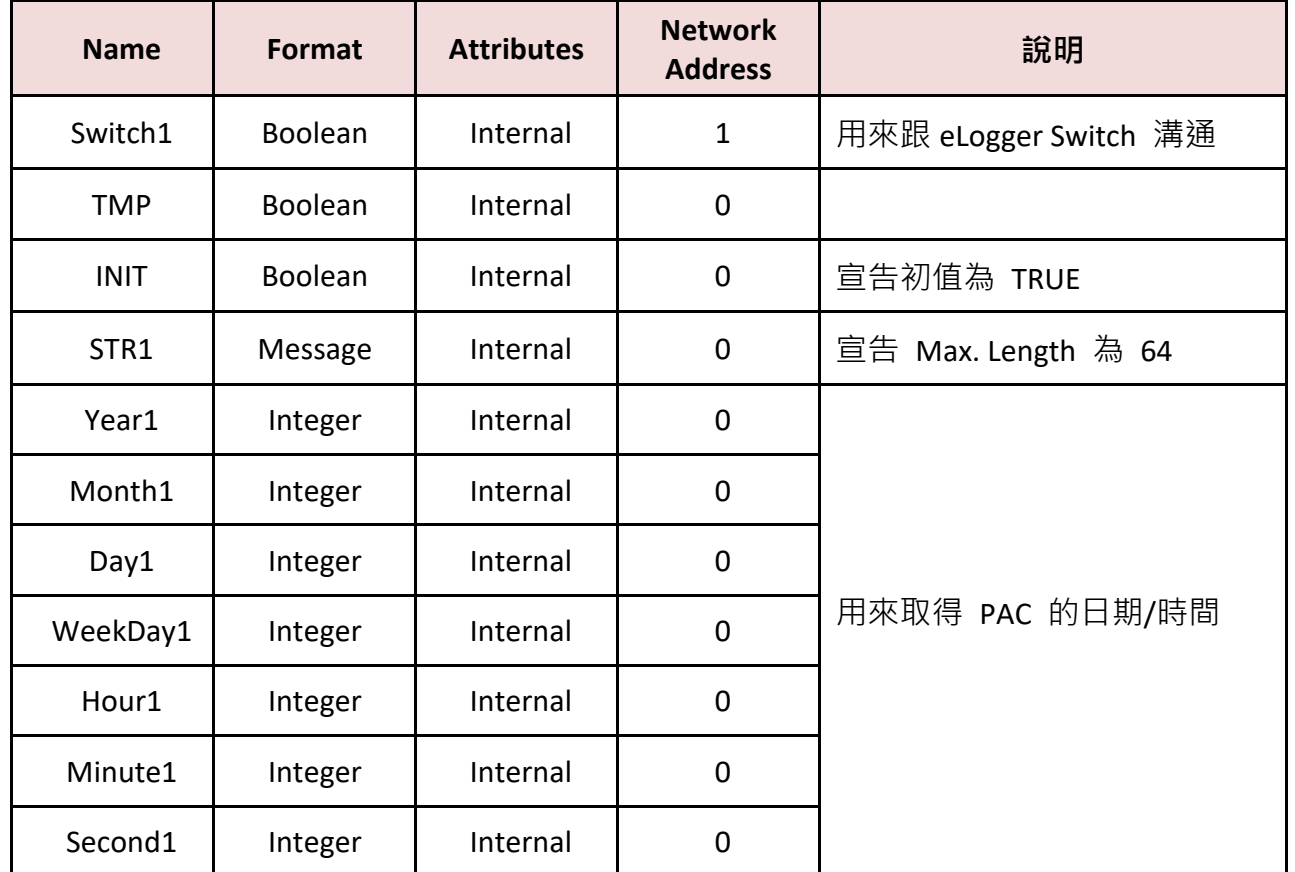

滑鼠點選"Dictionary"按鈕,可進入變數宣告視窗。

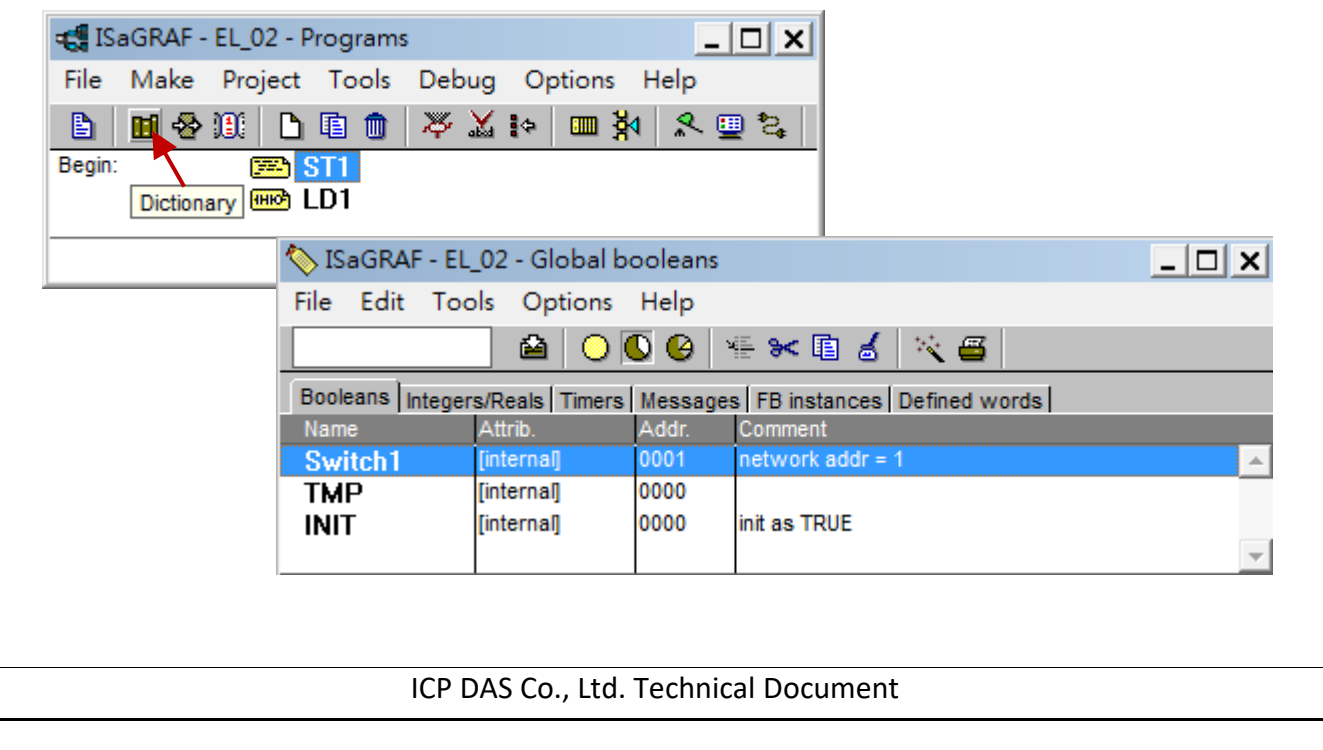

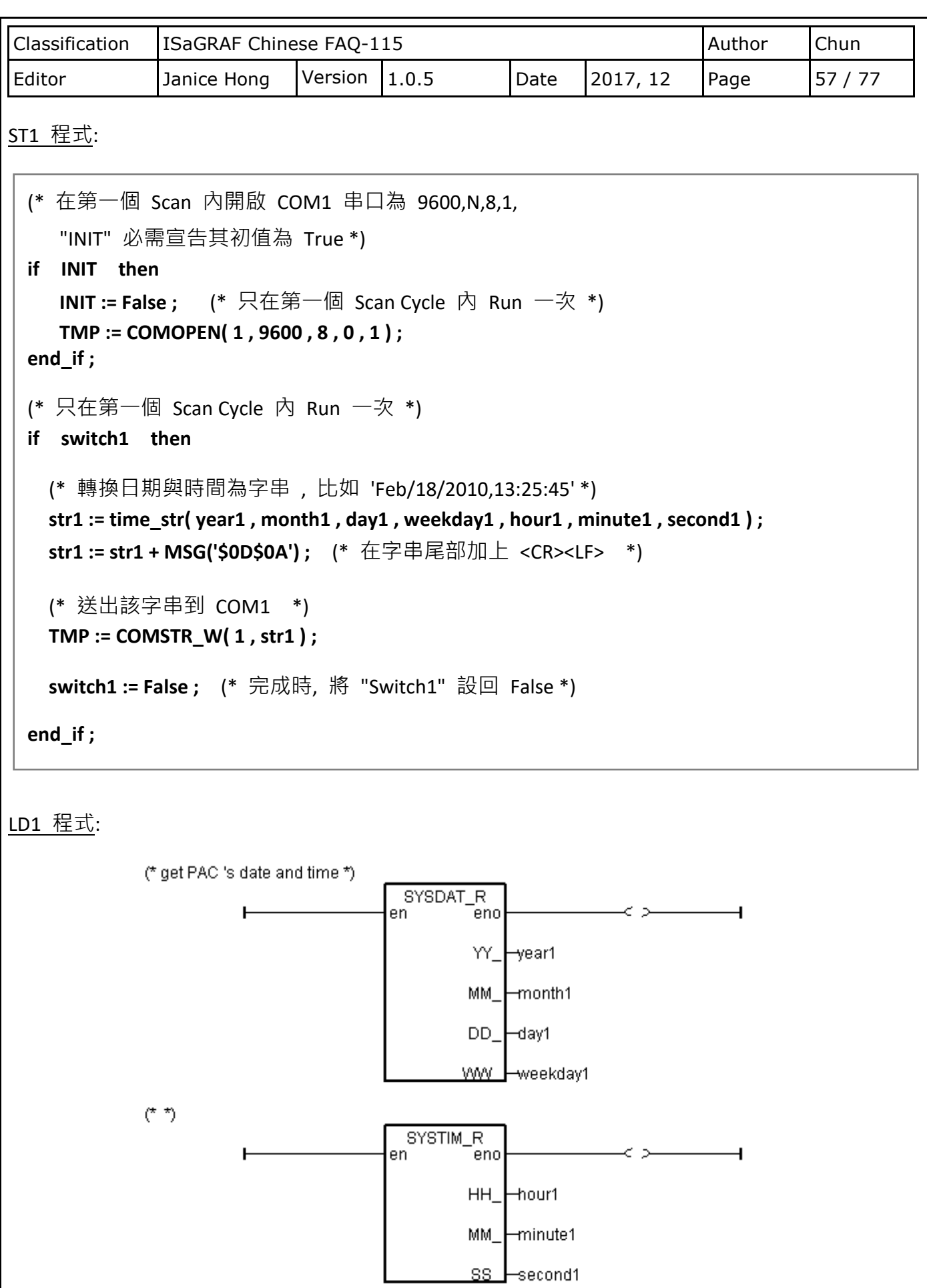

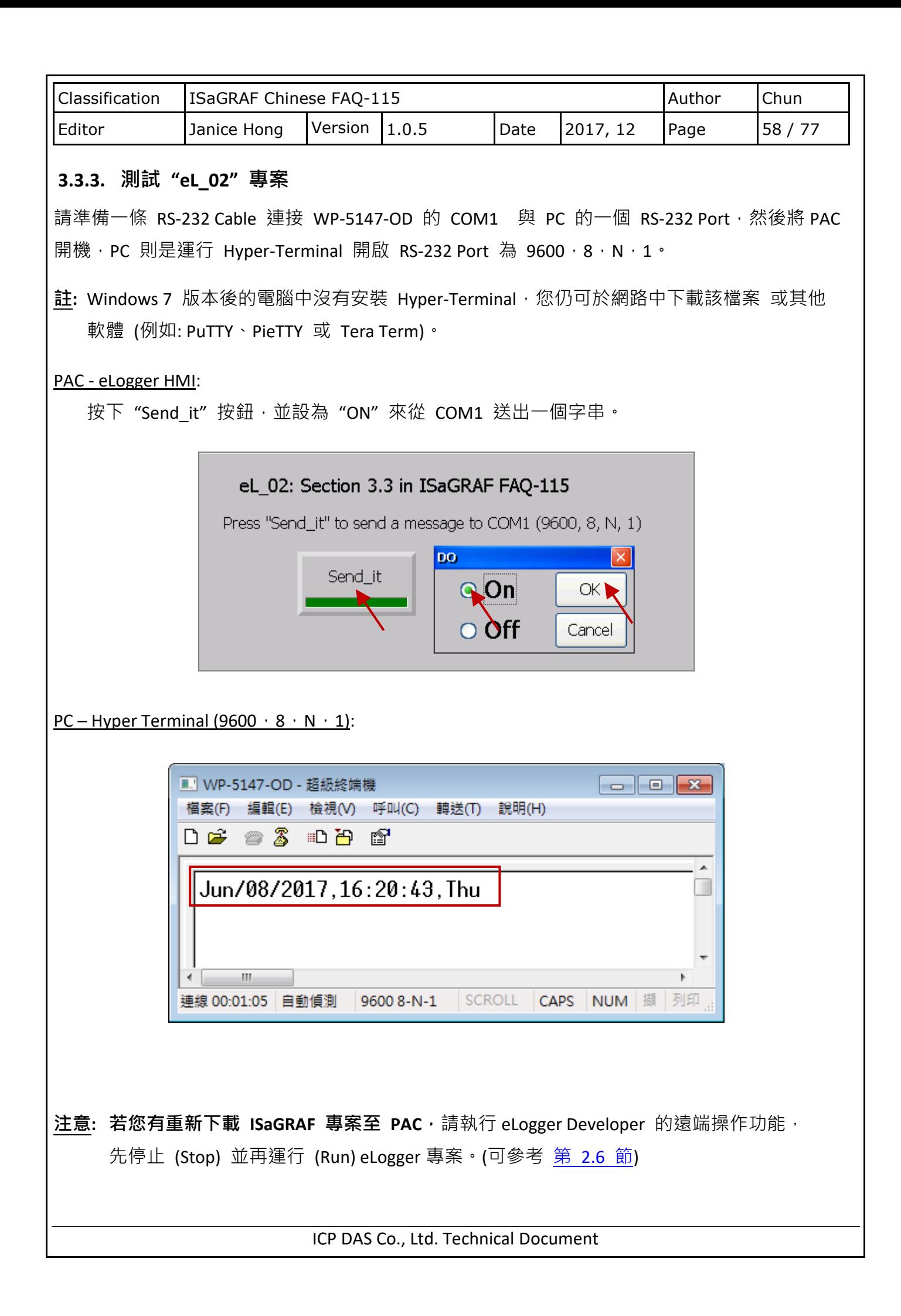

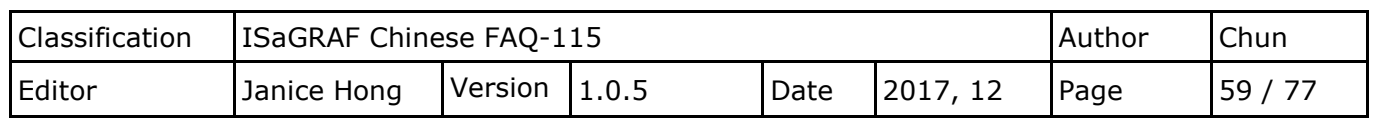

## **3.4. 從一個 File 讀出/存入應用參數, 格式為實數**

ISaGRAF 專案為: eL\_03.pia

eLogger 專案為: eL\_03.wez

本範例可以在 WP-5147-OD 的 eLogger HMI 畫面上,輸入 20 個應用參數值。這些數值會被存放 在 **\System\_Disk\Working\_Real.txt** 文字檔 (編碼: ANSI) 中,共有 2 列資料,每列資料各存放 10 個實數值, 類似如下:

23, 65.9, 0.12, 5.87, 88.2, 0.34, 8.5, -2.08, 4.08, 5.32 2, -7, 666.8, 456.07, 1.01, 5, 6, 7, 8, 9

eLogger HMI 畫面上會先使用 20 個 Seven Segment, 來顯示運作中的 20 個應用參數值。再使用 20 個 Seven Segment,用來顯示或輸入修改的值。另外還有 3 個 Switch,用來從檔案 RE LOAD 資料 或 RE Store 資料到檔案 或 顯示目前資料是否 OK。

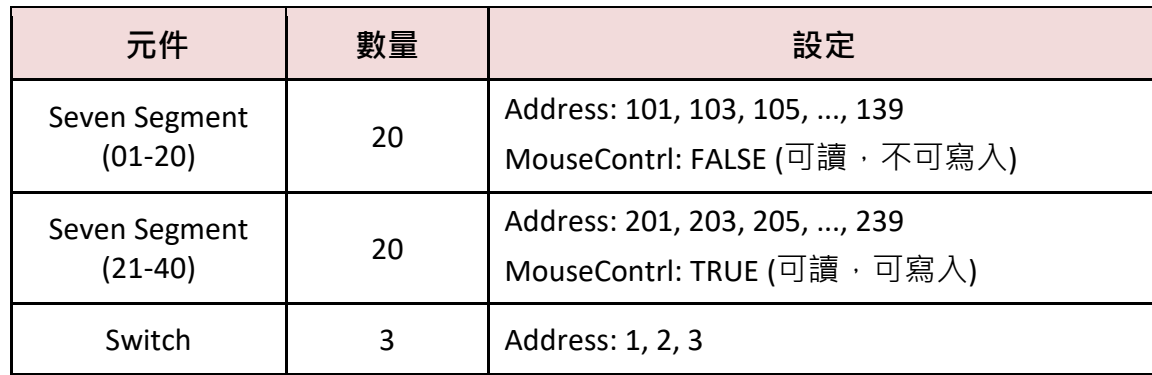

#### **3.4.1. eLogger Developer 設定**

DO Tag:

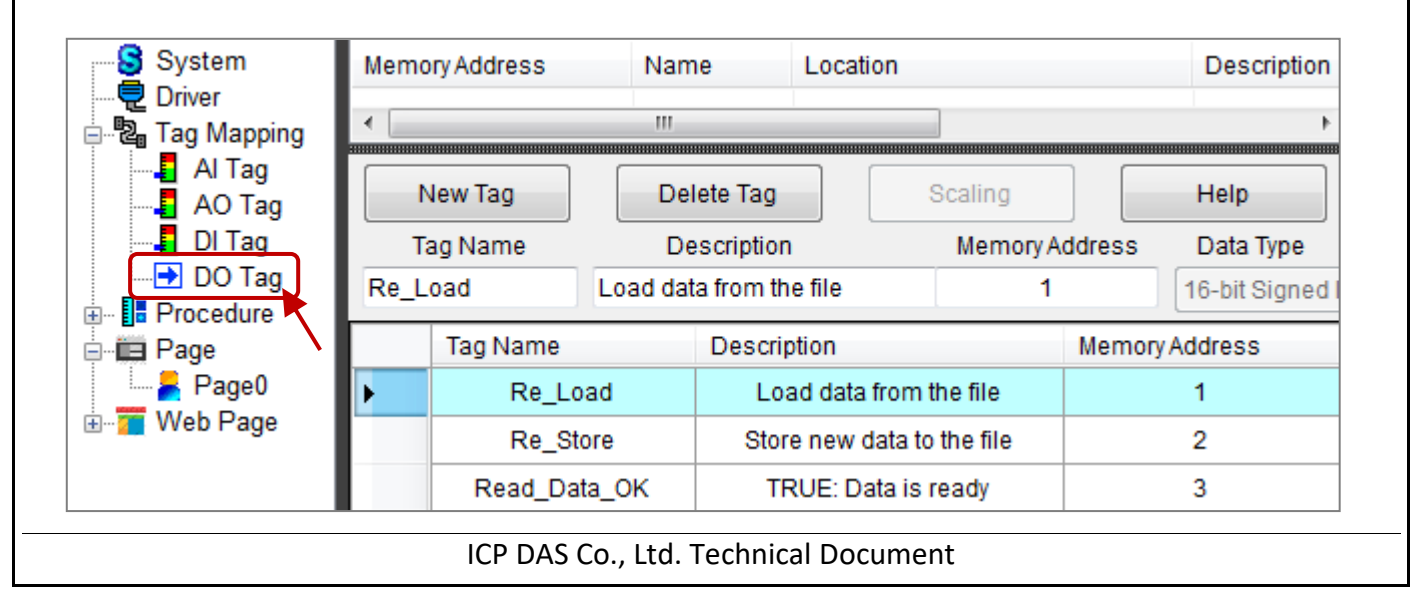

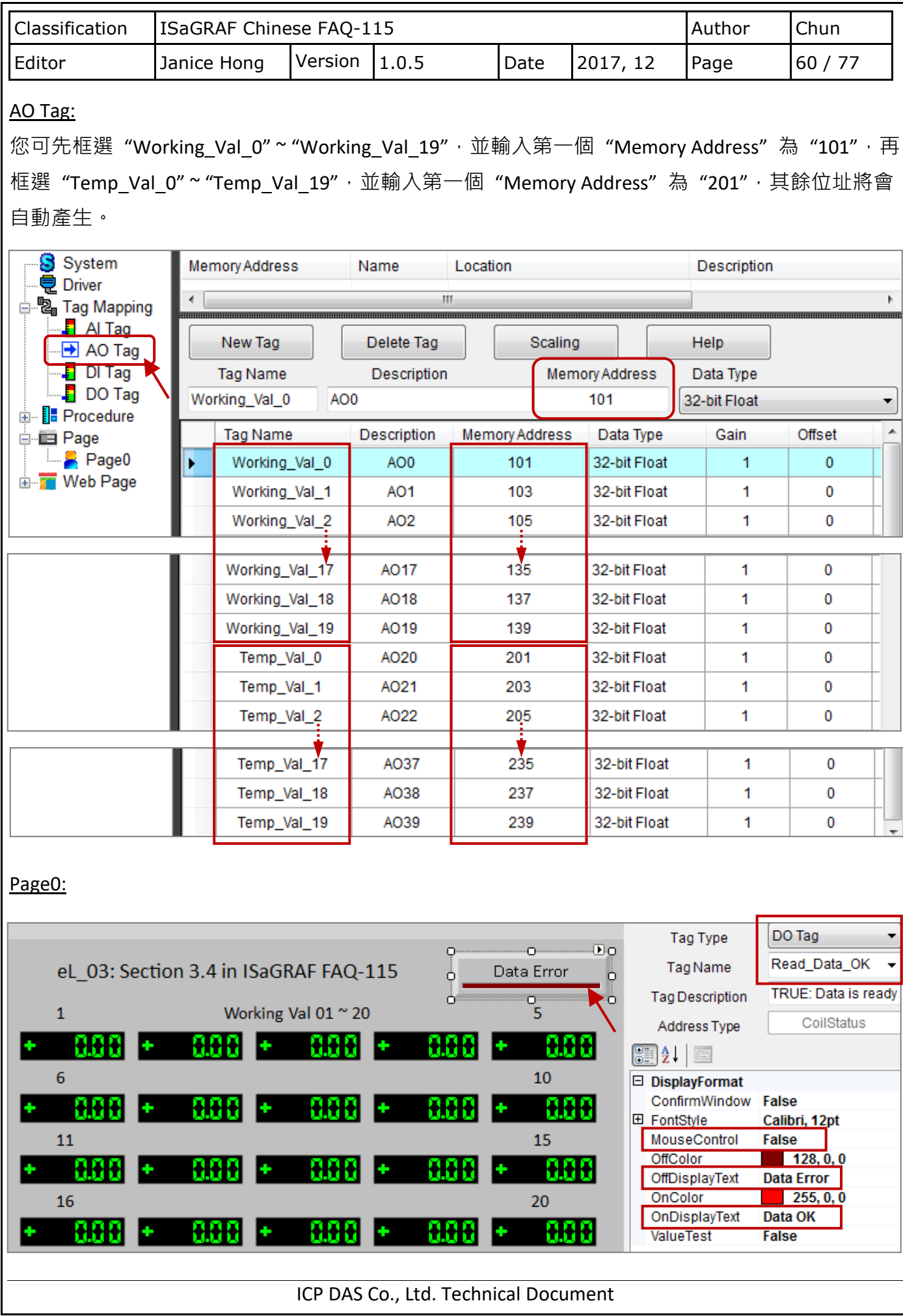

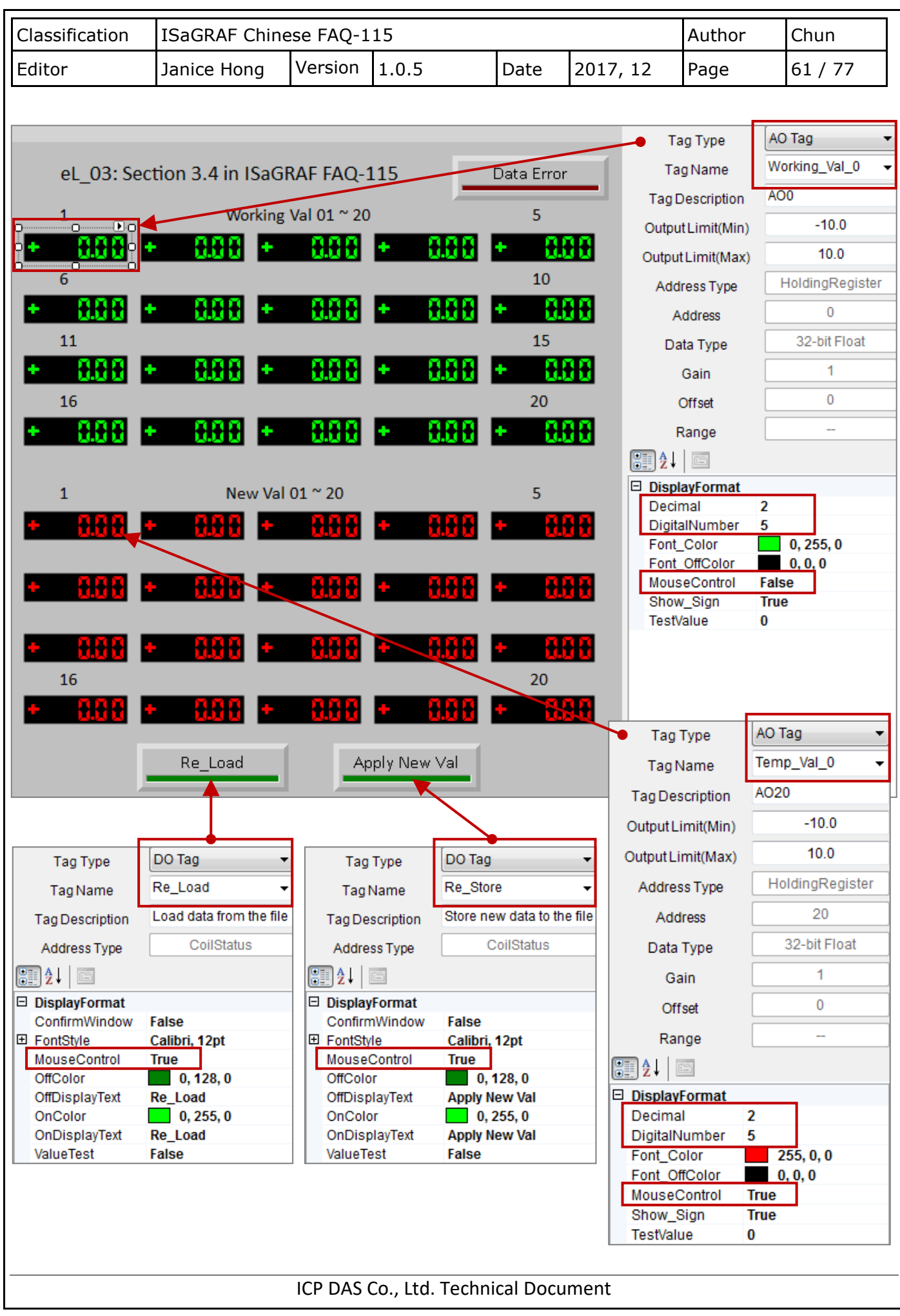

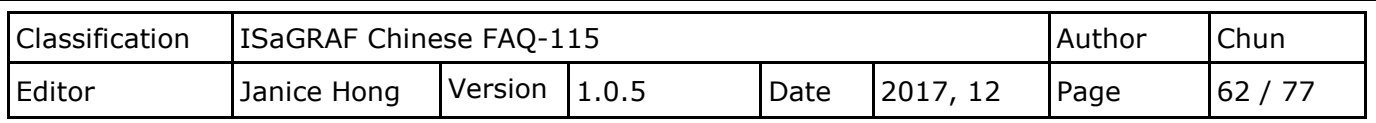

## **3.4.2. ISaGRAF 設定**

變數宣告:

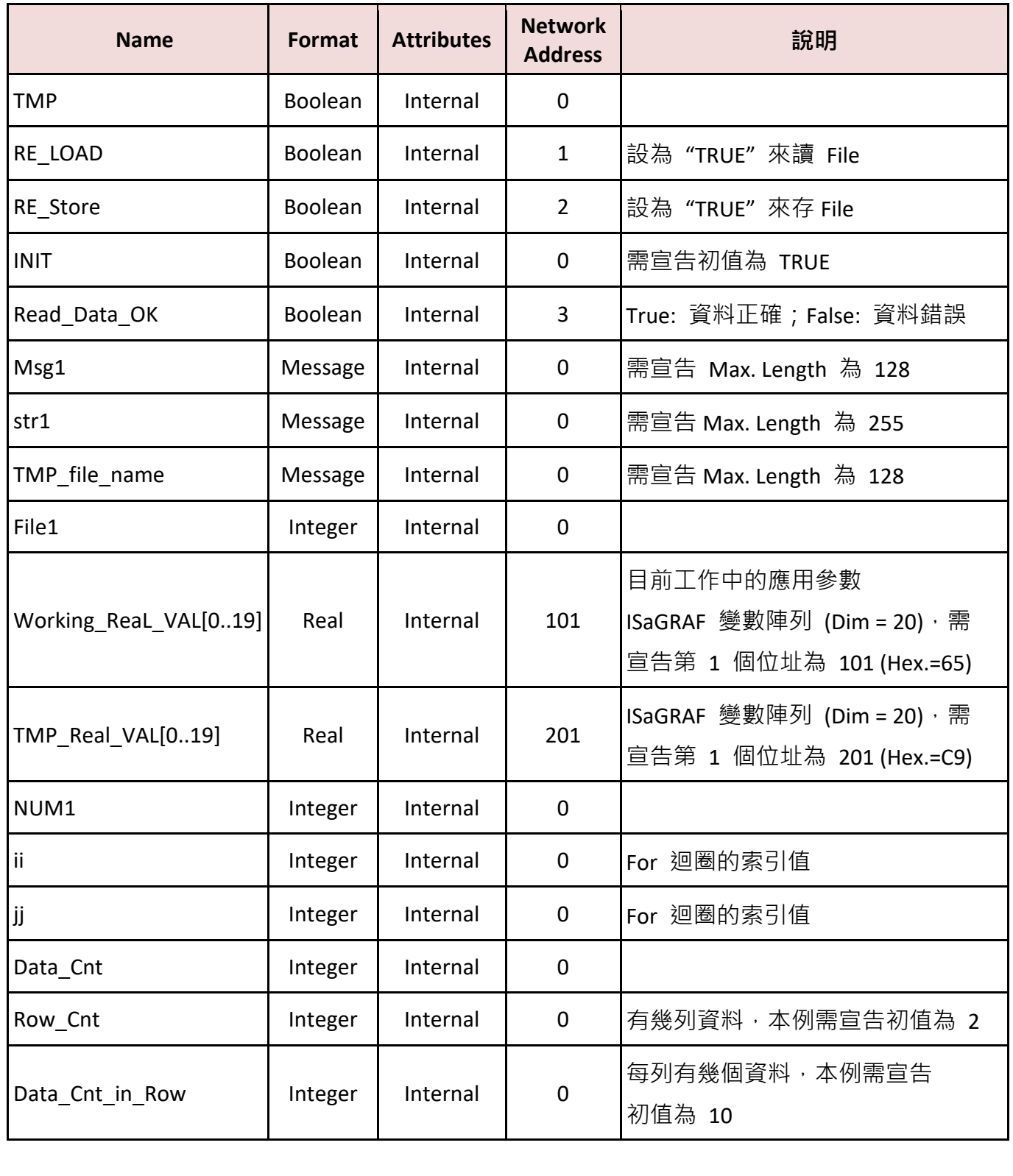

```
Classification | ISaGRAF Chinese FAQ-115 | Author | Chun
Editor \vert Janice Hong Version 1.0.5 \vert Date 2017, 12 Page 63 / 77
專案 (Project):
              ISaGRAF - EL_03 - Programs
                                                             -|D| \times|File Make Project Tools Debug Options Help
               DED Load1 Read data from a file
              Begin:
                          Save1 save data to a file
                          660 other1 Do user logic when Read_Data_ok is TRUE
Load1 程式:
 (* 第一個 PLC Scan 內的動作, INIT 的初值需宣告為 TRUE *)
  if INIT then
     (* 指定 Network Address 給變數陣列 *)
    (* 指定 Working Real VAL[0..19] 的 Network Address 為 101, 103, 105, ..., 139 *)
     TMP := S_MB_ADR( 101 , 20 , 1 ) ; 
    (* 指定 TMP_Real_VAL[0..19] 的 Network Address 為 201, 203, 205, ..., 239 *)
     TMP := S_MB_ADR( 201 , 20 , 1 ) ; 
     (* 設定要儲存目前 Working parameters 的 File 路徑與名稱 *)
     TMP_file_name := '\System_Disk\Working_Real.txt' ; 
     RE_LOAD := True ; (* PAC 剛開機, 要驅動去從 File 讀出 Working parameters 資料 *)
  end_if ;
  (* 若 RE_LOAD 被設為 TRUE, 開啟 File 並讀資料 *)
  if RE_LOAD then
     RE_LOAD := FALSE ; (* 還原為 FALSE *)
    Read_Data_ok := False ; <br> (* 一開始先設為資料錯誤 *)
    Data Cnt := 0 ;  * 1 # -開始先設為還沒讀到資料 *)
     File1 := f_wopen( TMP_file_name ) ; (* 開啟 File 為可讀可寫模式 *)
     if File1 = 0 then 
      (* 開啟 File 失敗, 離開本 ST 程式 *)
      Msg1 := 'Can not Open file ' + TMP_file_name ;
       INIT := False ; (* 離開本 ST 程式前要將 INIT 設為 False *)
       return ;
     end_if ;
```

```
Classification ISaGRAF Chinese FAQ-115 Author Chun
Editor \vert Janice Hong Version \vert 1.0.5 \vert Date \vert 2017, 12 \vert Page \vert 64 / 77
    (* 讀出 file 內的 2 列資料, 每列有 10 個實數, 總共 20 個實數資料 *)
    for ii := 0 to ( Row_Cnt - 1 ) do
      if f_eof(File1) = TRUE then  (* 測試是否已抵達 File 尾端 *)
       (* 已抵達 File 尾端, 表示沒資料了 *)
       Msg1 := 'There should be at least ' + MSG(Row_Cnt)+ ' rows in ' +TMP_file_name+ ' !!!' ;
          exit ; (* 離開這個 For Loop *)
       end_if ;
   str1 := fm_read(File1) ; (* 從 File 內讀出一列字串 (Message) *)
    (* 轉換字串內容為數個實數資料, 並將這些資料存放到 1 號 Float Array 內 *)
    NUM1 := Msg_F( str1 , 1 ); 
   if NUM1 <> Data Cnt in Row then (* 本例一列需有 10 個實數資料 *)
   (* 若非 10 個即為錯誤, 可能是 資料並非實數 或 資料數量太多或不夠 *)
      Msg1 := 'The data format of No.' + Msg(ii + 1) + ' row is not correct or data number is
 not ' + MSG( Data_Cnt_in_Row ) ;
       exit ; (* 離開這個 For Loop *)
    end_if;
     Data_Cnt := Data_Cnt + Data_Cnt_in_Row; (* 正確! 累加 Data Cnt *)
      (* 將此 10 個實數由 1 號 Float Array 內讀出並存入 TMP_Real_VAL[ ] 陣列內 *)
      for jj := 0 to ( Data_Cnt_in_Row - 1 ) do
         (* 這些資料原先是放在 1 號 Float Array 內的 addr. 1 到 10 *)
         TMP_ReaL_VAL[ Data_Cnt_in_Row * ii + jj ] := ARY_F_R( 1 , jj + 1 ) ; 
      end_for ;
   end_for ;
   TMP := f_close(File1) ; (* File 有開啟過, 處理完後就必須要使用 f close() 來關閉它 *)
    (* 已讀出正確的 20 個資料 *)
   if ( Data_Cnt = Row_Cnt * Data_Cnt_in_Row ) then
      Msg1 := 'Read ' + TMP_file_name + ' Ok ' ;
     Read Data Ok := True ; (* 設資料狀態為 『資料正確』 *)
```

```
Classification ISaGRAF Chinese FAQ-115 Author Chun
Editor \vert Janice Hong Version \vert 1.0.5 \vert Date \vert 2017, 12 Page \vert 65 / 77
Save1 程式:
      (* 若此為第 1 個 Scan, 需將 TMP_Real_Val[ ] 值複製到 Working_ReaL_Val[ ] 內 *)
      if INIT then
        for ii := 0 to ( Data_Cnt - 1 ) do
             Working_ReaL_VAL[ii] := TMP_ReaL_VAL[ii] ;
       end_for ;
       end_if ;
   end_if ;
  end_if ;
  INIT := False ; (* 設為 False, 表示不再是第 1 個 PLC Scan 了 *)
  (* 當 RE_Store 被設為 True 時, 將資料存入 File 內 *)
  (* 此 "RE_Store" 之值可以被 eLogger HMI 來設為 True *)
  if RE_Store then
    RE_Store := False ; ( * 還原回 False *)
     Read_Data_ok := False ; (* 一開始先設資料狀態為錯誤 *)
    Data Cnt := 0 ;                (* 一開始先設為 0 *)
     TMP := f_delete( TMP_file_name ) ; (* 刪除舊 File *)
     (* 建立一個新 File 來寫資料 *)
     File1 := f_creat( TMP_file_name ) ;
    (* 建立新 File 發生錯誤, 離開本 ST 程式 *)
     if File1 = 0 then
       MSG1 := 'Can not Create a new file - ' + TMP_file_name + ' !' ;
      return ; (* 離開本 ST 程式 *)
     end_if ;
    (* File 格式為 2 列資料, 每列有 10 個實數, 總共 20 個實數資料 *)
   for ii := 0 to ( Row_Cnt - 1 ) do 
       str1 := '' ; (* 一開始先設為空字串 *) 
       (* 將資列轉為字串, 1 列有 10 個實數資料 *)
       for jj := 0 to ( Data_Cnt_in_Row - 2 ) do 
         str1 := str1 + Real_Str( TMP_ReaL_VAL[Data_Cnt_in_Row * ii + jj] ) + ', ' ;
       end_for ;
```

```
Classification ISaGRAF Chinese FAQ-115 Author Chun
 Editor \vert Janice Hong Version 1.0.5 \vert Date 2017, 12 Page 66 / 77
          (* 最後 1 個資料尾端要加上 <CR><LF> *)
         str1 := str1 + Real_Str( TMP_ReaL_VAL[Data_Cnt_in_Row * ii + jj] ) + '$0D$0A' ;
          (* 將此列字串寫入 File *)
          TMP := F_writ_S( File1 , str1 ) ;
          if TMP = False then
              MSG1 := 'Write data to file - ' + TMP_file_name + ' failed !' ;
              exit ; (* 寫入錯誤, 離開這個 For Loop *)
          end_if ;
         Data Cnt := Data Cnt + Data Cnt in Row; (* 正確 ! 累加 Data Cnt *)
      end_for ;
     TMP := f_close(File1) ; (* File 有開啟過, 處理完後就必須要使用 f_close( ) 來關閉它 *)
      (* 資料儲存正確後... *)
     if ( Data_Cnt = Row_Cnt * Data_Cnt_in_Row ) then
          Msg1 := 'Write ' + TMP_file_name + ' Ok ' ;
          Read_Data_ok := True ; (* 設狀態為 『資料正確』 *)
         (* 複製 TMP_Real_Val[ ] 值到 Working_Real_Val[ ] *)
          for ii := 0 to ( Data_Cnt - 1 ) do
            Working Real VAL[ii] := TMP ReaL VAL[ii] ;
          end_for ;
      end_if ;
  end_if ;Other1 程式:
(* 若 Read_Data_OK 為 False, 表示應用參數 "Working_ReaL_VAL[ ]" 的值還不正確, 則 Return. *)
                            Read Data OK
[1]\begin{array}{ccc}\n & \text{if } \\
 \hline\n & \text{if } \\
 \hline\n & \text{if } \\
 \hline\n & \text{if } \\
 \hline\n \end{array}(* 若 Read_Data_OK 為 True, 表示 "Working_ReaL_VAL[ ]" 是正確的, 可繼續 Run 下方新增的程式... *)
[2]\begin{picture}(180,10) \put(0,0){\line(1,0){10}} \put(10,0){\line(1,0){10}} \put(10,0){\line(1,0){10}} \put(10,0){\line(1,0){10}} \put(10,0){\line(1,0){10}} \put(10,0){\line(1,0){10}} \put(10,0){\line(1,0){10}} \put(10,0){\line(1,0){10}} \put(10,0){\line(1,0){10}} \put(10,0){\line(1,0){10}} \put(10,0){\line(1,0){10}} \put(10,0){\line(\overline{\phantom{a}}ICP DAS Co., Ltd. Technical Document
```
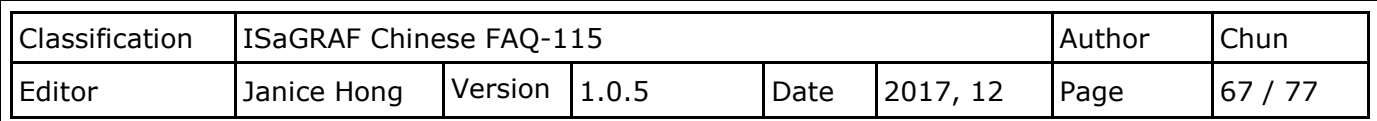

### **3.4.3. 測試 "eL\_03" 專案**

將 **Working\_Real.txt** (編碼: ANSI,檔名需和程式裡相同) 放入 **\System\_Disk** 路徑下**。**

註: 若此檔案不存在,eLogger 畫面的右上角會顯示按鈕文字"Data Error",且無數據資料。 此時,請使用 FTP 方式,將文字檔放在 \System Disk 路徑下,並重新開機。

◆先下載 ISaGRAF 專案,再下載 eLogger 專案到 PAC 內。

◆ 您可更改 eLogger 畫面上 "New Val" 區域內的值, 再點選 "Apply New Val"按鈕, 將數值更新

到"Working Val"區域。若 PC/ISaGRAF 有連上 PAC, 也可以查看相對應的數值是否已更新。

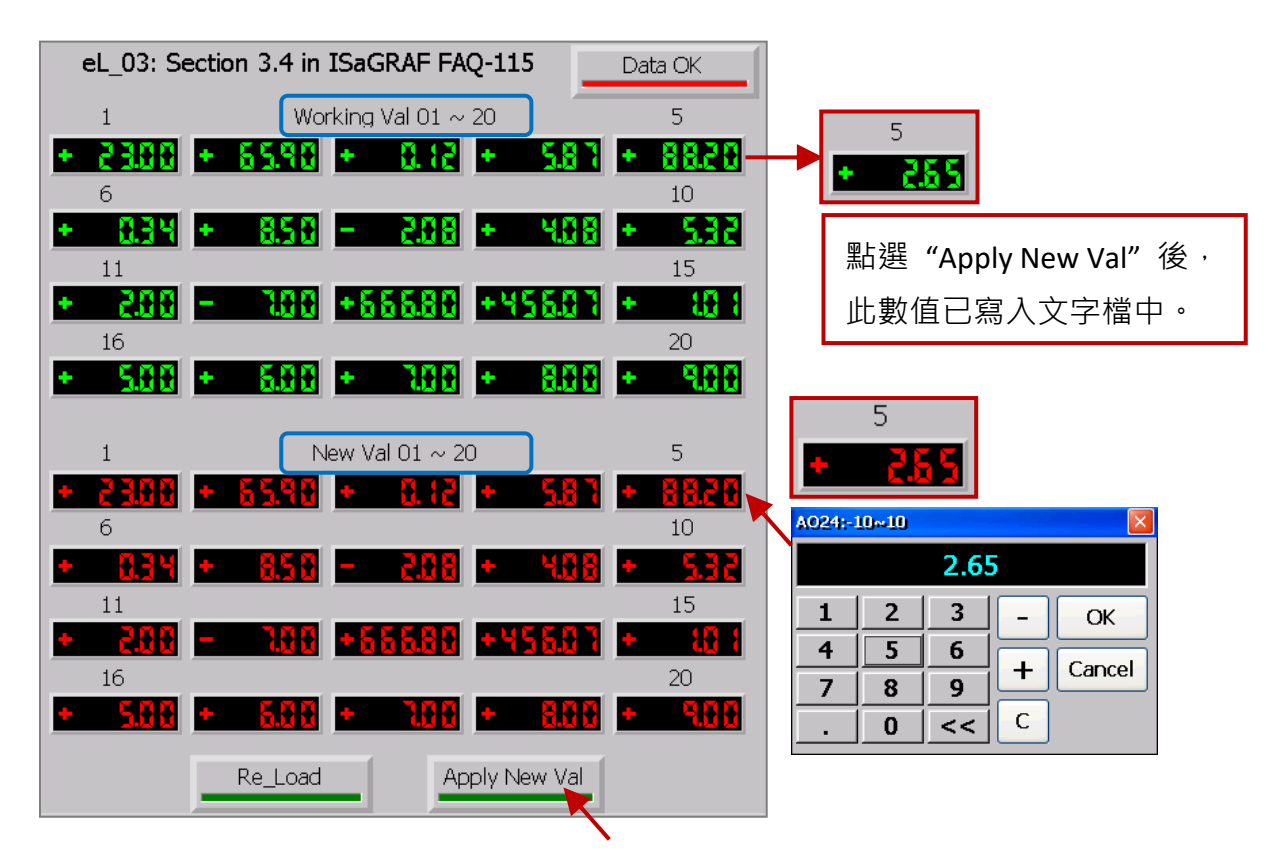

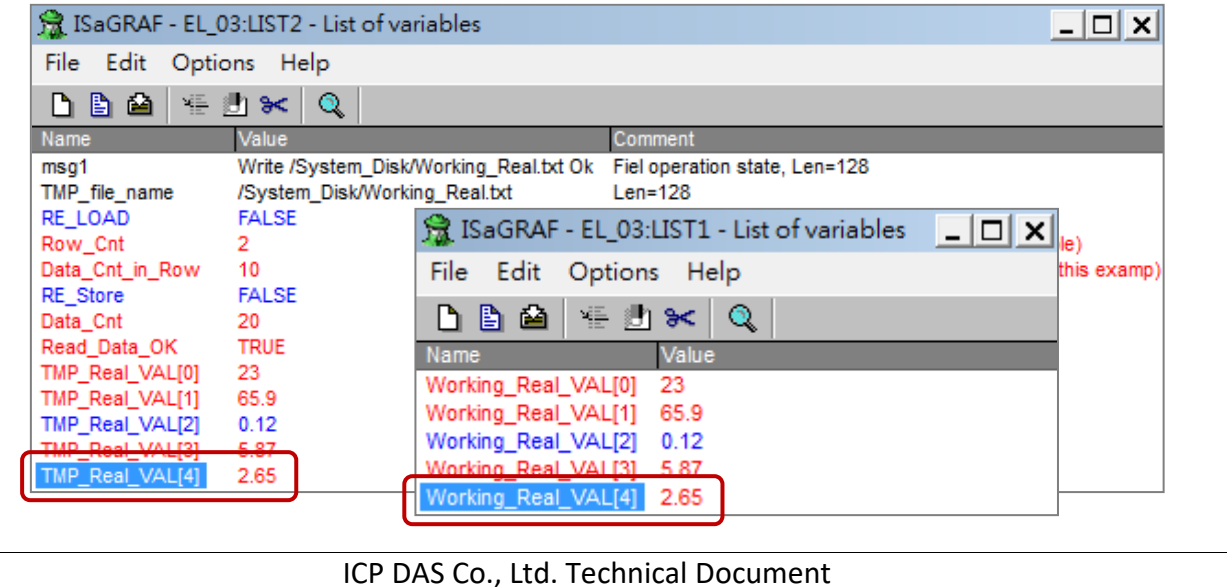

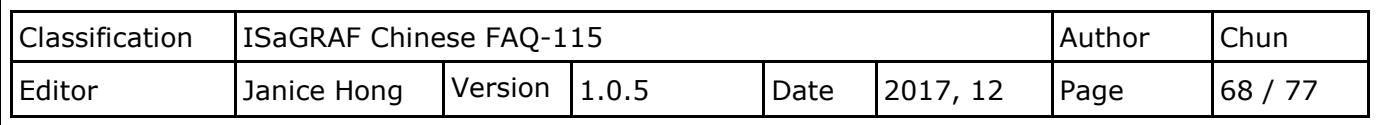

### **3.5. 從一個 File 讀出/存入應用參數, 格式為整數**

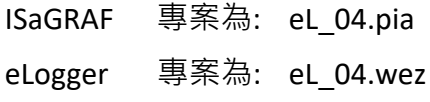

本範例與 eL 03 類似,但資料格式為整數。請建立一個 Working Int.txt 文字檔 (編碼: ANSI),共 有 2 列資料,每列資料各存放 10 個整數。使用 FTP 方式,將檔案放在 \System\_Disk 路徑下。 您可開啟 ISaGRAF 與 eLogger 專案,來查看詳細的內容,並將專案下載至 PAC 中。

#### **測試 "eL\_04" 專案:**

您可更改 eLogger 畫面上 "New Val" 區域內的值, 再點選 "Apply New Val"按鈕, 將數值更新到 "Working Val" 區域。若 PC/ISaGRAF 有連上 PAC, 也可以查看相對應的數值是否已更新。

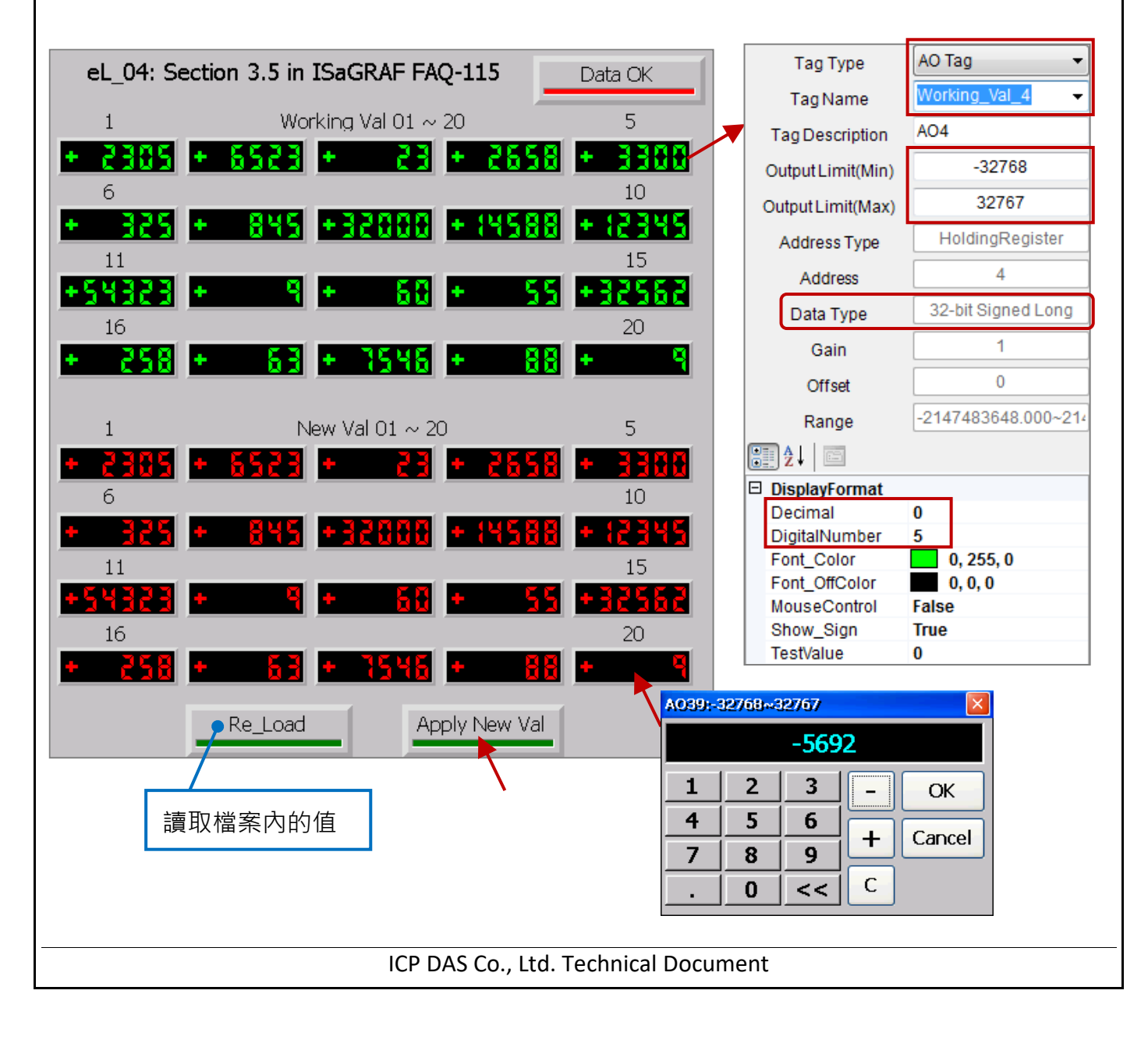

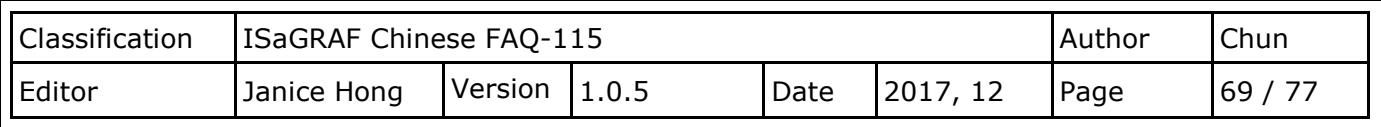

## **3.6. 從不同 File 讀出/存入應用參數, 格式為實數**

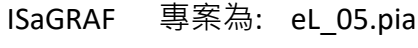

eLogger 專案為: eL\_05.wez

本範例與 eL 03 類似,資料格式也為實數,但可以儲存多組應用參數到不同的 File 內。請建立 一個 Working Reals.txt 文字檔 (編碼: ANSI), 共有 2 列資料, 每列資料各存放 10 個實數, 接著 使用 FTP 方式,將檔案放在 \System\_Disk 路徑下。您可開啟 ISaGRAF 與 eLogger 專案, 來查看 詳細的內容,並將專案下載至 PAC 中。

註: 文字檔的名稱與位置需和程式裡定義的一樣, 且可填入與範例 eL\_03 相同的資料值。

### **測試 "eL\_05" 專案:**

請將 PC/ISaGRAF 連上 PAC, 並查看變數清單。

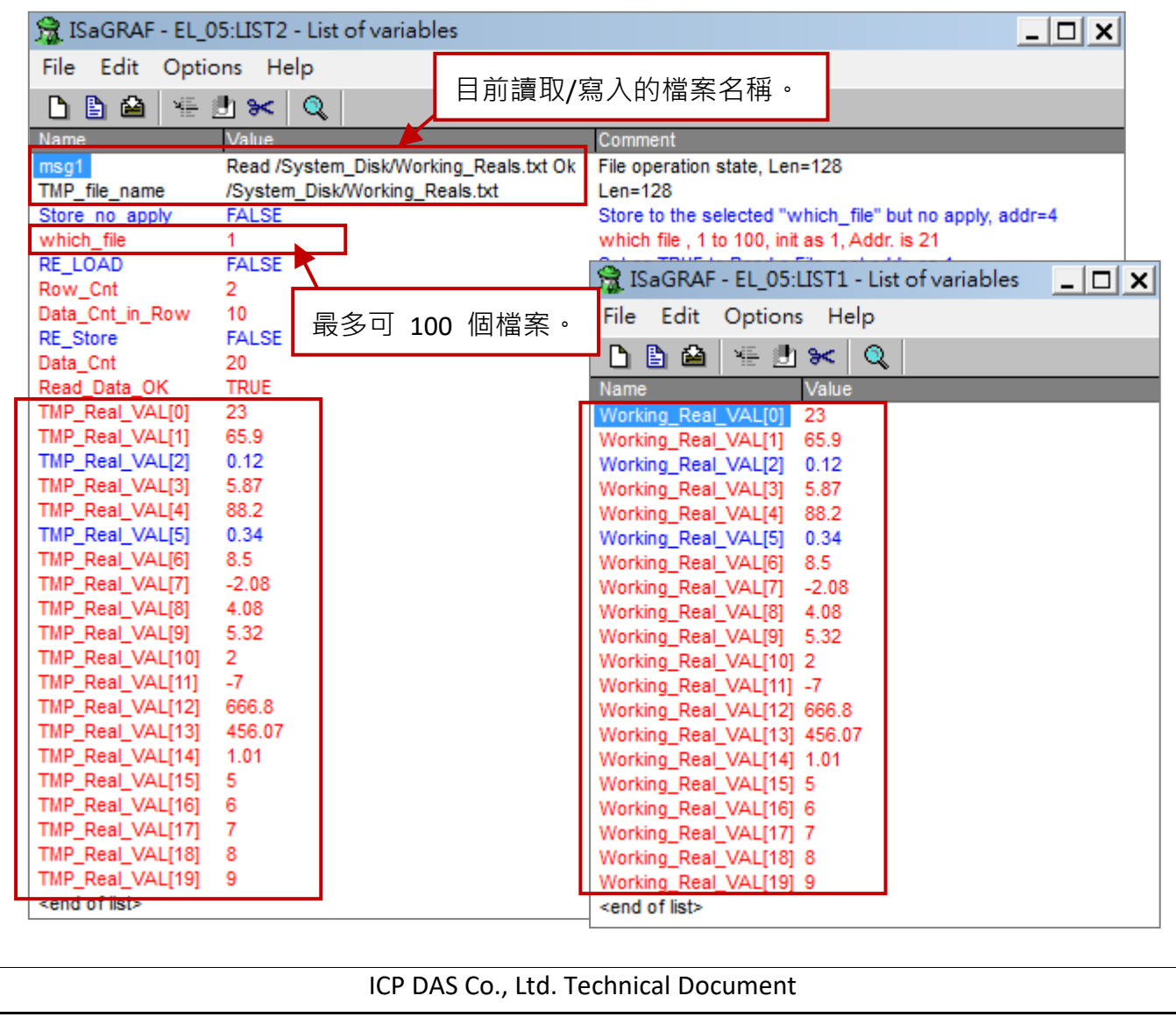

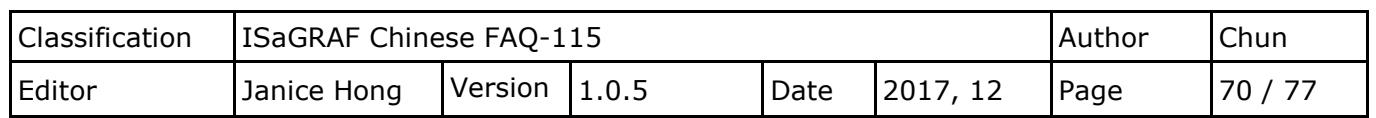

一開始,eLogger 畫面會顯示 \System Disk\**Working Reals.txt** 的資料值。您可設定 "Which File" 的值 (n = 1 ~ 100) · 並將資料值寫入到指定的 Backup Reals n.txt (若無此檔案,會自動建立)。

測試:

- 修改"New Val"區域的任一值,並設定"Which\_File"為"2",再點選"Apply New Val"按鈕 將資料值寫入到 \System\_Disk 路徑下的 Backup\_reals 2.txt 與 Working Reals.txt (其資料值將 會顯示在 "Working Val" 區域)。
- 此例,若點選"Store\_No\_Apply" 表示"New Val" 區域的新值,將寫入到 Backup\_reals 2.txt, 但不會寫入到 Working Reals.txt ( "Working Val" 區域)。

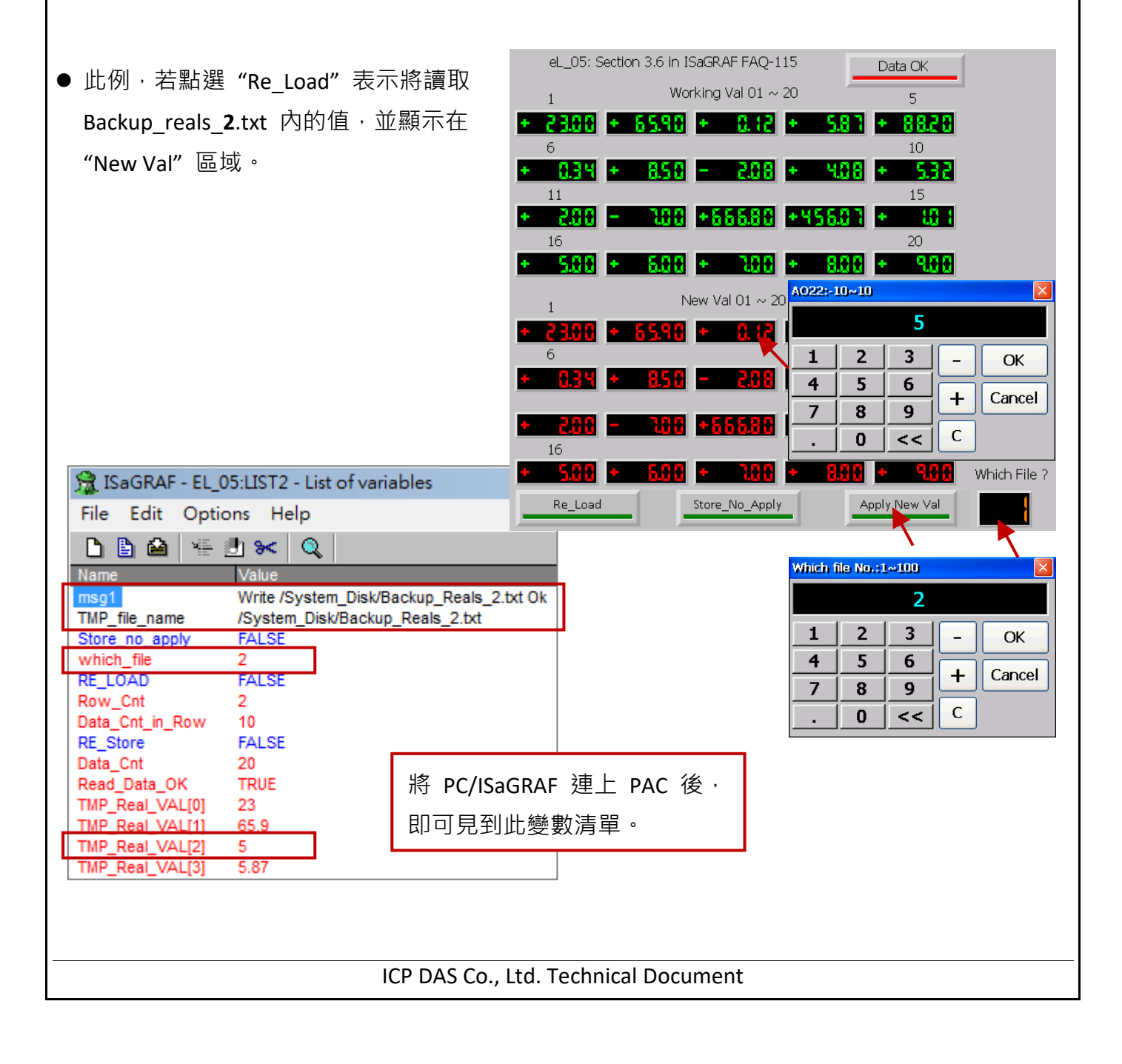

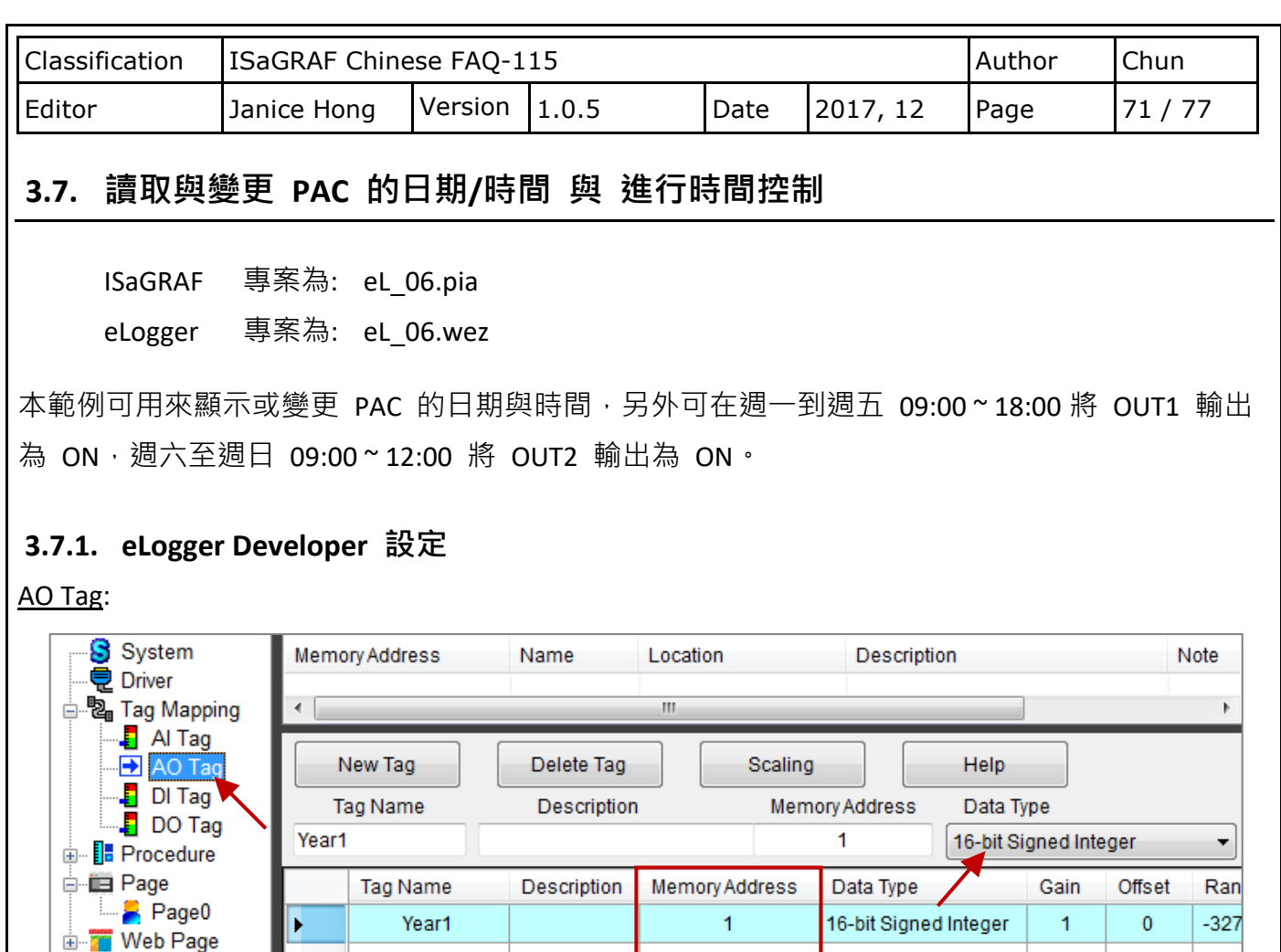

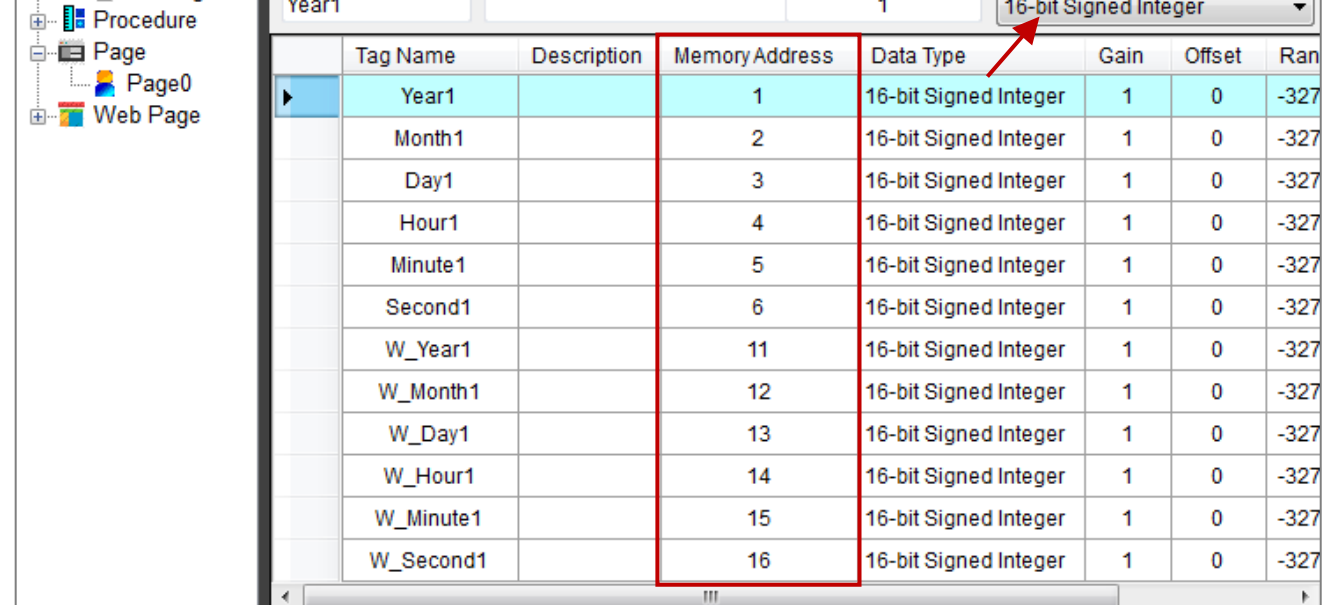

## DO Tag:

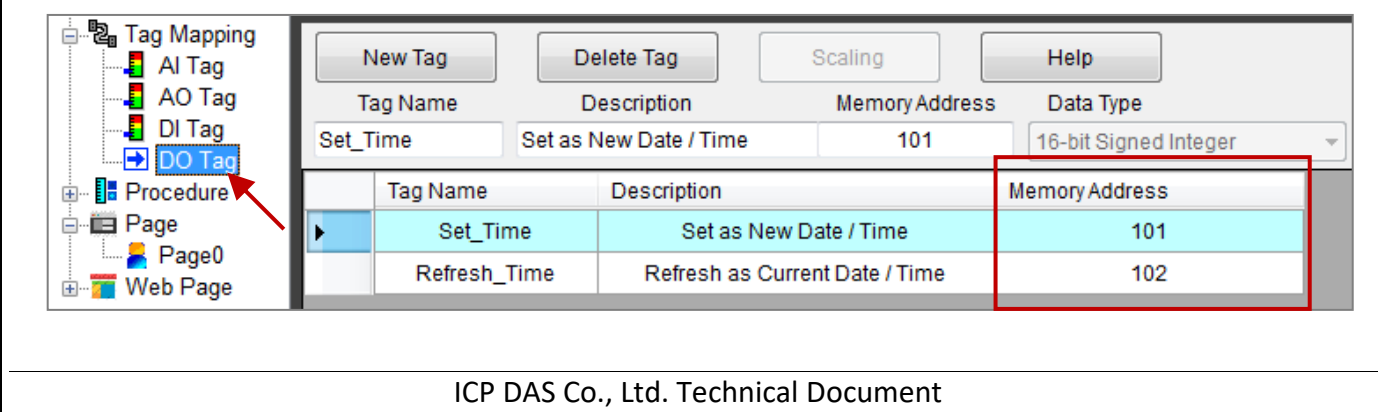

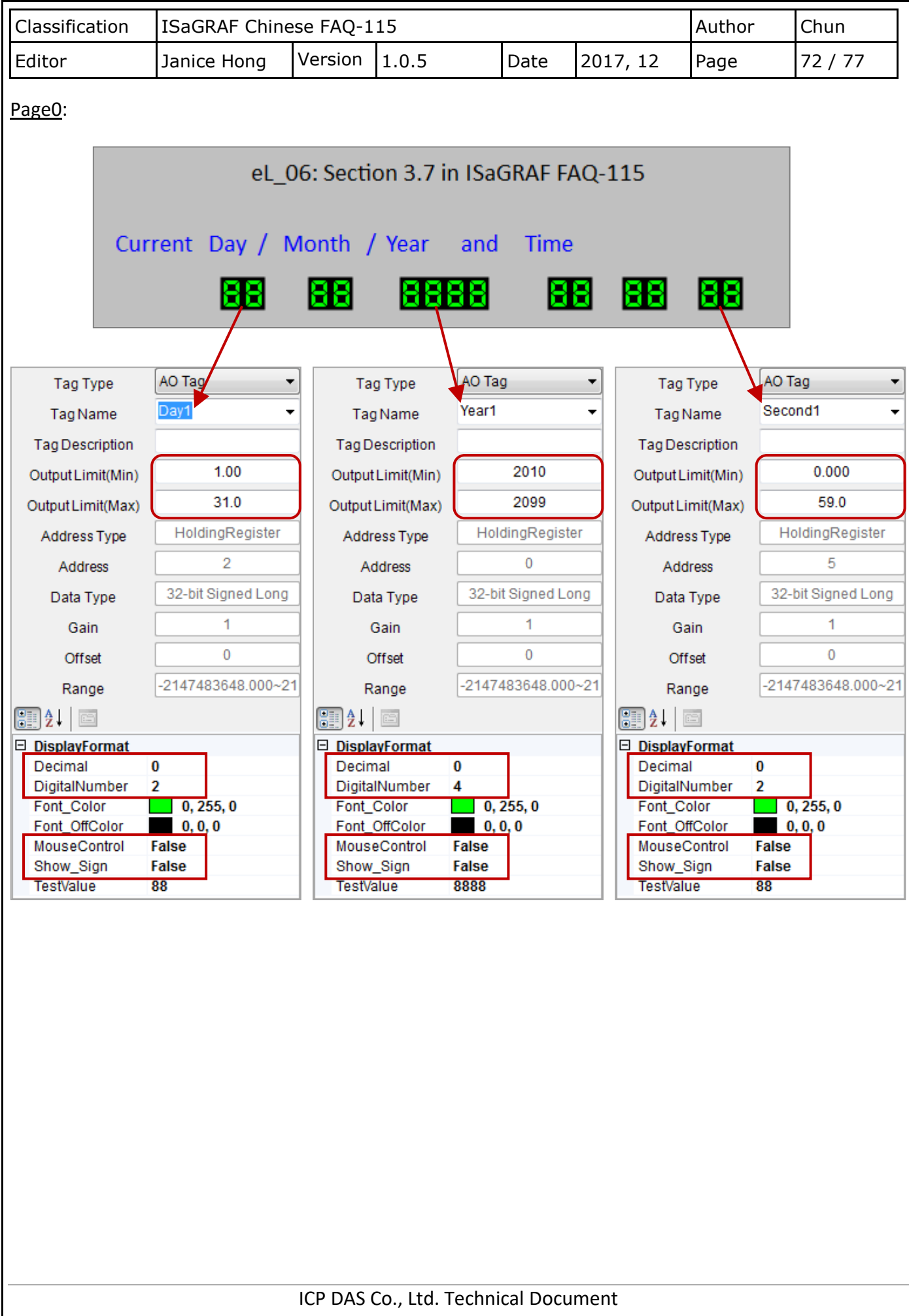
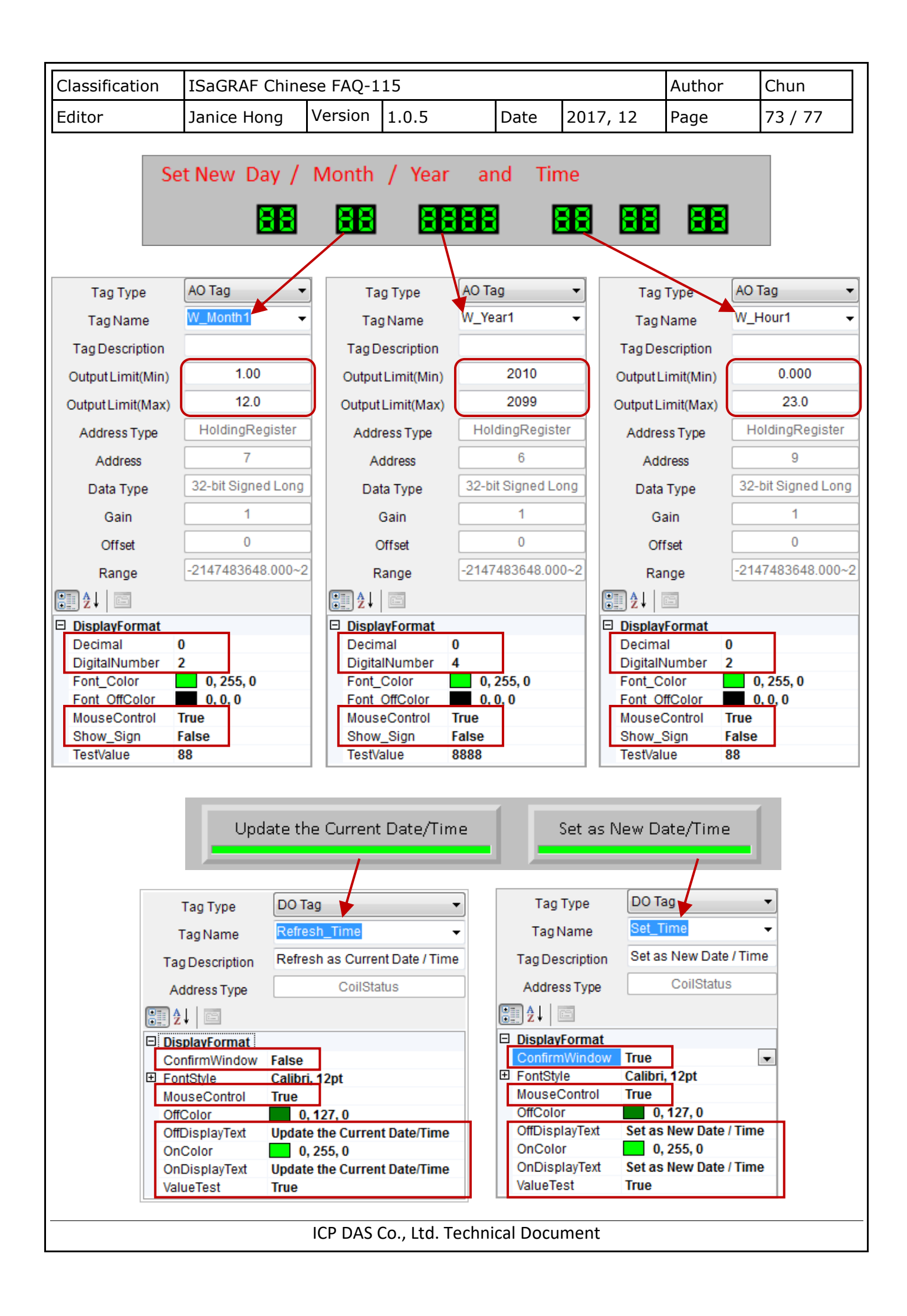

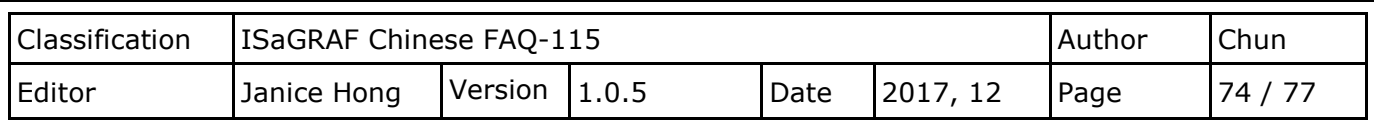

## **3.7.2. ISaGRAF 設定**

變數宣告:

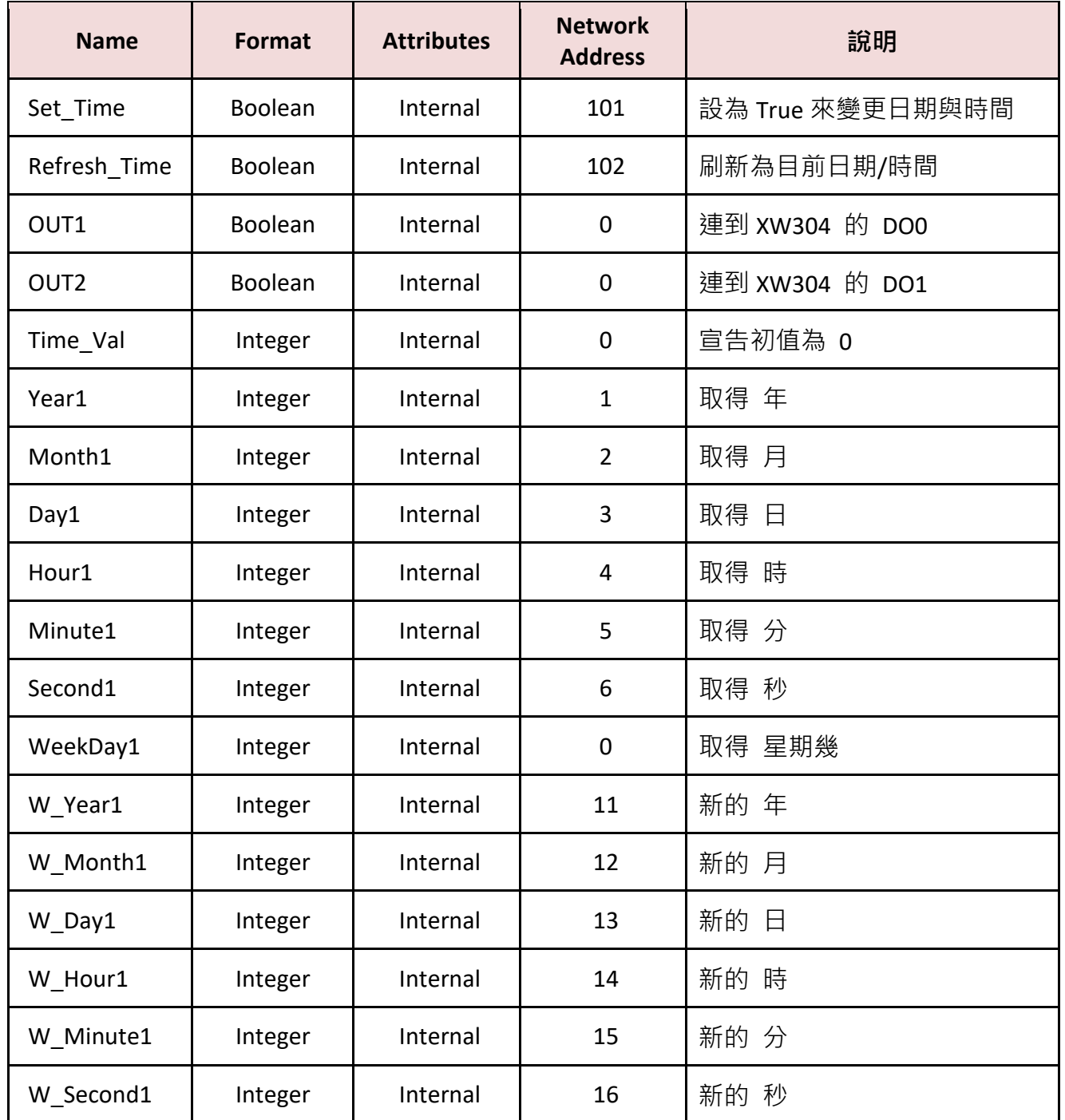

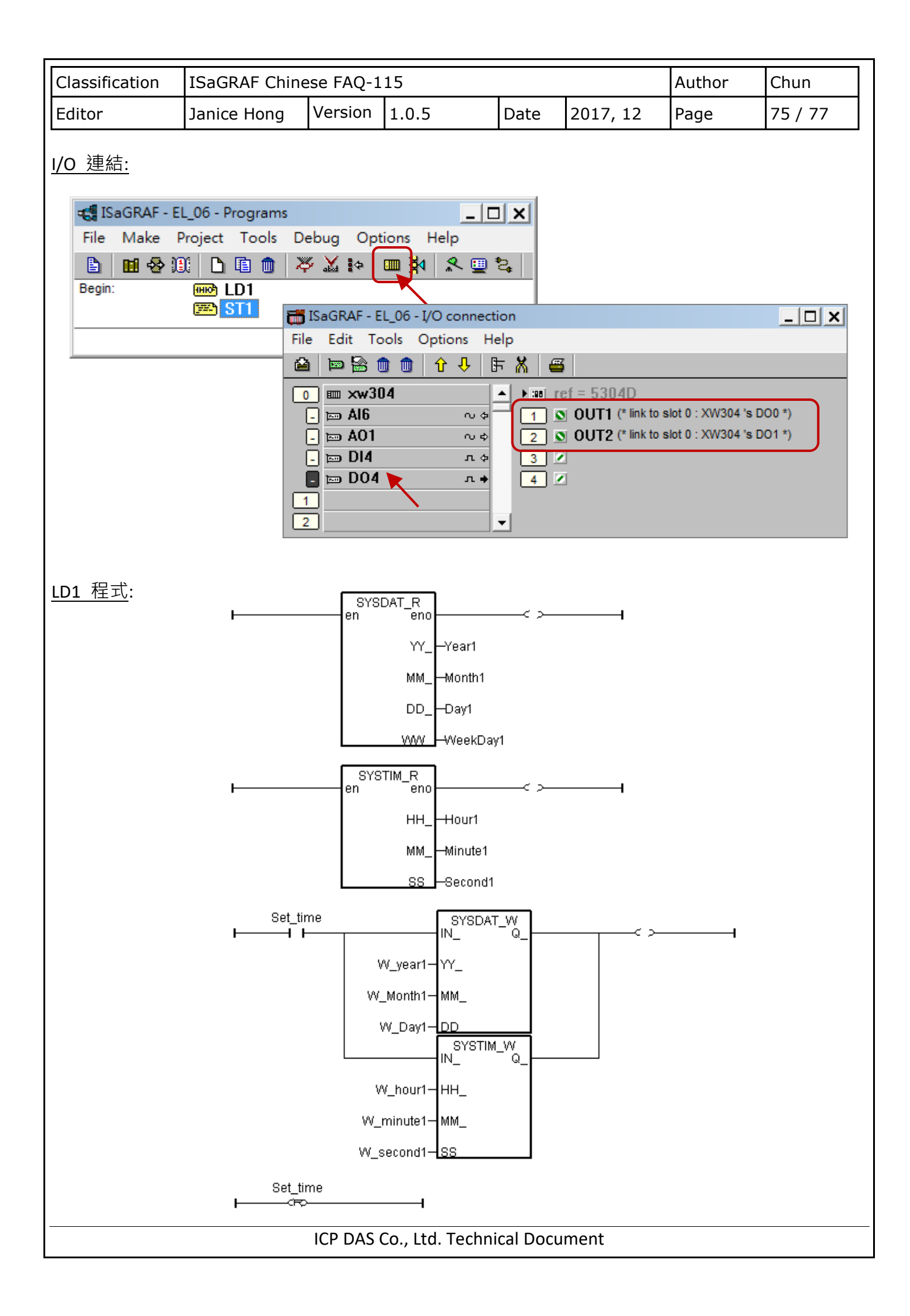

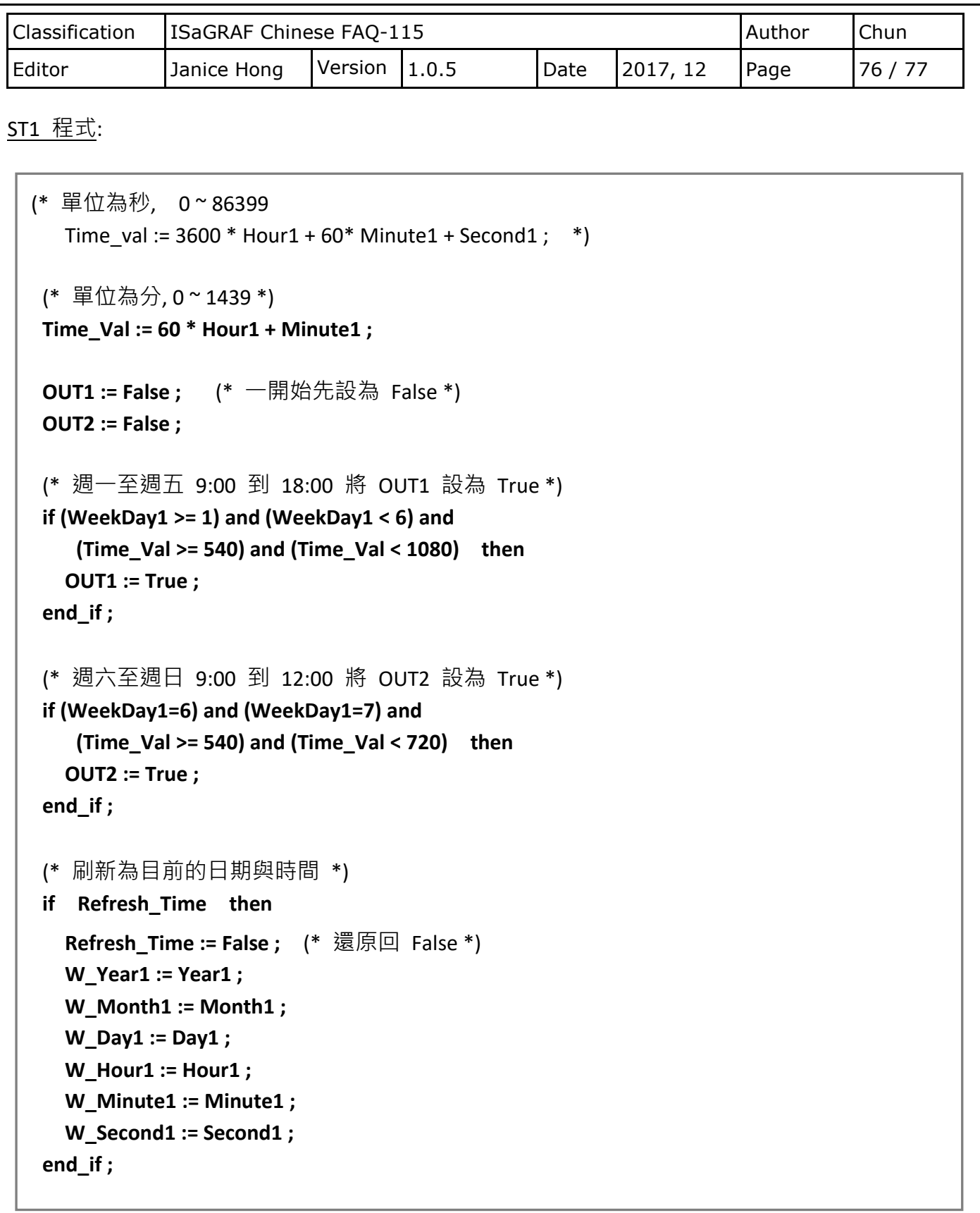

ICP DAS Co., Ltd. Technical Document

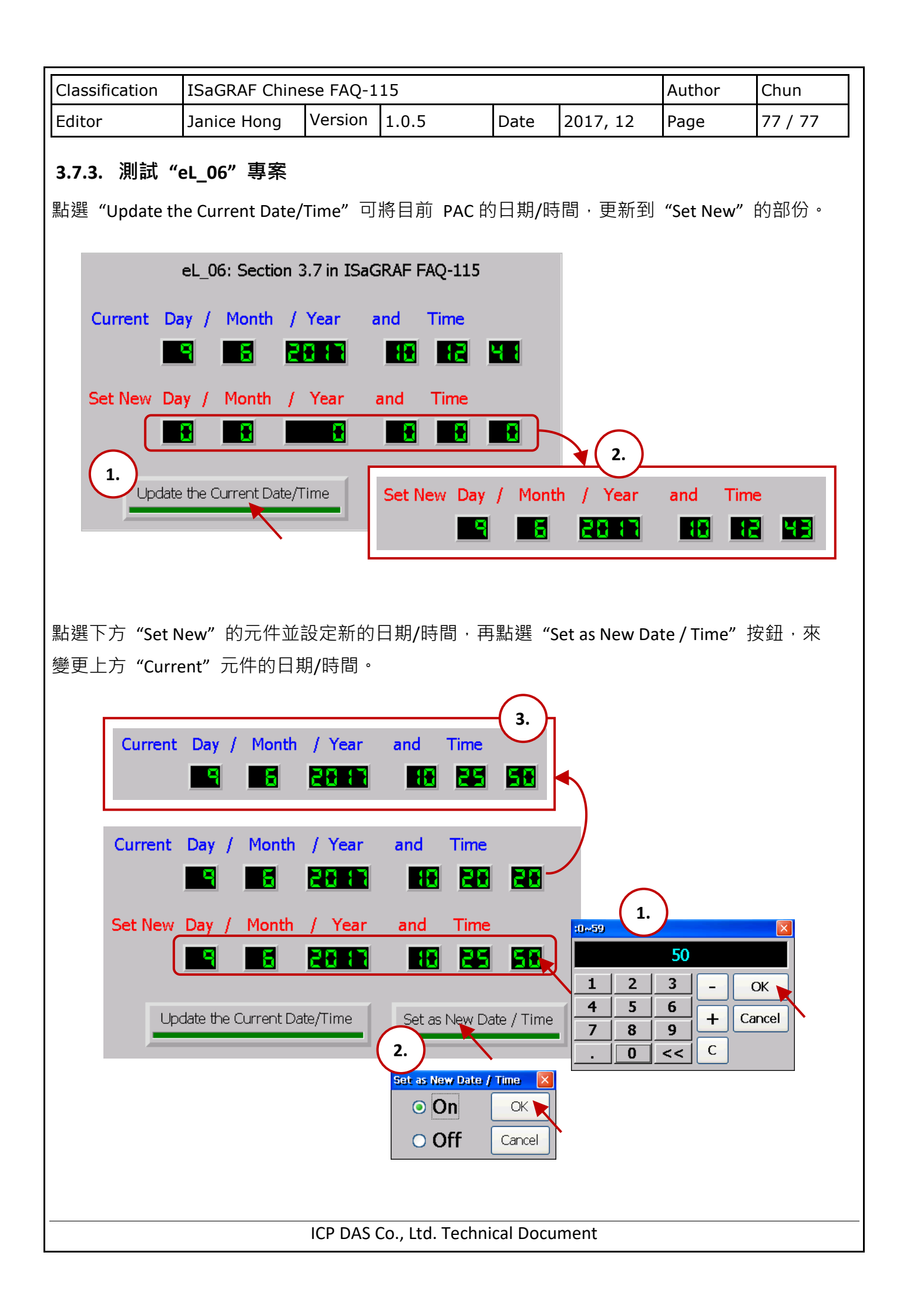